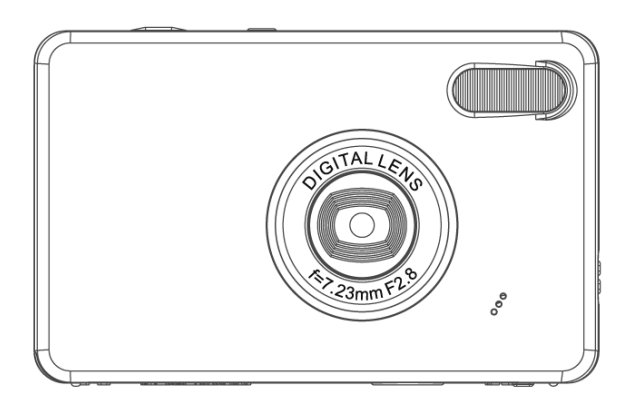

# **Appareil photo numérique High Tech High Tech Digital Camera**

**MODE D'EMPLOI - INSTRUCTION MANUAL**

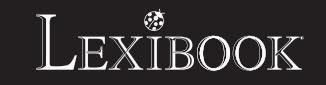

**DJ050series**

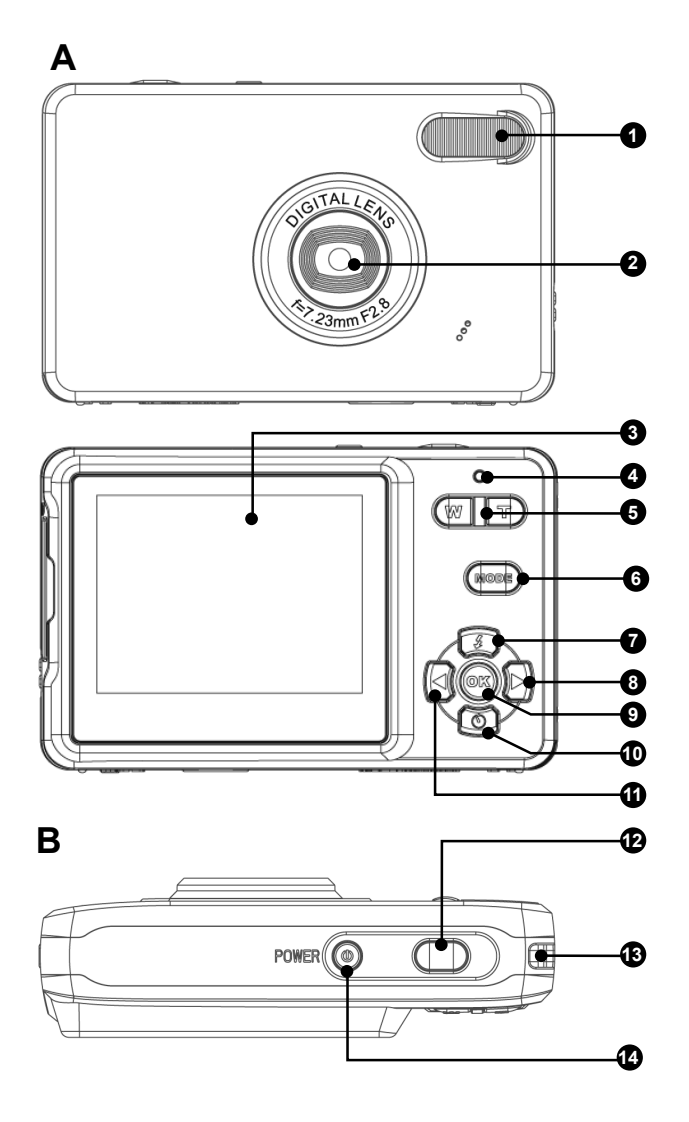

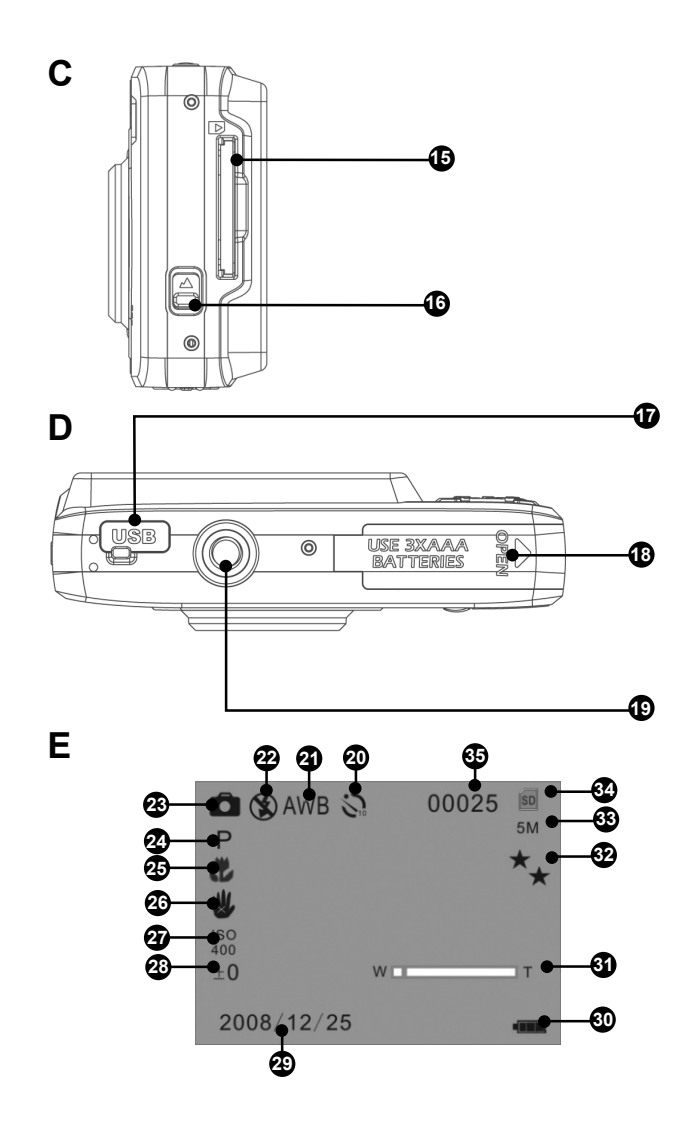

**FRANÇAIS FRANÇAIS**

# **PRÉSENTATION DE VOTRE APPAREIL PHOTO**

# **Image A**

- 1. Flash
- 2. Objectif
- 3. Écran LCD
- 4. LED
- 5. Touches T (zoom avant) / W (zoom arrière)
- 6. Touche Mode
- 7. Touche Haut/Flash
- 8. Touche Droite/Effacer
- 9. Touche Menu/OK
- 10. Touche Bas/Retardateur
- 11. Touche Gauche/Scène

## **Image B**

- 12. Déclencheur
- 13. Attache pour dragonne
- 14. Bouton Marche/Arrêt

#### **Image C**

- 15. Lecteur de carte SD
- 16. Commutateur Macro/Infini

## **Image D**

- 17. Prise USB
- 18. Compartiment des piles
- 19. Douille de fixation du trépied (trépied non fourni)

## **Image E**

- 20. Retardateur
- 21. Balance des blancs
- 22. Flash
- 23. Mode
- 24. Scène
- 25. Macro/Infini
- 26. Stabilisateur d'image
- 27. ISO
- 28. Exposition
- 29. Date
- 30. Niveau d'usure des piles
- 31. Zoom
- 32. Qualité de l'image
- 33. Résolution (taille) de l'image
- 34. Carte SD insérée
- 35. Nombre de prises de vue disponibles

# **CONTENU DE L'EMBALLAGE**

1 appareil photo numérique DJ050 1 câble USB 1 dragonne

**AVERTISSEMENT:** Tous les matériaux d'emballage, comme le scotch, les feuilles en plastique, les ficelles et les étiquettes ne font pas partie du produit et doivent être jetés.

# **INSTALLATION DE PILES NEUVES**

# **Veuillez vous référer à l'image D**

1. Assurez-vous que l'appareil photo est hors tension.

2. Faites glisser le couvercle du compartiment des piles dans le sens de la flèche pour l'ouvrir. 3. Insérez 3 piles 1,5V de type LR03/AAA (non fournies) en prenant soin de respecter les polarités indiquées au fond du compartiment des piles et selon le schéma ci-contre.

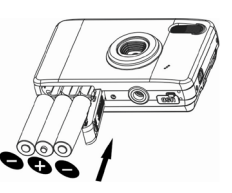

4. Refermez le compartiment à piles.

*Remarque :* Lorsque l'indicateur d'usure des piles  $\mathbb{I}$  s'affiche à l'écran, remplacez les piles.

Ne pas recharger les piles non rechargeables. Retirer les accumulateurs du produit avant de les recharger. Ne charger les accumulateurs que sous la surveillance d'un adulte. Ne pas mélanger différents types de piles ou accumulateurs, ou des piles et accumulateurs neufs et usagés. Les piles et accumulateurs doivent être mis en place en respectant la polarité. Les piles et accumulateurs usagés doivent être enlevés du produit. Les bornes d'une pile ou d'un accumulateur ne doivent pas être mises en court-circuit. Ne pas jeter les piles au feu. Retirer les piles en cas de non utilisation prolongée.

ATTENTION : D'importantes interférences électromagnétiques ou des décharges électrostatiques peuvent provoquer un dysfonctionnement ou une perte de données. Si l'appareil ne fonctionne pas correctement, enlevez puis remettez les piles.

**Remarque importante :** Tous les fichiers stockés dans la mémoire interne de l'appareil sont perdus lorsque les piles sont changées et lorsque l'appareil est mis hors tension. Transférez les fichiers sur votre ordinateur avant d'éteindre l'appareil ou de changer les piles.

# **INSTALLER UNE CARTE MÉMOIRE**

# **Veuillez vous référer à l'image C**

La mémoire interne de votre appareil photo numérique est limitée à 16Mo (1 photos / pas de vidéo). Vous pouvez insérer une carte SD (8Go maximum, non fournie) pour accroître la mémoire disponible.

1. Mettez l'appareil photo hors tension.

2. Poussez fermement la carte SD dans la fente prévue à cet effet jusqu'à ce qu'elle s'enclenche avec un déclic. Mettez l'appareil en marche. Le symbole s'affiche à l'écran.

#### *Remarque :*

• Lorsqu'une carte SD est installée dans l'appareil, toutes les photos et les vidéos sont sauvegardées sur la carte mémoire.

• Pour retirer la carte mémoire, poussez-la légèrement vers l'intérieur pour la libérer de la fente.

**REMARQUE IMPORTANTE :** Pour une utilisation optimale de l'appareil photo, il est fortement recommandé d'ajouter une carte SD afin d'augmenter la capacité de mémoire de l'appareil.

# **INSTALLER LES LOGICIELS ET LE PILOTE DE L'APPAREIL PHOTO**

Suivez ces instructions pour installer sur votre ordinateur les logiciels « PhoTags Express » et « Webcam Express », ainsi que le pilote de l'appareil.

1. Insérez le CD contenant les logiciels (inclus) dans votre lecteur de CD-ROM. Le CD se lance automatiquement, et le menu d'installation s'affiche à l'écran.

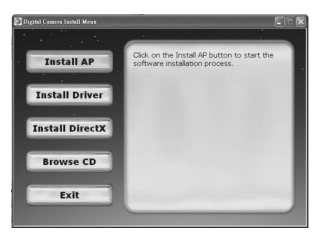

Cliquez sur « Install AP » puis sélectionnez la langue d'installation.

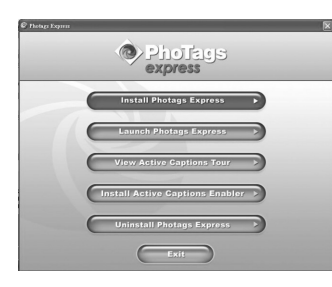

Cliquez ensuite sur « Installer PhoTags Express » et suivez les instructions à l'écran pour installer « PhoTags Express » et « WebCam Express ». Les logiciels « PhoTags Express » et « WebCam Express » offrent de nombreuses applications pour éditer et imprimer vos photos. Une fois l'installation des logiciels terminée, un écran de confirmation s'affiche. Décochez l'option « Démarrer le programme » et cliquez sur le bouton « Terminer »

pour fermer la fenêtre et revenir au menu d'installation. Vous pouvez maintenant installer le pilote de l'appareil photo.

2. Pour installer le pilote, cliquez sur « Install Driver », puis suivez les instructions.

3. Vous devrez redémarrer votre ordinateur après l'installation du pilote. Le pilote « Instant USB Camera » vous permet d'utiliser votre appareil photo comme webcam.

# *Note :*

- Si le CD ne démarre pas automatiquement, allez dans la barre des tâches, cliquez sur « Démarrer », « Exécuter », écrivez « D:\autorun.exe » dans la boîte de dialogue d'exécution (où « D:\ » est votre lecteur CD-ROM) et appuyez sur Entrée.

- Vous devez installer le pilote pour pouvoir transférer les photos/vidéos et pour utiliser l'appareil photo comme webcam.

- Ne branchez pas l'appareil photo à votre ordinateur pendant l'installation des logiciels.

- Lorsque que vous lancez le programme « PhoTags Express » pour la première fois, un formulaire d'enregistrement en ligne apparaît à l'écran. Vous pouvez choisir d'enregistrer le programme, de reporter l'enregistrement ou de ne plus afficher cet écran.

*NOTE IMPORTANTE :* Lexibook ne saurait en aucun cas être tenu responsable des dommages éventuels causés à votre système informatique ou de la perte de données résultant de l'installation et/ou l'utilisation de ce logiciel.

# **ALLUMER ET ÉTEINDRE L'APPAREIL PHOTO**

Maintenez enfoncée la touche Marche/Arrêt pour mettre l'appareil sous tension ou hors tension. Lorsque vous mettez l'appareil sous tension, l'écran s'allume et un bip sonore indique que l'appareil est prêt à être utilisé. *Remarque :* L'appareil photo s'éteint automatiquement après 60 secondes d'inactivité.

# **CHANGER DE MODES**

Lorsque l'appareil est allumé, appuyez sur la touche MODE pour naviguer entre les modes suivants :

Mode Prise de vue – prendre des photos

Mode Vidéo – filmer des vidéos

Mode Lecture – visualiser et éditer les fichiers

# **PRISE DE PHOTOS (Mode Prise de vue)**

Mettez l'appareil sous tension pour entrer dans le mode prise de vue.

#### **Prendre une photo**

Appuyez sur le DÉCLENCHEUR pour prendre une photo. La LED s'allume et le nombre de prises de vues disponibles à cette résolution s'affiche à l'écran.

#### *Remarque :*

• Si vous essayez de prendre une photo alors que la mémoire interne de l'appareil est pleine, un message d'alerte s'affiche à l'écran.

• Si la carte SD insérée dans l'appareil est pleine, l'appareil émet deux bips si vous essayez de prendre une photo. Veillez à transférer vos photos sur votre ordinateur.

## **Zoom**

- 1. Pour faire un zoom avant, appuyez sur la touche T.
- 2. Pour faire un zoom arrière, appuyez sur la touche W.

La glissière  $W \rightarrow$ Tindique le niveau du zoom.

## **Prise de vue Macro/Infini**

1. Pour photographier un objet très proche, faites glisser le commutateur MACRO/INFINI vers la gauche. Le symbole  $\bullet$  s'affiche à l'écran. 2. Pour photographier un objet très éloigné, faites glisser le commutateur MACRO/INFINI vers la droite. Le symbole 4 s'affiche à l'écran.

## **Fonction Flash**

Pour utiliser le flash, appuyez sur la touche Haut/Flash autant de fois que nécessaire jusqu'à ce que l'icône correspondant au réglage désiré apparaisse à l'écran :

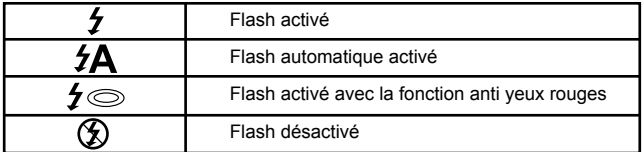

*Remarque : Quand la fonction « Macro » est activée (symbole và l'écran),* le flash est désactivé. Vous devez donc vous assurer que la fonction « Macro » est désactivée pour pouvoir utiliser le flash.

## **Retardateur**

1. Appuyez sur la touche BAS/RETARDATEUR plusieurs fois pour régler la durée du compte à rebours sur  $\mathcal{S}_n$  ou  $\mathcal{S}_2$  secondes.

2. Appuyez sur le DÉCLENCHEUR pour lancer le compte à rebours et prendre la photo.

3. Pour désactiver la fonction Retardateur, appuyez plusieurs fois sur la touche BAS/RETARDATEUR jusqu'à ce que les icônes  $\delta_n$  et  $\delta_n$  ne soient plus affichés à l'écran.

#### **Effacer la dernière prise de vue**

1. Pour effacer la dernière prise de vue, appuyez sur la touche DROITE/ EFFACER.

2. Utilisez les touches GAUCHE et DROITE pour sélectionner « Oui » ou « Non » et appuyez sur la touche MENU/OK pour confirmer.

# **MENU DES RÉGLAGES (Mode Prise de vue)**

#### **Modifier les Réglages**

1. Appuyez sur la touche MENU/OK pour accéder aux menus.

2. Appuyez sur les touches GAUCHE et DROITE pour sélectionner un menu.

3. Appuyez sur les touches HAUT et BAS pour sélectionner un paramètre puis appuyez sur la touche MENU/OK.

4. Utilisez les touches HAUT et BAS pour modifier un paramètre et appuyez sur la touche MENU/OK pour confirmer.

## **Menu Scène**

Choisissez le réglage de scène qui convient le mieux à l'environnement et aux conditions de luminosité. Vous pouvez choisir parmi **P** Automatique, **A** Portrait de Nuit, A Paysage de Nuit, A Portrait, A Paysage, S Sport,  $\Box$ Fête, **Page et Al Haute Sensibilité.** 

Pour changer rapidement de réglage de scène avant de prendre une photo, appuyez sur la touche GAUCHE plusieurs fois quand vous êtes en mode prise de vue.

## **Menu Taille de l'image**

Modifiez la taille de l'image et la résolution en fonction du niveau de qualité souhaité. Plus la qualité de l'image est élevée, plus elle occupera d'espace mémoire.

## **Stabilisateur d'image**

 $\frac{1}{2}$ Quand la fonction « Stabilisateur » est activée, elle aide à éviter que les vibrations de vos mains ou de l'environnement ne produisent une image floue.

# **Menu des Réglages**

*1. Exposition* Contrôle la luminosité de vos photographies.

# *2. ISO*

Permet de compenser de mauvaises conditions de luminosité quand vous ne voulez pas utiliser le flash. Une valeur faible permet de lutter contre l'apparition de parasites ou de taches sur vos photos.

## *3. Balance des blancs*

Ajuster la couleur de votre source lumineuse.

## *4. Netteté*

Modifier la netteté des contours.

# *5. Qualité*

Ajuster la résolution. Plus la résolution est élevée, plus la taille mémoire des photos est importante, et donc moins on peut stocker de photos en mémoire.

## *6. Date/Heure*

Régler la date, l'heure et le format d'affichage jour/mois/année. Utilisez les touches HAUT et BAS pour modifier les valeurs, et les touches GAUCHE et DROITE pour passer d'un champ à l'autre.

## *7. Arrêt automatique*

Régler l'appareil photo de telle sorte qu'il s'éteigne automatiquement quand il est inutilisé pendant 1, 2 ou 3 minutes, ou désactiver cette fonction.

## *8. Langue*

Sélectionner l'une des six langues disponibles (anglais, allemand, espagnol, portugais, italien, ou français).

## *9. Fréquence*

Une fréquence plus élevée accroît la vitesse de déclenchement de l'appareil et donc réduit l'impact des fluctuations des sources lumineuses (ex : ampoules fluorescentes). Sélectionnez « 50HZ » ou « 60HZ ».

## *10. Formater*

**Attention :** Le formatage efface toutes les photos et vidéos mémorisées sur la carte, même si elles sont protégées.

## *11. Réglages par défaut*

Réinitialiser l'appareil photo en remettant tous les réglages d'usine.

# **PRENDRE DES VIDÉOS (Mode Vidéo)**

1. Mettez l'appareil en marche et appuyez sur la touche MODE à plusieurs reprises jusqu'à ce que l'icône vidéo in s'affiche à l'écran. La durée de vidéo restante s'affiche en haut de l'écran.

2. Appuyez sur la touche DÉCLENCHEUR pour commencer à filmer. La durée d'enregistrement s'affiche sur l'écran.

3. Appuyez à nouveau sur la touche DÉCLENCHEUR pour arrêter de filmer et automatiquement sauvegarder la vidéo au format AVI.

4. Pour filmer des vidéos en utilisant les fonctions Zoom, Macro et Infini, reportez-vous à la section « Prendre des Photos ».

#### *Remarque :*

• La fonction flash est désactivée en mode vidéo.

• Vous pouvez utiliser les logiciels Media Player et Quick Time pour lire les fichiers AVI sur votre ordinateur.

• La durée des clips vidéo peut changer en fonction de l'espace mémoire disponible dans la mémoire interne de l'appareil ou sur la carte SD.

## **Effacer la dernière vidéo filmée**

1. Pour effacer la dernière vidéo filmée, appuyez sur la touche DROITE/ EFFACER.

2. Utilisez les touches GAUCHE et DROITE pour sélectionner « Oui » ou « Non » et appuyez sur la touche MENU/OK pour confirmer.

## **Modifier les réglages de la balance des blancs ou la taille de l'image:**

1. Dans le mode vidéo, appuyez sur la touche MENU/OK.

- 2. Utilisez les touches GAUCHE et DROITE pour sélectionner le menu
- « Balance des blancs » ou « Taille de l'image ».

3. Utilisez les touches HAUT et BAS pour sélectionner un réglage.

4. Appuyez sur la touche MENU/OK pour confirmer.

# **MODE LECTURE**

## **Visualiser vos fichiers**

1. Allumez l'appareil et appuyez sur la touche MODE jusqu'à ce que l'icône « Lecture photo/vidéo » ▶ s'affiche à l'écran.

2. Utilisez les touches GAUCHE et DROITE pour naviguer parmi les photos ou les vidéos.

3. Pour visualiser vos fichiers sous forme de vignettes, appuyez sur la touche W jusqu'à ce que les vignettes apparaissent. Utilisez les touches GAUCHE/DROITE/HAUT et BAS pour sélectionner une vignette et appuyez sur la touche MENU/OK pour la visualiser.

4. Pour faire un zoom avant ou arrière dans une photo, utilisez les touches W ou T.

5. Appuyez sur le DÉCLENCHEUR pour lancer la lecture ou mettre sur

**FRANÇAIS**

pause. Appuyez sur la touche HAUT pour arrêter la lecture et revenir au mode affichage.

6. Appuyez sur la touche MODE pour revenir à tout instant au mode prise de vue.

# *Remarque :*

• L'écran affiche « Pas de fichier » s'il n'y a aucune photo ou vidéo mémorisée.

# **Protéger des fichiers**

1. Pour protéger un fichier et éviter qu'il ne soit accidentellement effacé, entrez dans le mode lecture et utilisez les touches GAUCHE et DROITE pour afficher la photo ou vidéo voulue.

2. Appuyez sur la touche MENU/OK.

3. Utilisez les touches GAUCHE et DROITE pour sélectionner le menu « Protéger ».

4. Utilisez les touches HAUT et BAS pour sélectionner « Verrouiller » ou

« Déverrouiller » et appuyez sur la touche MENU/OK pour confirmer.

# **Effacer des fichiers**

1. Dans le mode lecture, utilisez les touches GAUCHE et DROITE pour afficher la photo ou vidéo voulue.

2. Appuyez sur la touche MENU/OK.

3. Utilisez les touches GAUCHE et DROITE pour sélectionner le menu

« Supprimer » et appuyez sur la touche MENU/OK pour confirmer.

4. Utilisez les touches HAUT et BAS pour sélectionner « Cette image »,

« Tout » ou « Annuler » et appuyez sur la touche MENU/OK.

5. Utilisez les touches GAUCHE et DROITE pour sélectionner « Oui » ou « Non » et appuyez sur la touche MENU/OK pour confirmer.

# **Éditer des fichiers (uniquement pour les photos)**

# *Recadrage*

1. Sélectionnez la photo que vous souhaitez recadrer et appuyez sur la touche MENU/OK.

2. Utilisez les touches GAUCHE et DROITE pour sélectionner le menu « Recadrer une image ».

3. Utilisez les touches HAUT et BAS pour sélectionner « Recadrer » et appuyez sur la touche MENU/OK pour confirmer.

4. Utilisez les touches HAUT/BAS/DROITE ou GAUCHE pour sélectionner une partie de l'image.

5. Utilisez les touches T et W pour faire un zoom avant ou arrière sur une partie de l'image.

6. Appuyez deux fois sur le DÉCLENCHEUR pour recadrer et sauvegarder la sélection sous forme de nouvelle photo.

# *Pivoter*

1. Sélectionnez la photo que vous souhaitez faire pivoter et appuyez sur la touche MENU/OK.

2. Utilisez les touches HAUT et BAS pour sélectionner le menu « Faire pivoter».

3. Utilisez les touches HAUT et BAS pour sélectionner « 90° », « 180° » ou « 270° » et appuyez sur la touche MENU/OK.

#### *Impression*

1. Sélectionnez la photo que vous voulez imprimer et appuyez sur la touche MENU/OK.

2. Utilisez les touches HAUT et BAS pour sélectionner le menu « PictBridge ».

3. Utilisez les touches HAUT et BAS pour sélectionner « PictBridge » et appuyez sur la touche MENU/OK. L'écran affiche « Veuillez connecter l'appareil ».

4. Connectez l'appareil photo à une imprimante compatible à l'aide du câble USB.

# **TÉLÉCHARGER VOS PHOTOS ET VIDÉOS**

#### **Téléchargement manuel**

1. Mettez en marche l'appareil photo et connectez-le à votre ordinateur à l'aide du câble USB fourni. L'écran affiche « MSDC ». La fenêtre suivante apparaît à l'écran de votre ordinateur :

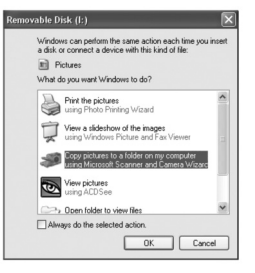

2. Sélectionnez « Copier les photos dans un dossier de mon ordinateur » et cliquez sur « OK ».

3. Suivez les indications qui s'affichent à l'écran de votre ordinateur jusqu'à ce que vous soyez informé que le téléchargement est terminé.

OU, vous pouvez après l'étape 1 ci-dessus procéder comme suit:

1. Cliquez sur « Démarrer » dans Windows.

2. Cliquez sur l'icône « Poste de Travail ».

3. Cliquez sur « Disque de stockage amovible » pour visualiser les

photos. Elles sont stockées dans un sous-dossier nommé « DCIM » - - > « 100DSCIM ».

4. Vous pouvez copier et coller les photos dans le dossier de votre choix.

# **Télécharger à l'aide de « PhoTags Express** »

1. Mettez en marche l'appareil photo et connectez-le à votre ordinateur à l'aide du câble USB fourni. Vous entendez alors un « bip » et l'écran affiche « MSDC ».

2. Lancez le programme « PhoTags Express » et cliquez sur le bouton « Réception photos » de l'écran principal.

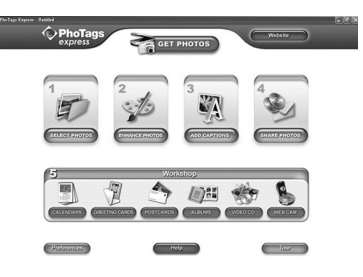

3. La fenêtre « Assistant de réception de photos-Sélection de périphérique » apparait. Sélectionnez le « Disque amovible » dans la liste des

« Périphériques actifs » sur la gauche de l'écran.

*Remarque :* Vérifiez que vous avez bien sélectionné le « Disque amovible », sinon vous ne pourrez pas télécharger vos photos/vidéos.

4. Sélectionnez la méthode de copie « Personnalisée » ou « Express » et cliquez sur le bouton « Suivant ».

5. La méthode « Personnalisée » vous permet de classer les photos par nom, mot clef ou catégories. Cliquez sur le bouton « Suivant » pour continuer. La méthode « Express » vous amène directement à l'étape suivante.

6. Choisissez l'endroit où vous voulez stocker vos photos. Cliquez sur le bouton « Parcourir » pour sélectionner le dossier cible dans lequel vous voulez sauvegarder toutes vos photos.

7. Cliquez sur le bouton « Terminer » pour transférer vos photos et vidéos de votre appareil photo vers le dossier cible de votre ordinateur.

# **MODE WEBCAM**

Connecté à votre PC, votre appareil photo peut servir de webcam.

# **Mode Webcam**

1. Eteignez l'appareil photo.

2. Connectez l'appareil à votre ordinateur à l'aide du câble USB fourni.

3. Maintenez enfoncés le DÉCLENCHEUR puis, appuyez une fois sur le bouton MARCHE/ARRÊT pour allumer l'appareil photo. Ne relâchez pas le DÉCLENCHEUR tant que « PC CAM » n'apparaît pas sur l'écran LCD. Vous êtes maintenant en mode webcam. Pour voir en temps réel les images prises par la webcam, allez dans « Poste de Travail » et cliquez deux fois sur le nouveau disque appelé « Instants USB Camera ».

## **Enregistrer un vidéo-clip**

1. Mettez votre appareil photo en mode webcam et connectez-le à votre

ordinateur, puis lancez le logiciel « Webcam Express ».

2. Dans le mode « Enregistrer », cliquez sur le bouton « Enregistrer »

**pour lancer l'enregistrement de la vidéo.** 

3. Cliquez sur le bouton « Stop » pour arrêter l'enregistrement de la vidéo.

# **Prendre des instantanés**

1. Mettez votre appareil photo en mode webcam et connectez-le à votre ordinateur, puis lancez le logiciel « Webcam Express ».

2. Dans le mode « Enregistrer », cliquez sur le bouton « Instantané » pour prendre un instantané.

## **Messagerie instantanée (chat)**

Vous pouvez utiliser votre appareil photo comme webcam avec votre compte de messagerie instantanée (Yahoo Messenger, MSN Messenger, Skype…). *Exemple :*

1. Mettez votre appareil photo en mode webcam et connectez-le à votre ordinateur, puis lancez MSN Messenger.

2. Dans l'interface de MSN, sélectionnez « Actions », puis « Démarrer une conversation vidéo ».

3. Choisissez la personne avec laquelle vous désirez chatter et appuyez sur « OK ».

# **DÉPANNAGE**

## **Q: Mon appareil photo ne s'allume pas quand j'appuie sur le bouton MARCHE/ARRÊT. Que dois-je faire ?**

**R:**

1. Vérifiez que vous avez correctement installé les piles.

2. Installez des piles neuves ou des batteries complètement rechargées dans votre appareil.

## **Q: Rien ne s'affiche à l'écran. Que dois-je faire ? R:**

1. Votre appareil photo est en mode économie. Appuyez sur le bouton MARCHE/ARRÊT et voyez si l'écran s'allume.

2. Vos piles sont épuisées. Installez des piles neuves ou des batteries complètement rechargées dans votre appareil photo.

3. Vérifiez que vous avez correctement installé les piles.

## **Q: Pourquoi rien ne se passe lorsque j'appuie sur le DÉCLENCHEUR ? R:**

1. L'appareil photo est toujours en train d'exécuter une action antérieure (recharger le flash, sauvegarder, copier ou effacer une photo). Attendez quelques secondes, puis réessayez.

2. La mémoire interne de l'appareil photo ou la carte SD est pleine. Dans ce cas, vous devez effacer des photos. Veillez auparavant à transférer les photos que vous désirez conserver sur votre ordinateur.

3. Le compte à rebours du retardateur n'est pas terminé, attendez quelques secondes.

# **Q: Pourquoi mes photos ne sont-elles pas claires ? R:**

1. L'objectif est sale. Le cas échéant, soufflez délicatement sur l'objectif pour enlever toute poussière. Puis expirez doucement sur l'objectif et essuyez-le à l'aide d'un tissu doux et propre, sans utiliser de produit chimique.

2. Veillez à ne pas trembler quand vous prenez une photo, et ce, jusqu'à ce que la LED rouge s'éteigne.

3. Vous êtes trop près de votre sujet. Réessayez en vous éloignant.

# **Q: Pourquoi mes photos sont-elles trop sombres ? R:**

1. Le flash est désactivé. Reportez-vous à la section « Prendre des photos » pour activer le flash.

2. Le flash doit être remplacé. Apportez votre appareil photo à votre revendeur le plus proche pour que le flash soit remplacé.

3. Vous devez vous rapprocher de votre sujet ou bien votre sujet doit se déplacer vers une zone mieux éclairée.

4. L'exposition, l'ISO, la balance des blancs ou le réglage scène n'est pas adapté à l'environnement. Reportez-vous à la section « Menu des réglages » pour modifier ces réglages.

# **Q: Pourquoi mes photos sont-elles trop lumineuses ? R:**

1. Il n'est pas nécessaire d'utiliser le flash. Reportez-vous à la section « Prendre des photos » pour modifier le paramétrage du flash.

2. L'exposition, l'ISO, la balance des blancs ou le réglage scène n'est pas adapté à l'environnement. Reportez-vous à la section « Menu des réglages » pour modifier ces réglages.

# **Q: Que dois-je faire si un message d'erreur carte mémoire s'affiche ? R:**

Vérifiez dans le manuel d'instruction de la carte mémoire qu'elle est bien compatible et qu'elle a été correctement formatée pour fonctionner avec votre appareil photo.

#### **Q: J'ai pris des photos, mais mon ordinateur ne reconnaît pas mon appareil photo. Que dois-je faire ? R:**

1. Assurez-vous que vous avez réellement pris des photos. Appuyez sur le DÉCLENCHEUR plusieurs fois pour prendre quelques photos et réessayez de les télécharger. Il est également recommandé d'insérer une carte SD dans votre appareil photo.

2. Utilisez toujours le câble USB fourni avec l'appareil photo. Veillez à ce que le câble soit bien connecté à l'appareil photo et à l'ordinateur.

3. Donnez le temps nécessaire à votre ordinateur pour reconnaître l'appareil

FRANÇAIS **FRANÇAIS**

connecté à la prise USB. Essayez de rafraîchir la liste des disques jusqu'à ce que le disque amovible apparaisse.

Si l'ordinateur ne reconnaît pas votre appareil, vérifiez dans la section 'Données techniques' que votre ordinateur satisfait aux exigences système.

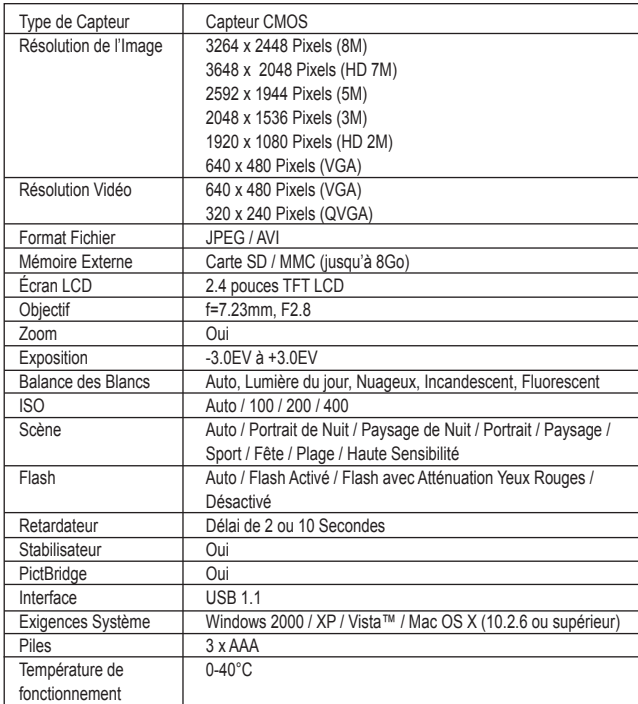

# **SPECIFICATIONS TECHNIQUES**

# **ENTRETIEN**

Protéger le produit de l'humidité. S'il est mouillé, l'essuyer immédiatement. Ne pas le laisser en plein soleil, ne pas l'exposer à une source de chaleur. Ne pas le laisser tomber. Ne pas tenter de le démonter. Pour le nettoyer, utiliser un chiffon légèrement imbibé d'eau à l'exclusion de tout produit détergent.

# **GARANTIE**

Ce produit est couvert par notre garantie de un an. Pour toute mise en œuvre de la garantie ou du service après-vente, vous devez vous adresser à votre revendeur muni de votre preuve d'achat. Notre garantie couvre les vices de matériel ou de montage imputables au constructeur à l'exclusion de toute détérioration provenant du non-respect de la notice d'utilisation ou de toute intervention intempestive sur l'article (telle que démontage, exposition à la chaleur ou à l'humidité…).

*Note :* veuillez garder ce mode d'emploi, il contient d'importantes informations. Le contenu de ce mode d'emploi peut changer sans préavis. Aucune partie de ce mode d'emploi ne doit être reproduite sans le consentement écrit du fabricant.

Référence : DJ050series Conçu en Europe – Fabriqué en Chine ©2009 Lexibook®

LEXIBOOK S.A, 2, avenue de Scandinavie, 91953 Courtaboeuf Cedex France Assistance technique : 0892 23 27 26 (0,34 € TTC/Min) www.lexibook.com

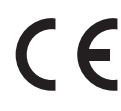

Ce produit n'est pas un jouet.

**Informations sur la protection de l'environnement**

Tout appareil électrique usé est une matière recyclable et ne devrait pas faire partie des ordures ménagères ! Nous vous demandons de bien vouloir nous soutenir en contribuant activement au ménagement des ressources et à la protection de l'environnement en déposant cet appareil dans des sites de collecte (si existants).

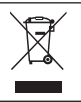

# **GETTING TO KNOW YOUR CAMERA**

# **Please refer to image A**

- 1. Flash
- 2. Camera lens
- 3. LCD
- 4. LED
- 5. T (zoom in)/W (zoom out) buttons
- 6. Mode button
- 7. Up/Flash button
- 8. Right/Delete button
- 9. Menu/OK button
- 10. Down/Self-timer button
- 11. Left/Scene button

# **Please refer to image B**

- 12. Shutter button
- 13. Strap hole
- 14. Power button

## **Please refer to image C**

- 15. SD Card slot
- 16. Macro/Far switch

#### **Please refer to image D**

- 17. USB jack
- 18. Battery compartment
- 19. Tripod hole (tripod not included)

# **Please refer to image E**

- 20. Self-timer
- 21. White balance
- 22. Flash
- 23. Camera mode
- 24. Scene
- 25. Macro
- 26. Anti-shake
- 27. ISO
- 28. Exposure
- 29. Date
- 30. Battery level
- 31. Zoom
- 32. Image quality
- 33. Image size
- 34. SD card inserted
- 35. Number of photos left to take

# **CONTENTS OF THE PACKAGING**

1 x DJ050 digital camera 1 x USB cable 1 x hand strap

ш **ENGLISH** NGLISI *WARNING:* All packaging materials, such as tape, plastic sheets, wire ties and tags are not part of this product and should be discarded for your child's safety.

# **INSERTING NEW BATTERIES**

#### **Please refer to image D.**

1. Make sure the camera is off.

2. Slide open the battery door in the direction of the arrow.

3. Insert  $3 \times$  LR03/AAA 1,5V type batteries  $==$  (not included) observing the polarity indicated inside the battery compartment.

4. Close the battery compartment.

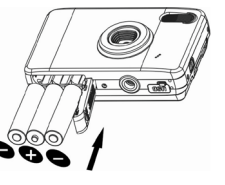

*Note:* When the low battery icon  $\Box$  appears on the LCD screen, replace the batteries.

Non-rechargeable batteries are not to be recharged. Rechargeable batteries are to be removed from the product before being charged. Rechargeable batteries are only to be charged under adult supervision. Different types of batteries or new and used batteries are not to be mixed. Only batteries of the same or equivalent type as recommended are to be used. Batteries are to be inserted with the correct polarity. Exhausted batteries are to be removed from the product. The supply terminals are not to be short circuited. Do not throw batteries into a fire. Remove the batteries if you are not going to use the product for a long period of time.

**WARNING:** Malfunction or loss of memory may be caused by strong frequency interference or electrostatic discharge. Should any abnormal function occur, remove the batteries and insert them again.

**Important note:** All files stored in the unit's internal memory will be lost when switching off the camera or replacing the batteries. Make sure you transfer the files to your computer before turning off the product or changing the batteries.

# **INSTALLING A MEMORY CARD**

## **Please refer to image C.**

Your digital camera has a limited built-in memory of 16MB (1 picture / no video). Insert a SD card (8GB maximum, not included) to increase the memory size of the camera.

1. Turn the camera off.

2. Push the SD card firmly into the SD slot until you hear a 'click' sound. Turn the cameral on and so should appear.

## *Note:*

• When an external memory card has been inserted in the camera, all photos/videos taken will be stored on the external memory card.

• To remove the card, push it in slightly to release it from the slot.

**IMPORTANT NOTE:** It is highly recommended to add a SD card to increase the storage capacity of the unit.

# **INSTALLING THE SOFTWARE AND THE CAMERA DRIVER**

Follow these instructions to install the 'PhoTags Express' and 'Webcam Express' software and the camera driver on your computer system.

1. Insert the CD Software (included) into your CD-ROM drive. The CD will auto run, and the installation menu will appear.

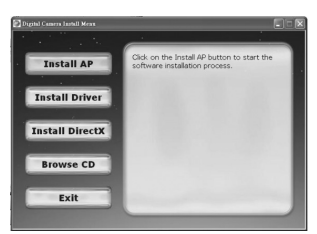

Click 'Install AP' on the 'Digital Camera Install Menu' window and select a language from the drop down list.

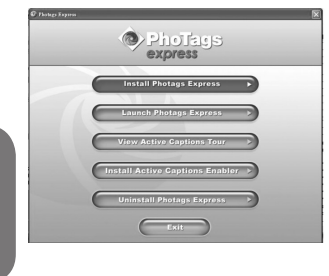

Click 'Install PhoTags Express' and follow the instructions to install 'PhoTags Express' and 'WebCam Express'. 'PhoTags Express' and 'WebCam Express' software offer many applications for photo editing and printing. When the installation is completed, a confirmation window will be displayed. Untick the 'Start the application' option and click the 'Finish' button to close the window and go back to the installation menu. Now you can install the camera driver.

2. Click 'Install Driver', and then follow the instructions to install the camera driver.

3. You will need to reboot your computer after the driver installation. The 'Instant USB Camera' driver allows you to use your digital camera as a webcam.

# *Note:*

**ENGLISH**

**ENGLISH** 

• If the CD does not auto run, click 'Start', 'Run', then type in 'D:\autorun.exe' in the Run dialog text box (where D:\ is your CD-ROM drive) and press Enter. • You must install the driver before downloading photos/videos from the

camera or using it as a webcam.

• Make sure the camera is not connected to your computer before installing the driver and the software.

• When launching the 'PhoTags Express' software for the first time, a registration dialog box is displayed on-screen. You can choose to register the program, skip the registration process or to stop displaying this dialog box again.

*IMPORTANT NOTE:* Lexibook will not be held responsible for any damages or loss of data resulting of the installation and/or use of this software.

# **TURNING THE CAMERA ON AND OFF**

Press and hold the POWER button to turn the camera on or off. When you turn the camera on, the LCD screen lights up and a 'beep' sounds to confirm the camera is ready for use.

*Note:* The camera will auto power off after 60 seconds of inactivity.

# **CHANGING MODES**

When the camera is turned on, press the MODE button to switch between the following modes:

Camera mode – takes photos

Video mode – captures video files

 $\blacktriangleright$  Playback mode – reviews and edits files

# **TAKING PHOTOS (Camera Mode)**

Turn the camera on to enter camera mode and take photos.

## **Taking a photo**

Press the SHUTTER button to take a photo. The LED lights up and the number of photos left to shoot at this resolution are displayed on the LCD screen.

#### *Note:*

• When the camera's built-in memory is full, if you try to take a photo, the LCD screen will display a warning message.

• When the SD card inserted in the camera is full, the camera will beep twice if you try to take a photo. Make sure you transfer your photos to your computer.

# **Zoom**

1. To zoom in, press the T button.

2. To zoom out, press the W button.

The  $w = \frac{1}{\sqrt{2\pi}}$  slide bar shows the zoom level.

## **Macro/Far shooting**

1. To shoot an object that is very close, slide the MACRO/FAR button to the left position.  $\bullet$  appears on the LCD.

2. To shoot an object that is far away, slide the MACRO/FAR button to the right.  $\mu$  appears on the LCD.

# **Flash function**

To use the flash, repeatedly press the UP/FLASH button until your desired setting is shown by the icon on the screen:

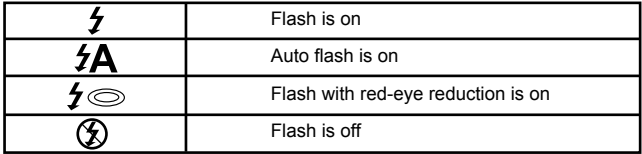

*Note:* When the "Macro" function is turned on ( $\bullet$  appears on the LCD.), the flash is disabled. Make sure to turn off the "Macro" function to be able to use the flash.

#### **Self-timer**

1. Press the DOWN/SELF-TIMER button repeatedly to select a countdown time of  $\mathcal{O}_n$  or  $\mathcal{O}_n$  seconds.

2. Press the SHUTTER button to start the countdown and take the photo.

3. To turn off the self-timer feature, press the DOWN/SELF-TIMER button

repeatedly until the  $\Diamond$  or  $\Diamond$  icons disappeared from the LCD screen.

# **Deleting last photo taken**

1. To delete the last photo taken, press the RIGHT/DELETE button.

2. Use the LEFT or RIGHT buttons to select 'Yes' or 'No' and press the MENU/OK button to confirm.

# **MENU SETTINGS (Camera Mode)**

#### **Changing the menu settings**

1. Press the MENU/OK button to access the menus.

2. Press the LEFT or RIGHT button to select the menu.

3. Press the UP or DOWN button to select a setting and press the MENU/ OK button.

4. Use the UP or DOWN buttons to change a setting and press the MENU/ OK button to confirm.

#### **Scene menu**

Choose the scenery setting that most suits your environment and lighting. You can select from P Auto, A Night Portrait, A Night Scenery, A Portrait, Scenery, Sport, Party, **Beach or A High Sensitivity.** 

To quickly change the scenery setting before taking a photo, press the LEFT button repeatedly when in camera mode.

#### **Image size menu**

Change the image size and resolution according to the quality level you require. The higher the image quality the more memory space it will take.

## **Anti-shake menu**

When turned on, the anti-shake function helps to prevent vibrations from your hand or environment blurring the picture.

#### **Setup menu**

*1. Exposure* Controls the brightness of your photos.

**ENGLISI ENGLISH**

## *2. ISO*

Helps compensate for poor light conditions when you don't want to use the flash. A low value will help to prevent spots or blotches appearing on your photo.

# *3. White balance*

Adjusts the colour of your light source.

#### *4. Sharpness*

Changes the photo's sharpness making edges more or less distinct.

#### *5. Quality*

Adjusts the resolution. The higher the resolution the more memory is required reducing the total number photos you can store.

## *6. Date/Time*

Sets the date, time and year/month/day format. When setting the date and time, the UP or DOWN buttons will change the value and the LEFT and RIGHT buttons will move you on to the next set of digits.

#### *7. Auto power off*

Set the camera to automatically turn off when it has been left idle for 1, 2 or 3 minutes, or you can turn this feature off.

#### *8. Language*

Selects 1 of the 6 languages available (English, German, Spanish, Portuguese, Italian and French).

#### *9. Frequency*

A higher frequency increases the camera shutter speed so the effect of light fluctuations from sources such as florescent lamps are reduced. Select "50HZ" or "60HZ".

## *10. Format*

*Caution:* Formatting will delete all stored photos and videos even if they have been protected.

#### *11. Default setting*

Resets the camera to the factory's default settings.

# **CAPTURING VIDEO CLIPS (Video Mode)**

1. Switch on the camera and press the MODE button repeatedly until the video  $\blacksquare$  icon appears. The amount of video time you have left displays at the top of the screen.

2. Press the SHUTTER button to start videoing. The recording length is displayed on the LCD screen.

3. Press the SHUTTER button again to stop videoing and automatically save it in AVI format.

4. For Zoom, Macro or Far shooting functions see the 'Taking Photos' section.

*Note:*

- The flash function is disabled in video mode.
- You can use Media player and Quick time to play AVI files on your computer.

• The video clip's length may change according to the memory space available on the camera's built-in memory or on the SD card.

#### **Deleting last video taken**

1. To delete the last video taken, press the RIGHT/DELETE button.

2. Use the LEFT or RIGHT buttons to select 'Yes' or 'No' and press the MENU/OK button to confirm.

## **To adjust the white balance or image size settings:**

1. In video mode, press the MENU/OK button.

2. Use the LEFT or RIGHT buttons to select 'White balance' or 'Image size' menu.

3. Use the UP or DOWN buttons to select the setting.

4. Press the MENU/ OK button to confirm.

# **PLAYBACK MODE**

## **Viewing your files**

1. Switch on the camera and press the MODE button repeatedly until the photo /video 'Playback' icon ▶ appears.

2. Use the LEFT or RIGHT buttons to display the previous or next photo or video.

3. To view your files as thumbnails, press the W button until the thumbnails appear. Use the LEFT/RIGHT/UP or DOWN buttons to select a thumbnail and press MENU/OK to access it.

4. To zoom in and out of a photo, press the W or T buttons.

5. To watch your video, press the SHUTTER button to start or pause the video. Press the UP button to stop it and go back to the display mode. 6. Press the MODE button at any time to go back to camera mode.

#### *Note:*

• 'No file' appears when there are no stored photos or videos.

# **Protecting files**

1. To protect a file from accidental deletion, enter playback mode and use the LEFT or RIGHT buttons to display the desired photo or video. 2. Press the MENU/OK button.

3. Use the LEFT and RIGHT buttons to select the 'Protect' menu.

4. Use the UP or DOWN buttons to select 'Lock' or 'Unlock' and press the MENU/OK button to confirm.

## **Deleting files**

1. In playback mode, use the LEFT or RIGHT buttons to display the desired photo or video.

2. Press the MENU/OK button.

3. Use the LEFT and RIGHT buttons to select the 'Delete' menu and press the MENU/OK button to confirm.

4. Use the UP or DOWN buttons to select delete 'This image', 'All' or 'Cancel' and press the MENU/OK button.

5. Use the LEFT or RIGHT buttons to select 'Yes' or 'No' and press the MENU/OK button to confirm.

## **Editing files (photos only)**

*Cropping*

1. Select the photo for cropping and press the MENU/OK button.

2. Use the LEFT or RIGHT buttons to select the 'Crop image' menu.

3. Use the UP and DOWN buttons to select 'Crop' and press the MENU/OK button.

4. Use the UP/DOWN/RIGHT or LEFT buttons to select an area.

5. Use the T and W buttons to zoom in and out of an area.

6. Press the SHUTTER button twice to crop and save it as a new photo.

#### *Rotating*

1. Select the photo for rotating and press the MENU/OK button.

2. Use the LEFT or RIGHT buttons to select the 'Rotate' menu.

3. Use the UP and DOWN buttons to select '90°', '180°' or '270°' and press the MENU/OK button.

#### *Printing*

1. Select the photo for printing and press the MENU/OK button.

2. Use the LEFT or RIGHT buttons to select the 'PictBridge' menu.

3. Use the UP and DOWN buttons to select 'PictBridge' and press the

MENU/OK button. The LCD will display, 'Please connect to device'.

4. Connect the camera to the compatible printer with the USB cable for printing.

# **DOWNLOADING YOUR PHOTOS AND VIDEOS**

# **Manual downloading**

1. Turn on the camera and then connect it to your computer via the USB cable provided. 'MSDC' will appear on the LCD screen. This

pop-up window will appear:

2. Select 'Copy pictures to a folder on my computer' and click 'OK'.

3. Follow the computer's onscreen commands until you are notified that downloading is complete.

OR, you can follow step 1 above and then:

- 1. Click on the 'Start' button in Windows.
- 2. Click on 'My computer' icon.

3. Click on 'Removable storage device' to view the images. The images are stored in a subfolder called 'DCIM' - - > « 100DSCIM ».

4. You can copy and paste the images into any directory you choose.

## **Downloading using 'PhoTags Express'**

1. Turn on the camera and then connect it to your computer via the USB cable provided. You will hear a small 'beep' sound and 'MSDC' will appear on the LCD screen.

2. Launch the 'PhoTags Express' program and click the 'Get Photos' button on the main menu screen.

3. The 'Get Photos Wizard - Device Selection' window will appear. Select the 'Removable disk' driver from the 'Active Devices' list of on the left of the screen.

*Note:* Make sure you have selected the 'Removable disk' driver or you won't be able to download your photos/videos.

4. Select the 'Custom' or the 'Express' copy method and click the 'Next' button.

5. With the 'Custom' method, you can sort the photos by name, keyword and categories. Click the 'Next' button to continue. With the 'Express' copy

method, you will go directly to the following step.

6. Choose where to place your photos. Click the 'Browse' button to select the destination folder where you want all your photos to be saved.

7. Click the 'Finish' button to transfer the photos/videos from your camera to the destination folder.

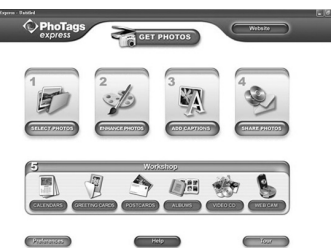

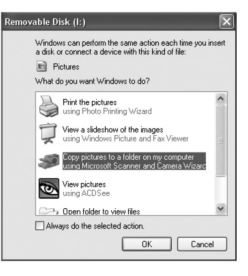

# **WEBCAM MODE**

Connected to your PC, your camera can be used as a webcam.

#### **Webcam mode**

1. Turn the digital camera off.

2. Connect the video camera to your computer using the USB cable provided.

3. Press and hold the SHUTTER button, then press the POWER button once to switch on the camera. Do not release the SHUTTER button until 'PC CAM' appears on the LCD screen. You are now in webcam mode. To view the real-time images taken by the webcam, go to 'My Computer' and double click the new drive called 'Instant USB Camera'.

## **Capture a video clip**

1. Put your camera in webcam mode and connect it to your computer then launch the 'Webcam Express' software.

2. In 'Capture' mode, click the 'Capture'  $\bullet$   $\bullet$   $\bullet$  in button to start the video capture.

3. Click the 'Stop' button to stop the video capture.

#### **Take snapshots**

1. Put your camera in PC CAM mode and connect it to your computer then launch the 'Webcam Express' software.

2. In 'Capture' mode, click the 'Snapshot' button to take a snapshot.

#### **Instant messaging (chat)**

You can use your camera as a webcam with your instant messaging client (Yahoo Messenger, MSN Messenger, Skype…).

#### *Example:*

1. Put your camera in webcam mode and connect it to your computer then launch MSN Messenger.

2. On the MSN interface, select 'Actions', then 'Start a Video Conversation'.

3. Select the person you want to chat with, and press 'OK'.

# **TROUBLESHOOTING**

## **Q: My camera doesn't turn on when I press the POWER button. What do I do?**

**A:**

1.Check that you have installed the batteries correctly.

2. Place new batteries or fully recharged batteries in your camera.

#### **Q: I can't see the LCD screen. What do I do? A:**

1. Your camera may have gone into power saving mode. Press the POWER button and see if it turns on.

2. Your batteries may be low. Place new batteries or fully recharged batteries in your camera.

3. Check that you have installed the batteries correctly.

## **Q: Why does nothing happen when I press the SHUTTER button? A:**

1. The camera may be still be doing a previous action such as recharging the flash, saving, copying or erasing a photo. Wait a few seconds and try again.

2. The camera's built-in or SD card memory may be full. If this is the case, you need to delete photos from you camera. Make sure you transfer any photos you want to keep to your computer first.

3. The timer may be counting down wait a few seconds.

## **Q: Why are my pictures unclear?**

#### **A:**

1. The lens may be dirty. Gently blow any loose dust from the lens. Then breathe gently on the lens and wipe it with a soft, clean cloth that has no chemicals on it.

2. Make sure you hold the camera steady until after the red LED light has gone out.

3. You may be too close to your subject. Try moving further away.

# **Q: Why are my pictures too dark?**

**A:** 

1. The flash may be turned off. See the 'Taking Pictures' section for how to set the flash.

2. The flash may need replacing. Take the camera to your nearest dealer for servicing.

3. You may need to move closer to your subject or your subject may need to move to a lighter area.

4. Your exposure, ISO, white balance or scene settings may be incorrect for your environment. See the 'Settings Menu' section for how to change these settings.

# **Q: Why are my pictures too light?**

## **A:**

1. You may not need the flash function. See the 'Taking Pictures' section for how to change the flash setting.

2. Your exposure, ISO, white balance or scene settings may be incorrect for your environment. See the 'Settings Menu' section for how to change these settings.

## **Q: What do I do when a memory card error message appears? A:**

Check the memory card instruction manual to make sure it is compatible and has been correctly formatted for your camera.

# **Q: I have taken photos but my computer does not recognize my camera. What do I do?**

## **A:**

1. Ensure that you have in fact taken photos. Press the SHUTTER button a few times to take some sample photos and then try downloading them again. It is also recommended that you have an SD card inserted in the camera. 2. Always use the USB cable that came with the camera. Make sure it is

firmly connected to the camera and the computer. 3. Give your computer time to recognize the USB connection device. Try refreshing the device options list until you see the removable device

appearing.

If the computer does not recognize your device, check the 'Specifications' section to see if your computer meets the system requirements.

ENGLISH **ENGLISH**

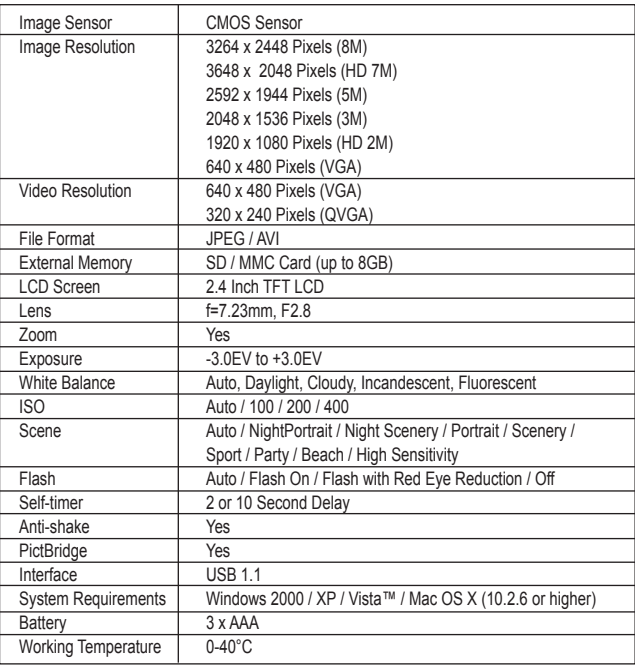

# **SPECIFICATIONS**

# **MAINTENANCE**

Only use a soft, slightly damp cloth to clean the unit. Do not use detergent. Do not expose the unit to direct sunlight or any other heat source. Do not immerse the unit in water. Do not dismantle or drop the unit. Do not try to twist or bend the unit.

# **WARRANTY**

*NOTE:* Please keep this instruction manual, it contains important information. This product is covered by our one-year warranty. To make use of the warranty or the after-sales service, please contact your retailer and supply proof of purchase. Our warranty covers material or installation-related defects attributable to the manufacturer, with the exception of wear caused by failure to respect the instructions for use or any unauthorised work on the equipment (such as dismantling, exposure to heat or damp, etc).

Reference: DJ050series Designed in Europe – Made in China ©2009 Lexibook®

Lexibook UK Ltd, Wimbledon Village, Business Centre Ltd, Thornton House, Thornton Road, Wimbledon, London SW19 4NG Tel: 0808 1003015, http://www.lexibook.com

# CE

This product is not a toy.

**Environmental Protection** 

actively support the conservation of resources and help protect the environment by returning this appliance to a collection centre (if available).

Unwanted electrical appliances can be recycled and should not be discarded along with regular household waste! Please

32

**ENGLISH ENGLISH**

# **CONOZCA SU CÁMARA**

# **Véase la figura A**

- 1. Flash
- 2. Lente de la cámara
- 3. LCD
- 4. Indicador LED
- 5. Botones T (zoom acercar) / W (zoom alejar)
- 6. Botón de modo
- 7. Botón Subir/Flash
- 8. Botón Derecha/borrar
- 9. Botón Menú/Aceptar
- 10. Botón Bajar/Temporizador
- 11. Botón Izquierda/Escena

# **Véase la figura B**

- 12. Disparador
- 13. Orificio para la correa
- 14. Botón de encendido

# **Véase la figura C**

- 15. Ranura tarjeta SD
- 16. Interruptor Macro/Lejos

## **Véase la figura D**

- 17. Conector USB
- 18. Compartimento de las pilas
- 19. Agujero para trípode (el trípode no está incluido)

## **Véase la figura E**

- 20. Temporizador de disparo automático
- 21. Balance del blanco
- 22. Flash
- 23. Modo cámara
- 24. Escena
- 25. Macro
- 26. Estabilizador de imagen
- 27. ISO
- 28. Exposición
- 29. Fecha
- 30. Indicador de carga de la pila
- 31. Zoom
- 32. Calidad de imagen
- 33. Tamaño de imagen
- 34. Tarjeta SD insertada
- 35. Número de fotos que pueden tomarse todavía

**ESPAÑOL**

# **CONTENIDO DEL EMBALAJE**

1 cámara digital DJ050 1 cable USB 1 correa de mano

*¡ADVERTENCIA!* Todos los elementos utilizados para el embalaje, como por ejemplo cintas, recubrimientos plásticos, ataduras metálicas y etiquetas no forman parte de esta cámara y deberán desecharse.

# **INSERTING NEW BATTERIES**

## **Véase la figura D.**

1. Asegúrese de que la cámara esté apagada. 2. Abra la tapa del compartimento de las pilas empujándola en la dirección indicada por la flecha. 3. Coloque 3 pilas LR03/AAA de 1,5  $V =$  (no incluidas), observando la polaridad que se indica dentro del compartimento de las pilas.

4. Cierre el compartimento de las pilas.

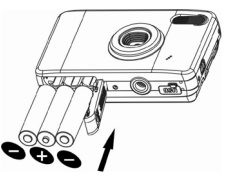

*Note:* Sustituya las pilas cuando en la pantalla LCD aparezca el icono  $\blacksquare$ , indicando que las pilas están gastadas.

Las pilas no recargables no deben ser recargadas. Retirar las pilas recargables del aparato antes de proceder a su recarga. Las pilas recargables deben ser recargadas solamente bajo supervisión adulta. No mezclar tipos de pilas diferentes o pilas nuevas con pilas usadas. Usar solamente pilas del tipo recomendado o equivalentes. Insertar las pilas con las polaridades en posición correcta. Retirar las pilas gastadas de dentro del aparato. No provocar cortocircuitos en los terminales. No echar las pilas al fuego. Retirar las pilas de dentro del aparato si éste no va a ser utilizado por un periodo de tiempo prolongado.

*ADVERTENCIA:* Interferencias fuertes de señales de radio o descargas electrostáticas pueden provocar un fallo de funcionamiento de la unidad o que se pierda el contenido de la memoria. Si se produce un funcionamiento anómalo, retire las pilas y vuelva a colocarlas.

**Nota importante:** Al apagar la cámara o sustituir las pilas se borrarán todos los archivos almacenados en la memoria interna de la unidad. Asegúrese de transferir los archivos a su ordenador antes de apagar la cámara o cambiar las pilas.

**ESPAÑOL**

# **PARA INSTALAR UNA TARJETA DE MEMORIA**

# **Véase la figura C.**

La cámara digital tiene una memoria interna limitada de 16 MB (1 fotografía / sin vídeo). Puede colocar una tarjeta SD (no incluida, máxima capacidad 8 GB), para aumentar el tamaño de la memoria de la cámara.

1. Apague la cámara.

2. Empuje la tarjeta SD en su ranura hasta que quede encajada con un 'clic'. Encienda la cámara y se mostrará en la pantalla el icono ...

#### *Nota:*

• Cuando se ha insertado en la cámara una tarjeta de memoria externa, todas las fotografías y vídeos que se tomen se almacenarán en la tarjeta de memoria externa.

• Para extraer la tarjeta, tire de ella suavemente para liberarla de la ranura.

**NOTA IMPORTANTE:** Se recomienda vivamente añadir una tarjeta SD para aumentar la capacidad de almacenamiento de la unidad.

**ESPAÑOL**

# **INSTALACIÓN DEL SOFTWARE Y DEL CONTROLADOR DE LA CÁMARA**

Para instalar el controlador de la cámara y los programas 'PhoTags Express' y 'Webcam Express' en su ordenador, siga estas instrucciones.

1. Introduzca el CD con el software (incluido) en la unidad de CD-ROM de su ordenador. El CD se ejecutará automáticamente y se mostrará en la pantalla el menú de instalación.

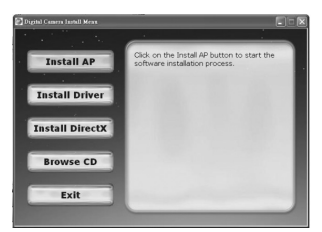

Haga clic en la opción "Install AP" en la ventana del "Menú de instalación de la cámara digital" y seleccione un idioma de los que se incluyen en la lista desplegable.

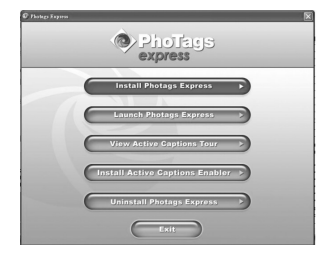

Haga clic en la opción "Install PhoTags Express" y siga las instrucciones que se muestren en la pantalla para proceder a la instalación de los programas "PhoTags Express" y "WebCam Express". El software "PhoTags Express" y "WebCam Express" cuentan con numerosas aplicaciones para la edición e impresión de fotografías. Una vez completada la instalación, se mostrará un cuadro de confirmación. Elimine

la marca de la casilla titulada "Start the application" (Iniciar el programa) y haga clic en el botón "Finish" (Finalizar) para cerrar el cuadro y volver al menú de instalación. Tras esto, habrá instalado con éxito el controlador de la cámara.

2. Pulse con el ratón en 'Install Driver' y siga luego las instrucciones para instalar el controlador de la cámara.

3. Necesitará reiniciar su ordenador después de instalar el controlador. El controlador 'Instant USB Camera' le permite utilizar su cámara digital como una webcam.

# *Nota:*

• Si el CD no se ejecuta automáticamente, seleccione 'Inicio', 'Ejecutar' e introduzca 'D:\setup.exe' en el campo de texto del diálogo 'Ejecutar' (sustituya 'D:\' por la unidad de CD-ROM de su ordenador), y pulse luego 'Aceptar'.

• Debe instalar el controlador antes de transferir fotografías o vídeos desde la cámara o utilizarla como webcam.

• Antes de instalar el controlador de la cámara y los programas asegúrese de que la cámara no esté conectada a su ordenador.

• Al ejecutar la aplicación 'PhoTags Express' por primera vez, se muestra en la pantalla un cuadro de diálogo de registro. Puede elegir entre registrar el programa, saltarse el proceso de registro o hacer que no se vuelva a mostrar de nuevo ese cuadro de diálogo.

*NOTA IMPORTANTE:* Lexibook no responsabiliza en ningún caso de los daños o la pérdida de los datos ocasionados por la instalación y/o uso de este software.

# **ENCENDER Y APAGAR LA CÁMARA**

Mantenga pulsado el botón POWER para encender o apagar la cámara. Cuando encienda la cámara, la pantalla LCD se encenderá y la cámara emitirá un pitido para confirmar que está preparada para el uso. *Nota:* La cámara se desconecta automáticamente transcurridos 60 segundos de inactividad.

**ESPAÑOL**
# **PARA CAMBIAR DE MODOS**

Cuando esté encendida la cámara, pulse el botón MODE para cambiar entre los siguientes modos:

 $\Box$  Modo cámara – para sacar fotografías

Modo vídeo – para grabar archivos de vídeo

▶ Modo de reproducción – para visualizar los archivos almacenados y editarlos

# **PARA TOMAR FOTOGRAFÍAS (modo de cámara)**

Encienda la cámara para acceder al modo cámara y sacar fotografías.

#### **Para tomar una fotografía**

Pulse el botón de disparo para sacar una fotografía. El indicador LED se ilumina y en la pantalla LCD se muestra el número de tomas disponibles con la resolución actual.

#### *Nota:*

• Si intenta sacar una foto cuando la memoria interna de la cámara está llena, la pantalla LCD mostrará un mensaje de advertencia.

• Cuando la tarjeta SD insertada en la cámara esté llena, la cámara emitirá dos pitidos cuando intente hacer una fotografía. Asegúrese de transferir sus fotografías a su ordenador.

#### **Zoom**

1. Para acercar la imagen, pulse el botón T.

2. Para alejar la imagen, pulse el botón W.

La barra de deslizamiento  $w = 1$  muestra el nivel de zoom.

#### **Tomas Macro/Lejos**

1. Para hacer una fotografía de un objeto que está muy próximo, deslice el botón MACRO/LEJOS hacia la izquierda. En la pantalla se mostrará el icono ...

2. Para hacer una fotografía de un objeto que está lejano, deslice el botón MACRO/LEJOS hacia la derecha. En la pantalla se mostrará el icono !.

#### **Función de flash**

Para utilizar el flash, pulse repetidamente el botón SUBIR/FLASH hasta que se muestre en la pantalla el icono correspondiente al modo de flash que desea utilizar:

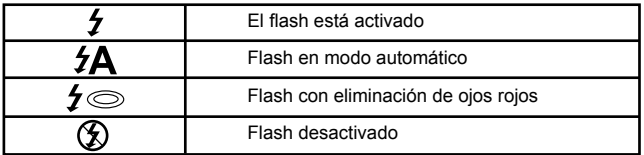

**ESPAÑOL**

*Nota:* Cuando esté activada la función 'Macro' (en la pantalla LCD se muestra el icono  $\ddot{\bullet}$ ), el flash se desactiva. Para poder utilizar el flash, asegúrese de desactivar la función 'Macro'.

#### **Temporizador de disparo automático**

1. Pulse repetidamente el botón BAJAR/TEMPORIZADOR para seleccionar un tiempo de cuenta hacia abaio de  $\ddot{\Omega}$  o  $\ddot{\Omega}$  segundos.

2. Pulse el disparador para que comience la cuenta hacia abajo y se tome automáticamente la fotografía cuando la cuenta llegue a cero.

3. Para desactivar la función de temporizador automático de disparo, pulse repetidamente el botón BAJAR/TEMPORIZADOR hasta que no aparezca en la pantalla ninguno de los dos iconos  $\ddot{\Omega}$  o  $\ddot{\Omega}$ .

#### **Para borrar la última fotografía tomada**

1. Para borrar la última fotografía tomada, pulse el botón DERECHA/ BORRAR.

2. Utilice los botones IZQUIERDA o DERECHA para seleccionar 'Si' o 'No' y pulse 'MENÚ/ACEPTAR' para confirmar.

# **MENÚ DE AJUSTES (modo de cámara)**

#### **Para realizar cambios en el menú de ajustes**

1. Pulse el botón MENÚ/ACEPTAR para acceder a los menús.

2. Pulse el botón IZQUIERDA o DERECHA para seleccionar el menú.

3. Pulse el botón SUBIR o BAJAR para seleccionar un ajuste y pulse luego el botón MENÚ/ACEPTAR.

4. Utilice los botones SUBIR y BAJAR para cambiar un ajuste y pulse luego el botón MENÚ/ACEPTAR para confirmar el cambio.

#### **Menú de escena**

Seleccione de ajuste de escenario que se adecue mejor al entorno e iluminación. Puede seleccionar entre  $\mathbb P$  Auto,  $\mathbb R$  Retrato nocturno,  $\mathbb R$ Paisaje nocturno, **Q** Retrato, **R** Paisaje, **Q** Deporte, **Q** Fiesta, **P** Playa o Alta sensibilidad.

Para cambiar rápidamente el ajuste de escena antes de tomar una fotografía, pulse repetidamente el botón IZQUIERDA cuando esté en el modo cámara.

#### **Menú de tamaño de imagen**

Cambien el tamaño y resolución de la imagen de acuerdo con el nivel de calidad que desea. Cuanto mayor sea la calidad de la imagen, más espacio de memoria ocupará.

#### **Menú de estabilización de imagen**

Cuando se activa, la función de estabilización de imagen evita que las vibraciones de sus manos o del ambiente produzcan una imagen movida.

**ESPAÑOL**

#### **Menú de configuración**

*1. Exposición*

Controla la luminosidad de sus fotografías.

#### *2. ISO*

Ayuda a compensar las malas condiciones de iluminación cuando no desea utilizar el flash. Un valor bajo evita que aparezcan manchas o zonas poco iluminadas en la fotografía.

#### *3. Balance del blanco*

Ajusta el color según el color de la fuente de luz de la escena.

#### *4. Contraste*

Cambia el contraste de la fotografía, haciendo que los contornos sean más o menos marcados.

#### *5. Calidad*

Ajusta la resolución. Cuanto mayor es la resolución, mayor es la cantidad de memoria requerida, lo que reduce el número total de fotografías que puede almacenar.

#### *6. Fecha/Hora*

Para ajustar la fecha, hora y formato de año/mes/día. Al ajustar la fecha y la hora, los botones SUBIR y BAJAR cambian el valor, y los botones IZQUIERDA y DERECHA sirven para desplazarse al conjunto anterior de dígitos o al siguiente, respectivamente.

#### *7. Apagado automático*

Ajusta el apagado automático para que la cámara se apague después de 1, 2 ó 3 minutos, o desactiva esta función.

#### *8. Idioma*

Para seleccionar 1 entre 6 idiomas disponibles (Inglés, Alemán, Español, Portugués, Italiano y Francés).

#### *9. Frecuencia*

Una mayor frecuencia aumenta la velocidad del obturador, de manera que se reduzca el efecto de las fluctuaciones de luz procedente de fuentes como lámparas fluorescentes. Seleccione '50 Hz' ó '60 Hz'.

#### *10. Formato*

*Precaución:* Al dar formato a la tarjeta se borran todas las fotografías y vídeos, incluso si están protegidas.

#### *11. Ajustes predeterminados*

Pone todos los valores de los ajustes a sus valores predeterminados de fábrica.

# **GRABACIÓN DE VÍDEO (modo de vídeo)**

1. Encienda la cámara y pulse repetidamente el botón MODE hasta que se muestre en la pantalla el icono de vídeo <sup>1</sup>La duración de vídeo que puede grabar se muestra en la parte superior de la pantalla.

2. Pulse el botón de disparo para comenzar a grabar vídeo. En la pantalla LCD se mostrará la duración del vídeo grabado.

3. Pulse de nuevo el disparador para detener la grabación de vídeo y guardarlo automáticamente en formato AVI.

4. Para utilizar las funciones Zoom, Macro o Lejos consulte la sección 'Para tomar fotografías'.

*Nota:*

- En el modo de vídeo el flash está desactivado.
- Puede utilizar los programas Windows Media Player o Quick Time para reproducir los archivos AVI en su ordenador.

• La longitud del vídeo puede variar dependiendo del espacio disponible en la memoria interna de la cámara o en la tarjeta SD.

#### **Para borrar el último vídeo grabado**

1. Para borrar el último vídeo grabado, pulse el botón DERECHA/BORRAR.

2. Utilice los botones IZQUIERDA o DERECHA para seleccionar 'Si' o 'No' y pulse 'MENÚ/ACEPTAR' para confirmar.

#### **Para ajustar el balance de blanco o el tamaño de la imagen:**

1. En modo de vídeo, pulse el botón MENÚ/ACEPTAR.

2. Utilice los botones IZQUIERDA y DERECHA para seleccionar el menú 'Balance de blanco' o 'Tamaño de imagen'.

3. Utilice los botones SUBIR o BAJAR para seleccionar el ajuste deseado.

4. Pulse el botón MENÚ/ACEPTAR para confirmar.

# **MODO DE REPRODUCCIÓN**

#### **Para visualizar sus archivos**

1. Encienda la cámara y pulse repetidamente el botón MODE hasta que se muestre en la pantalla el icono de reproducción de fotografía/vídeo ▶.

2. Utilice los botones IZQUIERDA o DERECHA para visualizar la fotografía o vídeo anterior o posterior, respectivamente.

3. Para ver sus archivos como miniaturas, pulse el botón W hasta que aparezcan las miniaturas. Utilice los botones IZQUIERDA/DERECHA/SUBIR o BAJAR para seleccionar una miniatura, y pulse luego el botón MENÚ/ ACEPTAR para acceder a ella.

4. Para agrandar o disminuir una fotografía en la pantalla LCD, pulse los botones W y T, respectivamente.

5. Para reproducir un vídeo, pulse el disparador para comenzar la reproducción o para hacer una pausa en la reproducción. Pulse el botón

**ESPAÑOL**

SUBIR para detener la reproducción y volver al modo de visualización. 6. Pulse el botón MODE en cualquier momento para volver al modo de cámara.

#### *Note:*

• Si no hay ninguna fotografía ni vídeo almacenados, en la pantalla se mostrará el mensaje 'No file' [Ho hay archivos].

#### **Protección de archivos**

1. Para proteger un archivo de un borrado accidental, acceda al modo de reproducción y utilice los botones IZQUIERDA o DERECHA para visualizar la fotografía o el vídeo deseado.

2. Pulse el botón MENÚ/ACEPTAR.

3. Utilice los botones IZQUIERDA o DERECHA para seleccionar el menú 'Protect' [Proteger].

4. Utilice los botones SUBIR o BAJAR para seleccionar 'Bloquear' o 'Desbloquear', y pulse el botón MENÚ/ACEPTAR para confirmar.

#### **Para borrar archivos**

1. En modo de reproducción, utilice los botones IZQUIERDA o DERECHA para visualizar la fotografía o vídeo deseada.

2. Pulse el botón MENÚ/ACEPTAR.

3. Utilice los botones IZQUIERDA o DERECHA para seleccionar el menú 'Borrar' y pulse MENÚ/ACEPTAR para confirmar.

4. Utilice los botones SUBIR o BAJAR para seleccionar 'Esta imagen',

'Todas' o 'Cancelar', y pulse el botón MENÚ/ACEPTAR.

5. Utilice los botones IZQUIERDA o DERECHA para seleccionar 'Si' o 'No' y pulse MENÚ/ACEPTAR para confirmar.

#### **Edición de archivos (solo fotografías)**

*Recortar*

1. Seleccione la fotografía que quiere recortar y pulse el botón MENÚ/ ACEPTAR.

2. Utilice los botones IZQUIERDA o DERECHA para seleccionar el menú 'Crop image' [Recortar imagen].

3. Utilice los botones SUBIR o BAJAR para seleccionar 'Crop' [Recortar] y pulse el botón MENÚ/ACEPTAR.

4. Utilice los botones SUBIR/BAJAR/DERECHA e IZQUIERDA para seleccionar un área de la fotografía.

5. Utilice los botones T y W para agrandar o disminuir el área seleccionada, respectivamente.

6. Pulse el disparador dos veces para recortar la fotografía y guardarla como una nueva fotografía.

*Girar*

1. Seleccione la fotografía que quiere girar y pulse el botón MENÚ/ ACEPTAR.

2. Utilice los botones IZQUIERDA o DERECHA para seleccionar el menú 'Rotate' [Girar].

3. Utilice los botones SUBIR o BAJAR para seleccionar '90°', '180°' ó '270°' y pulse el botón MENÚ/ACEPTAR.

#### *Imprimir*

1. Seleccione la fotografía que quiere imprimir y pulse el botón MENÚ/ ACEPTAR.

2. Utilice los botones IZQUIERDA o DERECHA para seleccionar el menú 'PictBridge' [Imprimir].

3. Utilice los botones SUBIR o BAJAR para seleccionar 'PictBridge' [imprimir] y pulse el botón MENÚ/ACEPTAR. En la pantalla LCD se mostrará el mensaje 'Please connect to device' [Conecte el dispositivo].

4. Conecte la cámara a una impresora compatible utilizando el cable USB.

# **PARA TRANSFERIR FOTOGRAFÍAS Y VÍDEOS**

#### **Transferencia manual**

1. Encienda la cámara y conéctela a su ordenador utilizando el cable USB que se suministra. En la pantalla LCD se mostrará 'MSDC'. En la pantalla del ordenador se mostrará esta ventana emergente.

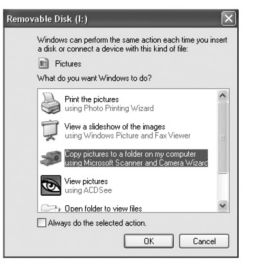

2. Seleccione 'Copiar imágenes a una carpeta en el ordenador' y pulse en 'Aceptar'.

3. Siga las indicaciones en la pantalla del ordenador hasta que se le indique que se han transferido todos los archivos.

- O BIEN, puede realizar el paso 1 anterior y luego:
- 1. Pulse en el botón 'Inicio' de Windows.
- 2. Pulse sobre el icono 'Mi PC'.

3. Pulse sobre 'Disco extraíble' para ver las imágenes. Las imágenes están almacenadas en una carpeta llamada 'DCIM' - - > « 100DSCIM ».

4. Pude copiar y pegar las imágenes a la carpeta que desee del ordenador.

#### **Transferencia de archivos utilizando 'PhoTags Express'**

1. Encienda la cámara y conéctela a su ordenador utilizando el cable USB que se suministra. Oirá un pequeño pitido y en la pantalla LCD se mostrará 'MSDC'.

2. Ejecute el programa 'PhoTags Express' y pulse con el ratón sobre el botón 'Get Photos', en la pantalla del menú principal.

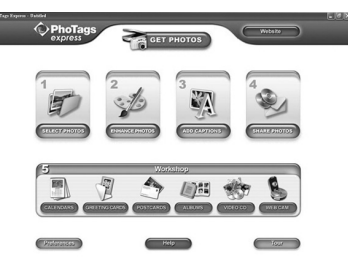

3. Aparecerá la ventana 'Get Photos Wizard - Device Selection'. Seleccione la unidad 'Removable disk' en la lista de 'Active Devices', a la izquierda de la pantalla.

*Nota:* Asegúrese de que ha seleccionado la unidad 'Removable disk' o, de lo contrario, no podrá transferir sus fotografías o vídeos.

4. Seleccione uno de los métodos de copia 'Custom' o 'Express', y pulse sobre el botón 'Siguiente'.

5. Con el método 'Custom', puede ordenar las fotografías por nombre, palabra clave y categorías. Pulse el botón 'Siguiente' para continuar. Con el método de copia 'Express', pasará directamente al siguiente paso.

6. Elija en dónde quiere colocar los archivos. Pulse sobre el botón 'Examinar' para seleccionar la carpeta de destino en la que desea almacenar todos los archivos.

7. Pulse el botón 'Terminar' para transferir las fotografías/vídeos desde su cámara a la carpeta de destino.

# **MODO WEBCAM**

Su cámara puede utilizarse como webcam cuando se conecta al PC.

#### **Modo Webcam**

1. Apague la cámara digital.

2. Conecte la cámara a su ordenador utilizando el cable USB que se suministra.

3. Mantenga pulsado el disparador y el botón POWER. Suelte el botón POWER, pero no suelte el disparador hasta que en la pantalla LCD aparezca el mensaje 'PC CAM'. Esto indica que está en el modo webcam. Para ver las imágenes en tiempo real tomadas por la webcam, acceda a 'Mi PC' y pulse dos veces sobre una nueva unidad que encontrará llamada 'Instant USB Camera'.

#### **Para grabar un clip de vídeo**

1. Ponga la cámara en modo webcam y conéctela a su ordenador. Luego,

**ESPAÑOL**

ejecute el programa 'Webcam Express'.

2. En modo 'Capture', pulse sobre el botón 'Capture' **PER** para comenzar la grabación de vídeo.

3. Pulse sobre el botón 'Stop' para detener la grabación de vídeo.

#### **Para tomar instantáneas**

1. Ponga la cámara en modo PC CAM y conéctela a su ordenador. Luego, ejecute el programa 'Webcam Express'.

2. En el modo 'Capture' pulse sobre el botón 'Snapshot' para tomar una instantánea.

#### **Mensaje instantáneo (chat)**

Puede utilizar la cámara como una webcam con su programa de mensajería instantánea (Yahoo Messenger, MSN Messenger, Skype…). Ejemplo:

**ESPAÑOL**

1. Ponga la cámara en modo webcam y conéctela a su ordenador. Luego, ejecute el programa MSN Messenger.

2. En el interfaz MSN, seleccione 'Acciones' y luego 'Comenzar una videoconferencia'.

3. Seleccione la persona con la que se quiere conectar y pulse 'Aceptar'.

# **RESOLUCIÓN DE PROBLEMAS**

#### **Q: La cámara no se enciende al pulsar el botón POWER. ¿Qué puedo hacer?**

**A:**

1. Compruebe que las pilas están correctamente instaladas.

2. Coloque pilas nuevas o pilas completamente recargadas en la cámara.

# **Q: No puedo ver la pantalla LCD. ¿Qué puedo hacer?**

**A:**

1. La cámara se ha puesto en modo de ahorro de energía. Pulse el botón POWER para comprobar si se enciende.

2. Las pilas pueden estar demasiado gastadas. Coloque pilas nuevas o pilas completamente recargadas en la cámara.

3. . Compruebe que las pilas están correctamente instaladas.

#### **Q: ¿Por qué no sucede nada cuando pulso el disparador? A:**

1. Puede que la cámara esté aún realizando una acción previa, como recargar el flash, guardar una fotografía, copiarla o borrarla. Espere unos pocos segundos e inténtelo de nuevo.

2. Puede que la memoria interna de la cámara o la tarjeta SD esté llena. En ese caso, debe borrar fotografías de la cámara. Asegúrese de transferir primero al ordenador cualquier fotografía o vídeo que quiera conservar. 3. Puede que el temporizador esté activado; espere unos segundos.

#### **Q: ¿Por qué mis fotografías no salen claras? A:**

1. Puede que la lente esté sucia. Sople suavemente cualquier pelusa de la lente. Luego eche vaho sobre la lente y frótela con un paño blando y limpio que no contenga ninguna sustancia química.

2. Asegúrese de mantener la cámara quieta hasta que se apague el indicador LED rojo.

3. Puede que esté demasiado cerca del sujeto. Pruebe a apartarse más.

#### **Q: ¿Por qué mis fotografías salen demasiado oscuras? A:**

1. Puede que el flash esté desactivado. Consulte en la sección 'Para tomar fotografías' cómo se ajusta el flash.

2. Puede que el flash deba ser sustituido. Lleve la cámara a su distribuidor más cercano para que la reparen,

3. Puede que necesite acercarse al sujeto o puede que éste debe moverse a una zona con más luz.

4. La exposición, el ISO, balance de blanco o ajuste de escena pueden ser incorrectas para ese entorno. Consulte en la sección 'Menú de ajustes' cómo se cambian esos ajustes.

#### **Q: ¿Por qué mis fotografías salen demasiado claras? A:**

1. Puede que esté utilizando el flash sin necesidad. Consulte en la sección 'Para hacer fotografías' cómo se ajusta el flash.

2. La exposición, el ISO, balance de blanco o ajustes de escena pueden ser incorrectas para ese entorno. Consulte en la sección 'Menú de ajustes' cómo se cambian esos ajustes.

#### **Q: ¿Qué puedo hacer cuando aparece un mensaje de error de la tarjeta de memoria?**

# **A:**

Compruebe el manual de instrucciones de la tarjeta para asegurarse de que es compatible y de que ha sido correctamente formateada para la cámara.

# **Q: He tomado fotografías pero mi ordenador no reconoce la cámara. ¿Qué puedo hacer?**

**A:**

1. Asegúrese de que realmente tiene fotografías almacenadas en la cámara. Pulse el disparador unas pocas veces para tomar unas fotografías de muestra y pruebe luego a transferirlas de nuevo. También se recomienda que tenga una tarjeta SD insertada en la cámara.

2. Utilice siempre el cable USB que se suministra con la cámara. Asegúrese de que está firmemente conectado a la cámara y al ordenador.

3. Deje algo de tiempo al ordenador para que reconozca la conexión de un dispositivo USB. Intente refrescar la lista de opciones de dispositivo hasta que vea aparecer la unidad extraíble.

Si el ordenador no reconoce su dispositivo, compruebe la sección de

'Especificaciones' para ver si su ordenador satisface los requisitos del sistema.

# **ESPECIFICACIONES**

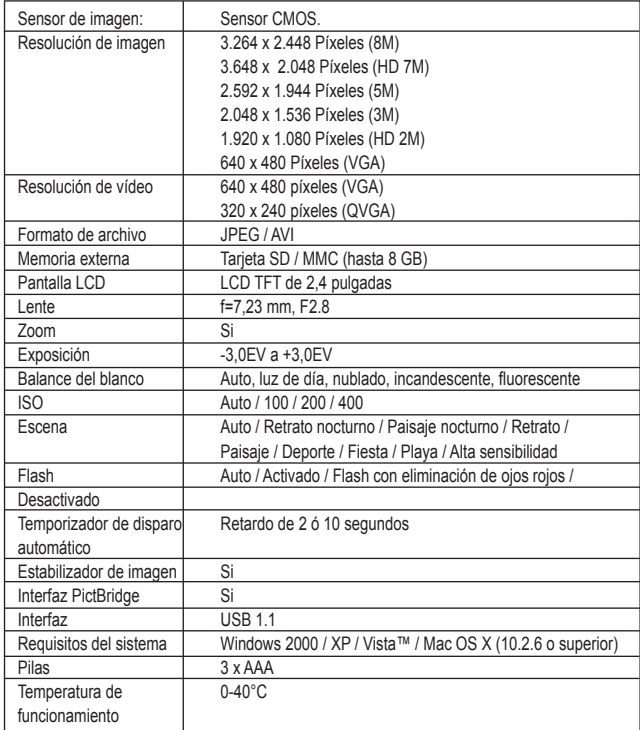

**ESPAÑOL ESPAÑOL**

# **MANTENIMIENTO**

Utilice un paño suave y ligeramente húmedo para limpiar el aparato. No utilice detergentes. No exponga el aparato a la acción directa de los rayos del sol ni a cualquier otra fuente de calor. No sumerja el aparato en agua. No desarme o deje caer el aparato. No intente torcer o doblar el aparato.

# **GARANTÍA**

*NOTA:* por favor conserve este manual de instrucciones, ya que contiene informaciones importantes. Este producto está cubierto por nuestra garantía de uno año. Para efectuar alguna reclamación en garantía o solicitar alguna reparación después de haber adquirido el producto, póngase en contacto con su distribuidor y preséntele una prueba de compra. Nuestra garantía cubre cualquier efecto de material o mano de obra que pudieran ser imputables al fabricante, a excepción de cualquier tipo de daños resultantes de la no observación de las instrucciones de uso o de cualquier modificación no autorizada efectuada en el aparato (tales como desmontaje, exposición al calor o humedad, etc.).

Referencia: DJ050series Diseñado en Europa – Fabricado en China ©2009 Lexibook®

Lexibook Ibérica S.L, C/ de las Hileras 4, 4° dpcho 14, 28013 Madrid, España. Servicio consumidores: 902 102 191 http://www.lexibook.com

 $\epsilon$ 

Este producto no es un juguete.

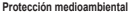

¡Los aparatos eléctricos para desecho pueden ser reciclados y no deben ser desechados junto con la basura doméstica habitual! Apoye activamente el aprovechamiento racional de los recursos y ayude a proteger el medio ambiente enviando este producto a un centro de recolección para reciclaje (en caso de estar disponible).

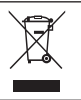

# **CONHECER A SUA CÂMARA**

#### **Por favor, consulte a imagem A**

- 1. Flash
- 2. Lente da câmara
- 3. LCD
- 4. LED
- 5. Botões T (aproximar) / W (afastar)
- 6. Botão do modo
- 7. Botão para cima / Flash
- 8. Botão para a direita / Apagar
- 9. Botão Menu / OK
- 10. Botão para baixo / Temporizador automático
- 11. Botão para a esquerda / Cenário

#### **Por favor, consulte a imagem B**

- 12. Obturador
- 13. Orifício para a alça
- 14. Botão da energia

#### **Por favor, consulte a imagem C**

- 15. Ranhura do Cartão SD
- 16. Interruptor Macro/Afastado

#### **Por favor, consulte a imagem D**

- 17. Entrada USB
- 18. Compartimento das pilhas
- 19. Orifício do tripé (tripé não incluído)

#### **Por favor, consulte a imagem E**

- 20. Temporizador automático
- 21. Balanço de brancos
- 22. Flash
- 23. Modo da câmara
- 24. Cenário
- 25. Macro
- 26. Anti-vibrações
- 27. ISO
- 28. Exposição
- 29. Data
- 30. Energia das pilhas
- 31. Zoom
- 32. Qualidade de imagem
- 33. Tamanho de imagem
- 34. Cartão SD inserido
- 35. Número de fotos que ainda pode tirar

# **CONTEÚDO DA CAIXA**

1 x Câmara digital DJ050 1 x Cabo USB 1 x Alça para a mão

*AVISO:* Todos os materiais de empacotamento, como fita, películas de plástico, arames e etiquetas não fazem parte da unidade e devem ser eliminados.

# **INSERIR PILHAS NOVAS**

#### **Por favor, consulte a imagem D**

1. Certifique-se de que a câmara está desligada. 2. Faça deslizar a tampa do compartimento das pilhas na direcção da seta para a abrir. 3. Insira 3 pilhas LR03/AAA de  $1,5V == (não)$ 

incluídas), tendo em conta a polaridade indicada dentro do compartimento das pilhas. 4. Feche o compartimento das pilhas.

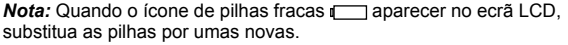

Não recarregue pilhas não recarregáveis. As pilhas recarregáveis devem ser retiradas do produto antes de serem recarregadas. As pilhas recarregáveis só devem ser recarregadas sob a supervisão por parte de um adulto. Não misture diferentes tipos de pilhas nem pilhas novas com pilhas usadas. Use apenas pilhas do mesmo tipo ou equivalentes às recomendadas. As pilhas devem ser inseridas com a polaridade correcta. Retire as pilhas gastas do produto. Não coloque os terminais em curto-circuito. Não atire as pilhas para o fogo. Retire as pilhas se não usar o produto durante um longo período de tempo.

*AVISO:* Mau funcionamento ou perda de memória podem ser causados por fortes interferências ou descargas electrostáticas. Caso ocorra algum funcionamento anormal, retire as pilhas e volte a colocá-las.

**Nota importante:** Todos os ficheiros guardados na memória interna da unidade serão perdidos quando desligar a câmara ou substituir as pilhas. Certifique-se de que transfere os ficheiros para o seu computador antes de desligar o aparelho ou mudar as pilhas.

PORTUGUÊS **PORTUGUÊS**

# **INSTALAR UM CARTÃO DE MEMÓRIA**

#### **Por favor, consulte a imagem C**

A sua câmara digital tem uma memória incorporada limitada de 16MB (1 imagem / nenhum vídeo). Insira um cartão SD (máximo 8GB, não incluído) para aumentar a memória da câmara.

1. Desligue a câmara.

2. Prima firmemente o cartão SD para a ranhura SD, até ouvir um "clique". Lique a câmara e **de** deve aparecer.

#### *Nota:*

• Quando tiver inserido um cartão de memória externo, todas as fotos/vídeos gravados serão guardados no cartão de memória externo.

• Para retirar o cartão, prima-o ligeiramente para que este se liberte da ranhura.

**NOTA IMPORTANTE:** É altamente recomendado adicionar um cartão SD para aumentar a capacidade de armazenamento da unidade.

# **INSTALAR O SOFTWARE E O CONTROLADOR DA CÂMARA**

Siga estas instruções para instalar o software "PhoTags Express" e "Webcam Express" e o controlador da câmara no sistema do seu computador.

1. Insira o CD do software (incluído) na sua unidade de CD-ROM. O CD é executado automaticamente e aparece o menu de instalação.

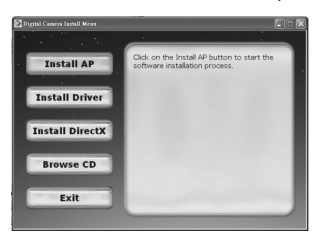

Clique em "Install AP" na janela do "Menu de Instalação da Câmara Digital" e seleccione uma língua a partir do menu de arrastamento.

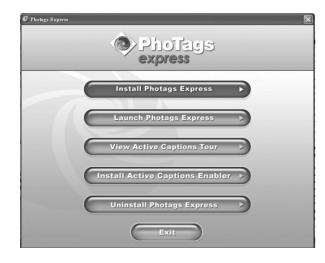

Clique em "Install PhoTags Express" e siga as instruções para instalar o "PhoTags Express" e o "WebCam Express". O software do "PhoTags Express" e "WebCam Express" oferece muitas aplicações para a edição e impressão de fotos. Quando a instalação estiver terminada, aparece uma janela de confirmação. Retire o sinal da opção "Start the application" (iniciar a aplicação) e clique no botão "Finish" (terminar) para fechar a janela e voltar ao menu de instalação. Agora, pode instalar o controlador da câmara.

2. Clique em "Install Driver" (instalar controlador) e siga as instruções para instalar o controlador da câmara.

3. Precisa de reiniciar o seu computador após a instalação do controlador. O controlador "Instant USB Camera" permite-lhe usar a sua câmara digital como webcam.

#### *Nota:*

• Se o CD não for executado automaticamente, clique em "Iniciar",

"Executar" e escreva "D:\autorun.exe" na caixa de texto de "Executar" (em que D:\ é a sua unidade de CD-ROM) e prima Enter.

• Tem de instalar o controlador antes de descarregar fotos/vídeos da sua câmara, ou de usar a câmara como webcam.

• Certifique-se de que a câmara não está ligada ao seu computador antes de instalar o controlador e o software.

• Quando iniciar o software "PhoTags Express" pela primeira vez, é apresentada uma caixa de registo no ecrã. Pode escolher registar o programa, saltar o processo de registo ou parar de visualizar de novo esta caixa de diálogo.

*NOTA IMPORTANTE:* Lexibook não se responsabiliza, por qualquer dano ou perda de dados resultantes da instalação e/ ou uso do software"

# **LIGAR E DESLIGAR A CÂMARA**

Prima e mantenha premido o botão da energia (POWER) para ligar e desligar a câmara. Quando ligar a câmara, o ecrã LCD acende e um "beep" é ouvido para confirmar que a câmara está pronta a ser utilizada. *Nota:* A câmara desliga-se automaticamente passados 60 segundos de inactividade.

# **MUDAR DE MODOS**

Quando a câmara é ligada, prima o botão do modo (MODE) para alternar entre os diferentes modos:

 $\Box$  Modo de câmara – tira fotografias

Modo de vídeo – grava ficheiros de vídeo

Modo de reprodução – revê e edita ficheiros

# **TIRAR FOTOGRAFIAS (Modo de Câmara)**

Ligue a câmara para entrar no modo de câmara e tirar fotos.

#### **Tirar uma fotografia**

Prima o OBTURADOR para tirar uma fotografia. O LED acende e o número de fotos que ainda pode tirar com esta resolução é apresentado no ecrã LCD.

*Nota:*

• Quando a memória incorporada da câmara estiver cheia, se tentar tirar uma fotografia, o ecrã LCD apresenta uma mensagem de aviso.

• Quando o cartão SD inserido na câmara estiver cheio, a câmara emite dois "beeps" se tentar tirar uma fotografia. Certifique-se de que transfere as suas fotos para o seu computador.

#### **Zoom**

- 1. Para aproximar, prima o botão T.
- 2. Para afastar, prima o botão W.

A barra deslizante w**ector and a**presenta o nível do zoom.

#### **Disparo Macro/Afastado**

1. Para fotografar um objecto que esteja muito próximo, faça deslizar o botão Macro/Afastado (MACRO/FAR) para a esquerda. La aparece no ecrã LCD.

2. Para fotografar um objecto afastado, faça deslizar o botão Macro/ Afastado (MACRO/FAR) para a direita. A aparece no ecrã LCD.

#### **Função do flash**

Para usar o flash, prima repetidamente o botão PARA CIMA/FLASH até que seja apresentada a definição desejada através do ícone no ecrã:

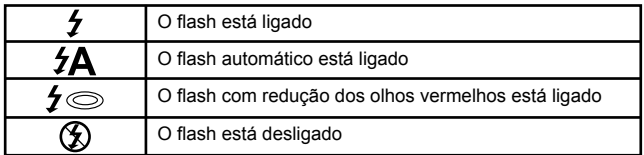

**PORTUGUÊS** PORTUGU

**Nota: Quando a função** "Macro" estiver ligada (  $\bullet$  aparece no ecrã LCD), o flash é desligado. Certifique-se de que desliga a função "Macro" para poder usar o flash.

#### *Temporizador automático*

 1. Prima repetidamente o botão PARA BAIXO/TEMPORIZADOR AUTOMÁTICO para escolher um tempo de contagem decrescente entre  $\mathcal{C}_n$ ou  $\ddot{\mathbb{Q}}$  segundos.

2. Prima o OBTURADOR para iniciar a contagem decrescente e tirar a fotografia.

3. Para desligar o temporizador automático, prima repetidamente o botão PARA BAIXO/TEMPORIZADOR AUTOMÁTICO até que os ícones ou (Σ) desapareçam do ecrã LCD.

#### **Apagar a última fotografia tirada**

1. Para apagar a última fotografia tirada, prima o botão PARA A DIREITA/ APAGAR.

2. Use os botões PARA A ESQUERDA ou PARA A DIREITA para seleccionar "Yes" (sim) ou "No" (não) e prima o botão MENU/OK para confirmar.

# **DEFINIÇÕES DO MENU (Modo de Câmara)**

#### **Mudar as definições do menu**

1. Prima o botão MENU/OK para aceder aos menus.

2. Prima o botão PARA A ESQUERDA ou PARA A DIREITA para seleccionar o menu.

3. Prima o botão PARA CIMA ou PARA BAIXO para escolher uma definição e prima o botão MENU/OK.

4. Use o botão PARA CIMA ou PARA BAIXO para alterar uma definição e prima o botão MENU/OK para confirmar.

#### **Menu de Cenário**

Escolha a definição de cenário mais adequada ao seu ambiente e iluminação. Pode seleccionar a partir de P Auto, o Retrato Nocturno, Cenário Nocturno, A Retrato, R Cenário, & Desporto, V Festa, P Praia ou Alta Sensibilidade.

Para mudar rapidamente a definição do cenário antes de tirar uma fotografia, prima o botão PARA A ESQUERDA repetidamente quando estiver no modo de câmara.

#### **Menu do tamanho de imagem**

Mude o tamanho de imagem e a resolução de acordo com o nível de qualidade desejada. Quanto maior for a qualidade de imagem, mais espaço ocupa.

#### **Menu anti-vibração**

Quando ligada, a função anti-vibração ajuda a evitar vibrações da sua mão ou ambiente, que desfocam a imagem.

#### **Menu de definições**

*1. Exposição* Controla a luminosidade das suas fotos.

#### *2. ISO*

Ajuda a compensar fracas condições de iluminação quando não quiser usar o flash. Um baixo valor ajuda a evitar que apareçam manchas ou borrões na sua foto.

#### *3. Balanço de brancos*

Ajusta a cor da sua fonte de iluminação.

#### *4. Agudeza*

Altera a agudeza da foto, tornando as extremidades mais ou menos distintas.

#### *5. Qualidade*

Ajusta a resolução. Quanto maior for a resolução, mais memória é ecessária, reduzindo o número total de fotografias que pode guardar.

#### *6. Data/Hora*

Define os formatos da data, hora e ano/mês/dia. Quando acertar a data e a hora, os botões PARA CIMA e PARA BAIXO mudam o valor e os botões PARA A ESQUERDA e PARA A DIREITA passam para o conjunto seguinte de dígitos.

#### *7. Desligar automático*

Define a câmara para se desligar automaticamente quando não for usada durante 1, 2 ou 3 minutos, ou pode desligar esta característica.

#### *8. Língua*

Escolha 1 das 8 línguas disponíveis (inglês, alemão, espanhol, português e francês).

#### *9. Frequência*

Uma frequência mais elevada aumenta a velocidade do obturador da câmara, de modo a que o efeito das flutuações luminosas das fontes de iluminação como lâmpadas fluorescentes seja reduzido. Escolha "50HZ" ou  $"60HZ"$ 

#### *10. Formatar*

Cuidado: Formatar apaga todas as fotos e vídeos guardados, mesmo que estes estejam protegidos.

# **PORTUGUÊS** こえこにこ

*11. Definições predefinidas*

Reinicia a câmara nas definições predefinidas de fábrica.

#### **FILMAR CLIPES DE VÍDEO (Modo de Vídeo)**

1. Ligue a câmara e prima o botão do Modo (MODE) repetidamente, até que apareça o ícone do vídeo . A quantidade de tempo de vídeo que tem disponível aparece no topo do ecrã.

2. Prima o OBTURADOR para começar a filmar. O tempo de gravação é apresentado no ecrã LCD.

3. Prima o OBTURADOR de novo para parar as filmagens e guardá-lo automaticamente no formato AVI.

4. Para as funções de filmagem Zoom, Macro ou Afastado, consulte a secção "Tirar Fotografias".

#### *Note:*

• A função do flash é desactivada no modo de vídeo.

• Pode usar o Media player ou o Quick time para reproduzir ficheiros AVI no seu computador.

• O tamanho dos clipes de vídeo pode mudar, de acordo com o espaço de memória disponível na memória incorporada da câmara ou no cartão SD.

#### **Apagar o último vídeo filmado**

1. Para apagar o último vídeo filmado, prima o botão PARA A DIREITA/ APAGAR.

2. Use os botões PARA A ESQUERDA ou PARA A DIREITA para escolher "Yes" (Sim) ou "No" (Não) e prima o botão MENU/OK para confirmar.

#### **Para ajustar as definições do balanço de brancos ou de tamanho de imagem:**

1. No modo de vídeo, prima o botão MENU/OK.

2. Use os botões PARA A ESQUERDA ou PARA A DIREITA para escolher o menu "White balance" (balanço de brancos) ou "Image size" (tamanho de imagem).

3. Use os botões PARA CIMA ou PARA BAIXO para escolher a definição.

4. Prima o botão MENU/ OK para confirmar.

# **MODO DE REPRODUÇÃO**

#### **Visualizar os seus ficheiros**

1. Ligue a câmara e prima o botão do Modo (MODE) repetidamente até que o ícone de reprodução de foto/vídeo > apareça.

2. Use os botões PARA A ESQUERDA ou PARA A DIREITA para visualizar a foto ou vídeo anterior ou seguinte.

 $\frac{1}{2}$  55 3. Para visualizar os seus ficheiros como miniaturas, prima o botão W até que as miniaturas apareçam. Use os botões PARA A ESQUERDA/DIREITA/ CIMA ou BAIXO para escolher uma miniatura e prima MENU/OK para lhe aceder.

4. Para aproximar e afastar uma foto, prima os botões W ou T.

5. Para ver o seu vídeo, prima o OBTURADOR para iniciar ou fazer uma pausa no vídeo. Prima o botão PARA CIMA para parar e voltar ao modo de visualização.

6. Prima o botão do Modo (MODE) a qualquer altura para voltar ao modo de câmara.

#### *Nota:*

• Aparece a mensagem "No file" (Sem ficheiros) quando não houver fotos ou vídeos guardados.

#### **Proteger os ficheiros**

1. Para proteger um ficheiro do apagamento acidental, entre no modo de reprodução e use os botões PARA A ESQUERDA ou PARA A DIREITA para visualizar a foto ou vídeo desejado.

2. Prima o botão MENU/OK.

3. Use os botões PARA A ESQUERDA e PARA A DIREITA para seleccionar o menu "Protect" (Proteger).

4. Use os botões PARA CIMA ou PARA BAIXO para escolher "Lock" (Bloquear) ou "Unlock" (Desbloquear) e prima o botão MENU/OK para confirmar.

#### **Apagar ficheiros**

1. No modo de reprodução, use os botões PARA A ESQUERDA ou PARA A DIREITA para visualizar a foto ou vídeo desejado.

2. Prima o botão MENU/OK.

3. Use os botões PARA A ESQUERDA e PARA A DIREITA para escolher o menu "Delete" (Apagar) e prima o botão MENU/OK para confirmar.

4. Use os botões PARA CIMA ou PARA BAIXO para escolher apagar "This image" (Esta imagem), "All" (Todas) ou "Cancel" (Cancelar) e prima o botão MENU/OK.

5. Use os botões PARA A ESQUERDA ou PARA A DIREITA para escolher "Yes" (Sim) ou "No" (Não) e prima o botão MENU/OK para confirmar.

#### **Editar ficheiros (apenas fotos)**

*Cortar*

1. Escolha a foto a cortar e prima o botão MENU/OK.

2. Use os botões PARA A ESQUERDA ou PARA A DIREITA para escolher o menu "Crop image" (Cortar imagem).

3. Use os botões PARA CIMA e PARA BAIXO para escolher "Crop" (Cortar) e prima o botão MENU/OK.

4. Use os botões PARA CIMA/BAIXO/DIREITA ou ESQUERDA para escolher uma área.

5. Use os botões T e W para aproximar e afastar uma área.

6. Prima o OBTURADOR duas vezes para cortar e guardar como uma nova foto.

#### *Rodar*

1. Escolha a foto que deseja rodar e prima o botão MENU/OK.

2. Use os botões PARA A ESQUERDA e PARA A DIREITA para escolher o menu "Rotate" (Rodar).

3. Use os botões PARA CIMA e PARA BAIXO para escolher "90°", "180°" ou "270°" e prima o botão MENU/OK.

#### *Imprimir*

1. Escolha a foto a imprimir e prima o botão MENU/OK.

2. Use os botões PARA A ESQUERDA ou PARA A DIREITA para escolher o menu "PictBridge".

3. Use os botões PARA CIMA e PARA BAIXO para escolher "PictBridge" e prima o botão MENU/OK. O ecrã LCD apresenta a mensagem "Please connect to device" (Por favor, ligue ao dispositivo).

4. Ligue a câmara a uma impressora compatível com o cabo USB para proceder à impressão.

# **DESCARREGAR AS SUAS FOTOS E VÍDEOS**

#### **Download manual**

1. Ligue a câmara e ligue-a ao seu computador através do cabo USB fornecido. Aparece "MSDC" no ecrã LCD. Aparece esta janela pop-up:

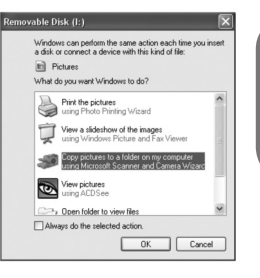

**PORTUGUÊS**

**PORTUGUÊS** 

2. Escolha "Copiar imagens para uma pasta no meu computador" e clique em "OK".

3. Siga as instruções apresentadas no computador até que seja notificado de que o download está completo.

OU, pode seguir o passo 1 apresentado acima e depois:

1. Clique no botão "Iniciar" no Windows.

2. Clique no ícone "Meu computador".

3. Clique em "Dispositivo de armazenamento amovível" para ver as imagens. As imagens estão guardadas numa subpasta chamada "DCIM"  $\ge$   $\lt$  100DSCIM  $\ltimes$ 

4. Pode copiar e colar as imagens para qualquer directoria à sua escolha.

#### **Descarregar usando o "PhoTags Express"**

1. Ligue a câmara e depois ligue-a ao seu computador através do cabo USB fornecido. Ouvirá um pequeno "beep" e o aparece "MSDC" no ecrã LCD.

 2. Inicie o programa "PhoTags Express" e clique no botão "Get Photos" (Obter fotos) no ecrã do menu principal. 3. A janela "Get Photos Wizard

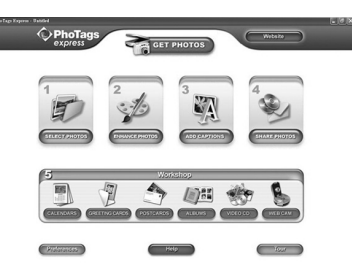

- Device Selection" (Ajudante de Obter Fotos – Escolha do Dispositivo) aparece. Escolha a unidade de disco "Disco amovível" da lista de

"Dispositivos Activos" no lado esquerdo do ecrã.

Nota: Certifique-se de que escolheu a unidade de disco "Disco amovível", ou não conseguirá descarregar as suas fotos/vídeos.

4. Escolha o método de cópia "Custom" (Personalizado) ou "Express" e clique no botão "Next" (Seguinte).

5. Com o método "Personalizado", pode dispor das fotos por nome, palavras-chave e categorias. Clique no botão "Next" (Seguinte) para continuar. Com o método de cópia "Express", vai directamente para o passo seguinte.

6. Escolha onde colocar as suas fotos. Clique no botão "Browse" (Procurar" para escolher a pasta de destino onde quer guardar as suas fotos.

7. Clique no botão "Finish" (Terminar) para transferir as fotos/vídeos da sua câmara para a pasta de destino.

# **MODO WEBCAM**

Ligada ao seu PC, a sua câmara pode ser usada como webcam.

#### **Modo webcam**

1. Desligue a câmara digital.

2. Ligue a câmara ao seu computador, usando o cabo USB fornecido.

3. Prima e mantenha premido os botões do OBTURADOR e da ENERGIA (POWER). Deixe de premir o botão do OBTURADOR, mas não deixe de premir o OBTURADOR até que "PC CAM" apareça no ecrã LCD. Está agora no modo webcam. Para visualizar as imagens em tempo real capturadas pela webcam, vá a "Meu Computador" e clique duas vezes numa nova unidade de disco chamada "Instant USB Camera".

#### **Gravar um clipe de vídeo**

1. Coloque a sua câmara no modo webcam e ligue-a ao seu computador. Depois, inicie o software "Webcam Express".

PORTUGU **PORTUGUÊS** 2. No modo de Filmar, clique no botão de "Filmar" **para iniciar a** filmagem do vídeo.

3. Clique no botão "Parar" para parar a filmagem do vídeo.

#### **Tirar fotografias**

1. Coloque a sua câmara no modo webcam e ligue-a ao seu computador. De seguida, inicie o software "PC CAM Express".

2. No modo de "Filmar", clique no botão "Foto" para tirar uma fotografia.

#### **Mensagens instantâneas (conversa)**

Pode usar a sua câmara como PC CAM no seu programa de mensagens instantâneas (Yahoo Messenger, MSN Messenger, Skype…). *Exemplo:*

1. Coloque a sua câmara no modo webcam e ligue-a ao seu computador. De seguida, inicie o MSN Messenger.

2. No interface do MSN, escolha "Acções" e depois "Iniciar uma Conversação de Vídeo".

3. Escolha a pessoa com quem deseja conversar e prima "OK".

# **RESOLUÇÃO DE PROBLEMAS**

#### **Q: A minha câmara não liga quando primo o botão da ENERGIA (POWER). O que devo fazer?**

**A:**

1. Verifique se colocou as pilhas correctamente.

2. Coloque pilhas novas ou completamente recarregadas na sua câmara.

#### **Q: Não vejo o ecrã LCD. O que devo fazer? A:**

1. A sua câmara pode ter entrado no modo de poupança de energia. Prima o botão da ENERGIA (POWER) e veja se ela liga.

2. As suas pilhas podem estar fracas. Coloque pilhas novas ou completamente recarregadas na sua câmara.

3. Verifique se instalou as pilhas correctamente.

#### **Q: Porque é que nada acontece quando primo o OBTURADOR? A:**

1. A câmara ainda pode estar a fazer uma acção anterior, tal como recarregar o flash, a guardar, a copiar ou a apagar uma foto. Espere alguns segundos e tente de novo.

2. A memória incorporada da câmara ou o cartão SD podem estar cheios. Se for o caso, tem de apagar fotos da sua câmara. Certifique-se de que transfere primeiro quaisquer fotos que deseje guardar para o seu computador.

3. O temporizador pode estar a fazer uma contagem decrescente. Espere alguns segundos.

#### **Q: Porque é que as minhas imagens não estão nítidas? A:**

1. A lente pode estar suja. Sopre suavemente qualquer pó solto que exista na lente. De seguida, sopre um bafo suave para a lente e limpe com um pano suave e limpo que não tenha químicos.

2. Certifique-se de que segura bem a câmara até que o LED vermelho se desligue.

3. Pode estar muito próximo do objecto. Tente afastar-se.

#### **Q: Porque é que as minhas imagens estão muito escuras? A:**

1. O flash pode estar desligado. Consulte a secção "Tirar Fotografias" para saber como definir o flash.

2. Pode precisar de substituir o flash. Leve a câmara ao seu centro de reparação mais próximo.

3. Pode precisar de se aproximar do objecto, ou o objecto poderá ter de ir para uma área mais iluminada.

4. As suas definições da exposição, ISO, balanço de brancos ou cenário podem estar incorrectas para o ambiente em que se encontra. Consulte a secção "Menu de Definições" para saber como alterar estas definições.

### **Q: Porque é que as minhas imagens estão muito claras? A:**

1. Pode não precisar da função do flash. Consulte a secção "Tirar Fotografias" parar saber como alterar as definições do flash.

2. As suas definições da exposição, ISO, balanço de brancos ou de cenário podem estar incorrectas para o ambiente em que se encontra. Consulte a secção "Menu de Definições" para saber como alterar estas definições.

#### **Q: O que faço quando aparece uma mensagem de erro do cartão de memória?**

#### **A:**

Verifique o manual de instruções do cartão de memória para se certificar de que é compatível e que foi formatado correctamente para a sua câmara.

#### **Q: Tirei fotografias, mas o meu computador não reconhece a minha câmara. O que faço?**

**A:**

1. Certifique-se de que tirou realmente fotografias. Prima o

OBTURADOR algumas vezes para tirar algumas fotos de amostra e depois tente descarregá-las de novo. Também recomendamos que tenha um cartão SD inserido na câmara.

2. Use sempre o cabo USB que veio com a câmara. Certifique-se de que está bem ligado à câmara e ao computador.

3. Dê ao seu computador tempo de reconhecer o dispositivo de ligação USB. tente refrescar a lista de opções do dispositivo até que apareça o dispositivo amovível.

Se o computador não reconhecer o seu dispositivo, consulte a secção

PORTUGU **PORTUGUÊS** "Especificações" para ver se o seu computador vai de encontro aos requerimentos do sistema.

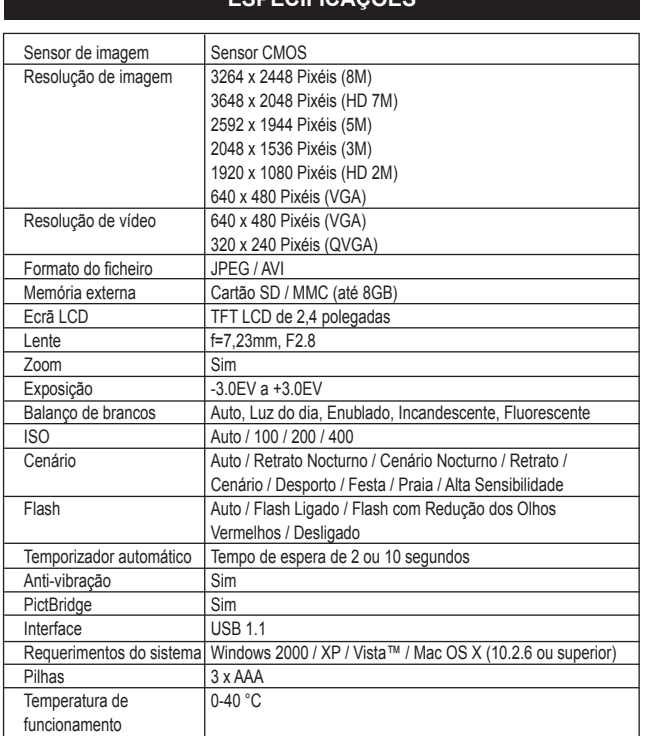

# **ESPECIFICAÇÕES**

**PORTUGUÊS PORTUGUÊS**

# **MANUTENÇÃO**

Use apenas um pano suave ligeiramente embebido em água para limpar a unidade. Não use detergente. Não exponha a unidade à luz directa do sol ou a qualquer outra fonte de calor. Não coloque a unidade dentro de água. Não desmonte nem deixe cair a unidade. Não tente dobrar ou torcer a unidade.

# **GARANTIA**

*NOTA:* Por favor, guarde este manual de instruções, pois contém informação importante. Este produto é abrangido pela nossa garantia de um ano. Para utilizar a garantia ou o serviço pós-venda, por favor, contacte o seu revendedor e apresente uma prova de compra. A nossa garantia cobre defeitos de material ou de mão-de-obra atribuídos ao fabricante, com a excepção de desgaste causado pelo não respeito das instruções de utilização ou qualquer trabalho não autorizado no equipamento (como desmontar, expor ao calor ou humidade, etc.).

Referência: DJ050series Desenhado na Europa – Fabricado na China ©2009 Lexibook®

Lexibook Electrónica Lda, Quinta dos loios, Praceta José Domingos dos Santos, 6B-8A, 2835-343 Lavradio-Barreiro, Portugal. http://www.lexibook.com

CE

Este produto não é um brinquedo.

**Protecção Ambiental** Protecção Ambiental

Os aparelhos eléctricos indesejados podem ser reciclados e não devem ser eliminados juntamente com o lixo doméstico comum! Por favor, suporte activamente a conservação de recursos e ajude a proteger o ambiente, devolvendo esta unidade a um centro de recolha (se disponível).

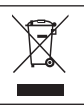

**PORTUGUÊS** PORTUGU

# **LIBRETTO DI ISTRUZIONI PER LA FOTOCAMERA DIGITALE**

#### **Come illustrato nella figura A**

- 1. Flash
- 2. Parte diottrica (lenti)
- 3. LCD
- 4. LED

5. Tasto zoom T (zoom avvicinamento) tasto zoom /W

(zoom allontanamento)

- 6. Tasto modalità
- 7. Tasto per fuoriuscita del Flash incorporato
- 8. A destra/Tasto di rimozione
- 9. Tasto Menu/Tasto OK
- 10. In basso / Tasto del Timer di ripresa automatica
- 11. A sinistra/ Tasto per visionare le immagini

#### **Come illustrato nella figura B**

- 12. Tasto WEBCAMERA ra dell'obiettivo
- 13. Anello per la cinghia dell'impugnatura
- 14. Interruttore per l'Accensione

#### **Come illustrato nella figura C**

- 15. Comparto per la scheda di memoria SD (secure digital)
- 16. Tasto Visualizzazione Microminiature/ Visualizzazione lontananza

#### **Come illustrato nella figura D**

- 17. Terminale USB
- 18. Vano batterie
- 19. Attacco per il cavalletto (treppiede non incluso)

#### **Come illustrato nella figura E**

- 20. Modalità timer
- 21. Modalità per il bilanciamento del bianco
- 22. Flash
- 23. Modalità Macchina fotografica
- 24. Scene
- 25. Visualizzazione Microminiature
- 26. Anti-scuotimenti -Stabilizzatore di immagine
- 27. Rapidità della pellicola- Valore ISO
- 28. Esposizione
- 29. Data
- 30. Indicatore livello batteria
- 31. Zoom
- 32. Qualità dell'immagine
- 33. Dimensioni dell'immagine
- 34. Inserimento Scheda SD (secure digital)
- 35. Numero restante di fotografie

**ITALIANO ITALIANO**

# **CONTENUTO DELLA SCATOLA**

1 x DJ050 Macchina fotografica digitale

1 x Cavo USB

1 x Cinghia dell'impugnatura

*AVVERTIMENTI IMPORTANTI:* Tutti i materiali utilizzati per l'imballaggio come ad esempio nastro adesivo, fogli di nylon, lacci in fil di ferro e cartellini vari, non sono parte integrante di questo prodotto e di conseguenza sarà bene disfarsene al più presto per la salvaguardia dei bambini.

# **SOSTITUZIONE DI BATTERIE**

#### **Come illustrato nella figura D.**

1. Assicurarsi di aver spento la fotocamera. 2. Aprire il coperchio del vano batterie facendolo scivolare nella direzione indicata dalla freccia. 3. Inserire 3 batterie del tipo LR03/AAA 1,5V (non incluse nella scatola) allineandole in conformità ai contrassegni indicati all'interno del vano batterie.

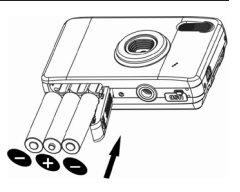

4. Chiudere il coperchio del vano batterie.

**Avvertenza:** Quando l'indicatore del livello di batteria **contrare sulla della contrare della contrare** sul pannello LCD, ciò significa che occorre sostituire le batterie.

**ITALIANO**

Le batterie non ricaricabili non vanno ricaricate. Rimuovere le batterie ricaricabili dal prodotto prima di ricaricarle. Le batterie ricaricabili vanno ricaricate unicamente con la supervisione di un adulto. Non mischiare diversi tipi di batterie o batterie vecchie e nuove. Servirsi unicamente di batterie del tipo indicato o equivalenti. Le batterie vanno inserite badando a rispettare le polarità. Le batterie esaurite vanno rimosse dal prodotto. I terminali di alimentazione non devono essere messi in corto circuito. Non gettare le batterie nel fuoco. Rimuovere le batterie nel caso in cui non si intenda utilizzare il prodotto per lunghi periodi di tempo.

*ATTENZIONE:* Il malfunzionamento o la perdita dei dati della memoria potrebbero essere causati da possibili interferenze o dispersioni elettrostatiche. Se questa eventualità si dovesse verificare, rimuovere le batterie ed inserirle di nuovo.

**Attenzione:** Tutte le cartelle contenenti le immagini memorizzate nella scheda memoria saranno automaticamente cancellate quando si spegne la fotocamera o si sostituiscono le batterie. Assicurarsi dunque di scaricare tutti i dati contenuti nelle cartelle sul vostro computer prima di regolare l'interruttore AVVIO su OFF o di sostituire le batterie.

# **INSTALLARE UNA SCHEDA DI MEMORIA**

#### **Fare riferimento alla fig. C.**

La vostra fotocamera digitale ha una limitata scheda di memoria con una capacità pari a 16MB (1 foto / nessun video). Inserire una scheda SD (secure digital), (con capacità di 8GB Massimo,non inclusa nella confezione) per aumentare la capacità di memoria della fotocamera.

1. Spegnere la fotocamera.

2. Spingere completamente in dentro e fermamente la scheda SD (secure digital) nel vano per la scheda SD fino a quando non si sente uno scatto. Avviare la fotocamera e dovrebbe comparire il simbolo  $\blacksquare$ .

#### *Attenzione:*

• Se e' stata inserita una scheda di memoria addizionale, tutte le fotografie / video saranno salvati su questa scheda addizionale.

• Per estrarre la scheda spingerla in dentro lasciandola poi scattare da sola in fuori.

**AVVERTENZA:** Si raccomanda vivamente di aggiungere una scheda di memoria SD addizionale per aumentare la capacità di questo dispositivo.

# **INSTALLAZIONE DEL SOFTWARE E DEL DRIVER**

Seguire le istruzioni per installare correttamente entrambi i software del 'PhoTags Express' ed il 'Webcamera Express' ed il driver della fotocamera sul vosto Personal computer.

1. Inserire il CD del Software (incluso) nel drive del CD-ROM del vostro pc. Il CD si auto attiva ed apparirà il menu di guida all'installazione.

**ITALIANO ITALIANO**

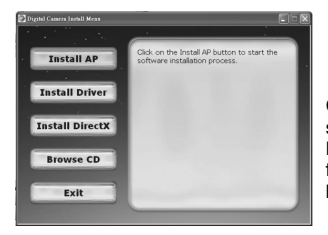

Cliccare su "Install AP" (Installa AP) sul menu "Digital Camera Install Menu" (Menu installazione macchina fotografica digitale) e selezionare una lingua dall'elenco a tendina.

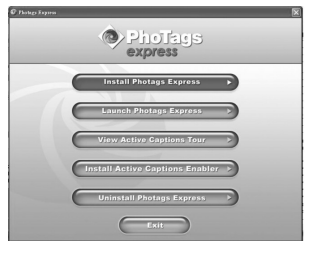

Cliccare su "Install PhoTags Express" e seguire le istruzioni per installare "PhoTags Express" e "WebCam Express". I software "PhoTags Express" e "WebCam Express" offrono molte applicazioni per la modifica e la stampa delle foto. Quando l'installazione è completa, compare una finestra di conferma. Togliere il segno di spunta dall'opzione "Start the application" (avvia l'applicazione) e cliccare sul pulsante

"Finish" (termina) per chiudere la finestra e tornare al menu installazione. Ora potete installare il driver della macchina fotografica.

2. Cliccare su 'Installare il Driver', e seguire le istruzioni per installare il driver della fotocamera.

3. Sarà necessario riavviare il computer dopo l'installazione del driver. Il driver 'Instant USB Camera' vi permette di utilizzare la fotocamera digitale anche come una normale webcamera.

#### *Attenzione:*

Se il CD non si auto avvia, cliccare su 'Inizio', 'Avviamento', e scrivere 'D:\ autoavvio.exe' nella finestra dell'avvio (dove D:\ è il vostro CD-ROM drive) e premere invio.

• Dovrete installare innanzitutto il driver prima di poter scaricare fotografie e video dalla fotocamera e anche prima di utilizzarla come una webcamera.

• Assicurarsi che la fotocamera non sia connessa al computer prima di installare il driver ed il software.

Quando si fa partire il software'PhoTags Express' per la prima volta, apparirà una finestra per la registrazione. Potete scegliere di registrare il programma, saltare il procedimento per la registrazione o eliminare una volta e per tutte questa finestra.

*AVVERTENZA:* Lexibook non sarà in nessun caso ritenuta responsabile per eventuali danni causati al vostro sistema informatico o per la perdita di dati dovuti all'installazione e/o utilizzo di questo software.

# **ACCENSIONE E SPEGNIMENTO DELLA FOTOCAMERA DIGITALE**

Spingere e tenere premuto il tasto AVVIO sia per avviare che per spegnere la fotocamera. Quando avviate la fotocamera, il pannello LCD si illumina ed emette un bip per confermare che la fotocamera è pronta all'uso. *Attenzione:* La fotocamera si autospegne dopo 60 secondi di inattività.

# **VARIAZIONE DI MODALITÀ DI UTILIZZO**

Dopo aver avviato la fotocamera, premere il tasto MODALITÀ per alternare fra le due differenti modalità a disposizione:

Modalità di utilizzo come fotocamera – per fare fotografie

**de** Modalità di utilizzo come Videocamera – per filmare video

Modalità per – revisionare e rielaborare

**ITALIANO**

# **FARE LE FOTOGRAFIE (Utilizzo come Fotocamera)**

Avviare la fotocamera nel modo di utilizzo come fotocamera e fare le fotografie.

#### **Fare le fotografie**

Premere il tasto OTTURATORE per fare una fotografia. Il pannello LED si illuminerà e il numero di fotografie ancora a disposizione è indicato sul pannello LCD.

#### *Attenzione:*

• Se la memoria è piena il pannello LCD lo indicherà con un messaggio.

• Quando anche la scheda di memoria SD è piena, la fotocamera farà un doppio bip se si tenta di fare una fotografia. Assicurarsi di transferire le fotografie sul PC.

#### **Zoom**

1. Per zummare in avvicinamento, premere il tasto T. 2. To zummare in allontanamento, premere il tasto W. Il simbolo a sharra W**ELLES** I mostra il livello di zummata

#### **Microminiature/Visualizzazione in lontananza**

1. Per fotografare un oggetto che è molto vicino, spostare il tasto Microminiature /Visualizzazione Lontananza verso sinistra, nella posizione che appare sul pannello LCD.

2. Per fotografare invece un oggetto che è molto lontano, spostare il tasto Microminiature /Visualizzazione Lontananza verso destra, nella posizion 4 a che appare sul pannello LCD.

#### **Funzione del Flash**

Per usare il flash, premere ripetutamente il tasto FLASH fino a quando non si raggiunge l' impostazione desiderata fra quelle rappresentate dalle seguenti icone sullo schermo:

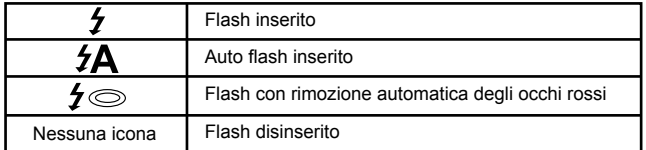

*Attenzione:* Quando la funzione "Microminiature" è inserita il simbolo appare sul pannello LCD.

Il flash in questa modalità è disattivato. Assicurarsi di eliminare la funzione "Microminiature" per poter utilizzare il flash.

**ITALIANO ITALIANO**

#### **Timer di ripresa automatica**

1. Premere il tasto TIMER /AUTOMATICO ripetutamente per selezionare un dei due ritardi a disposizione di  $\mathbb{Q}_0$   $\mathbb{Q}$  secondi.

2. Premere il tasto OTTURATORE per far partire il conto alla rovescia al termine del quale sarà scattata la foto.

3. Per disattivare il timer automatico, premere il tastoTIMER/AUTOMATICO ripetitivamente fino a quando o l'icona  $\aleph$  o  $\aleph$  spariscono dal pannello LCD.

#### **Cancellare l'ultima foto fatta**

1. Per cancellare l'ultima foto fatta, premere il tasto DESTRO/CANCELLA. 2. Usare i tasti di sinistra o destra per selezionare 'Si' o 'No' e premere il tasto MENU/OK per confermare la rimozione.

### **IMPOSTAZIONI DEL MENU (Utilizzo come Fotocamera)**

#### **Cambiare il menu delle impostazioni**

1. Premere il tasto MENU/OK per accedere alla lista dei menu.

2. Premere il tasto SINISTRO o DESTRO per selezionare il menu desiderarato.

3. Premere il tasto S Ù o GIÙ' per selezionare una certa impostazione e premere il tasto MENU/OK per la conferma.

4. Usare il tasto S Ù o GIÙ 'per variare da un'impostazione ad un'altra ed il tasto MENU/OK per confermare.

#### **Menu di selezione delle diverse scene**

Selezionare la scena a seconda dell'ambente e delle condizioni di luminosità in cui ci si trova. Si può selezionare tra :  $\mathbb P$  Auto,  $\mathbb P^3$  Notturno,  $\mathbb P$  Paesaggio notturno, A Ritratto, R Paesaggio, & Sport, P Festa, A Spiaggia o Alta sensibilità

Per una variazione immediata anche se solo temporanea dell'impostazione dello scenario premere il tasto SINISTRO ripetutamente durante la ripresa della fotografia.

#### **Menu di selezione delle dimensioni dell'immagine**

Questa funzione è utilizzata per variare le dimensioni dell'immagine e del livello di risoluzione che si gradisce. Maggiore è la qualità che si desidera, maggiore è la memoria che si assorbirà.

#### **Menu di selezione dello Stabilizzatore di immagine**

Consente di ottenere registrazioni stabili, compensando gli spostamenti della fotocamera e le vibrazioni della mano ed evitando così che le immagini siano offuscate.

#### **Lista dei menu**

*1. Menu dell' Esposizione* Controlla la quantità totale di luce che viene fatta giungere alla pellicola

#### *2. Rapidità della pellicola- Valore ISO*

Aiuta a compensare in caso di mancanza di una adeguata intensità luminosa quando non si vuole usare il flash. Al diminuire del valore della velocità diminuisce la granularità dell'immagine.

#### *3. Bilanciamento del bianco*

Compensa una grande gamma di gradazioni di illuminazione.

#### *4. Messa a fuoco*

Permette di variare la messa a fuoco rendendo i margini più o meno distinti.

#### *5. Qualità*

Pemette di alterare la risoluzione. Più alta la risoluzione e maggiore sarà la memoria che si richiede riducendo inevitabilmente il numero totale di foto che si possono contenere nella memoria.

#### *6. Menu dell'impostazione Data/Orario*

Imposta l'orario e la data con il seguente formato: anno/mese/giorno. Per la regolazione scorrere con I tasti verso l'alto o verso il basso per aumentare o diminuire il valore e a sinistra o a destra per spostare il cursore sulle cifre successive.

#### *7. Auto power off*

La fotocamera si spegne automaticamente qualora la lasciate inattiva per oltre 1, 2 o 3 minuti, questa funzione può essere disattivata.

#### *8. Selezione lingua*

È possible selezionare ben 6 lingue fra quelle a disposizione che sono le seguenti: inglese, tedesco, spagnolo, portoghese, italiano e francese.

#### *9. Frequenza*

Un'alta frequenza aumenta la durata dell'esposizione diminuendo allo stesso tempo l'effetto dell'esposizione a luci fluorescenti. Selezionare "50HZ" o "60HZ".

#### *10. Formattazione scheda di memoria*

**Attenzione:** Quando si formatta una scheda di memoria tutte le foto si cancellano in modo permanente anche se sono state precedentemente salvate, accertarsi dunque di farne prima una copia di riserva.

#### *11. Ritornare alle impostazioni di default originarie impostate dalla casa madre*

Permette di risettare le funzioni della fotocamera alle impostazioni di partenza .

# **ITALIANO ITALIANO**

# **REGISTRAZIONE DI FILMATI (Utilizzo come Videocamera)**

1. Avviare la fotocamera e premere il tasto Modalità di utilizzo ripetutamente fino a quando appare l'icona video **.** La quantità di tempo che si ha ancora a disposizione viene mostrata nella parte superiore dello schermo.

2. Premere il tasto OTTURATORE per iniziare la registrazione. La durata della registrazione è indicata sul pannello LCD.

3. Premere di nuovo il tasto OTTURATORE per interrompere la registrazione e salvarla automaticamente nella formattazione AVI.

4. Per le funzioni di zummaggio , per le Microminiature o la Visuaalizzazione lontananza fare riferimento alla sezione "Fare le fotografie" per una spiegazione dettagliata di ciascuna funzione.

#### *Avvertenza:*

• La funzione flash è disattivata durante la modalità di utilizzo del video.

• È possible utilizzare il software Media player e il software Quick time per l'esecuzione di file multimediali AVI files sul vostro computer.

• La struttura e la grandezza dei video clip può variare a seconda della quantità di memoria che si ha ancora a disposizione sulla memoria della fotocamera o della scheda di memoria SD.

#### **Rimozione dell'ultima ripresa video effettuata**

1. Per cancellare la ripresa dell'ultimo video effettuato, premere il tasto DESTRO/CANCELLA

2. Usare i tasti di SINISTRA o DESTRA per selezionare la posizione di 'Si' o 'No' e premere il tasto MENU/OK per la conferma della selezione effettuata.

#### **Per aggiustare il bilanciamento del bianco o l'impostazione della grandezza dell'immagine:**

1. Nella modalità di utilizzo come videocamera, premere il tasto MENU/OK.

2. Usare i tasti di SINISTRA o di DESTRA per selezionare il "Bilanciamento del bianco" o il menu della 'Grandezza dell'immagine".

3. Usare i tasti di SÙ o GIÙ' per selezionare l'impostazione desiderata.

4. Premere il tasto MENU/ OK per confermare la scelta effettuata.

# **MODALITÀ DI PLAYBACK**

#### **Rivedere i vostri archivi**

1. Avviare la fotocamera e premere il tasto MODALITÀ ripetutamente fino a quando appare l'icona per la selezione di fotografie/video 'Playback' . 2. Usare il tasto SINISTRO o DESTRO per visualizzare la foto o il video precedente o successivo.

3. Per visionare le vostre cartelle in versione minifoto tenere premuto il tasto W fino a quando le minifoto appaiono. Usare il tasto SINISTRO/DESTRO/ SÙ o GIÙ per selezionare una minifoto in particolare e premere il tasto MENU/OK per averne accesso.

# **ITALIANO**

4. Per zummare una foto usare i tasti W o T.

5. Per visionare un video, premere il tasto OTTURATORE per iniziare o mettere in pausa il video. Premere il tasto SÙ per interrompere il video e tornare allo schermo iniziale.

6. Premere il tasto MODALITÀ in qualsiasi momento per tornare alla modalità di utilizzo come fotocamera.

#### *Attenzione:*

• 'Archivi vuoti' appare quando non ci sono foto o video salvati.

#### **Protezione delle cartelle**

1. Per evitare la cancellazione involontaria di una cartella, entrare nella modalità di playback ed usare il tasto SINISTRO o DESTRO per visionare la foto o il video desiderato.

2. Premere il tasto MENU/OK.

3. Usare il tasto SINISTRO e DESTRO per selezionare il menu per la "Protezione".

4. Usare il tasto SÙ o GIÙ per selezionare 'Bloccare' o 'Sbloccare' e premere il tasto MENU/OK per confermare la selezione effettuata.

#### **Cancellazione cartelle**

1. Nella modalità playback mode, usare il tasto SINISTRO o DESTRO per visualizzare la foto o il video desiderato.

2. Premere il tasto MENU/OK.

3. Usare il tasto SINISTRO o DESTRO per selezionare il menu 'Cancella' e premere il tasto MENU/OK per confermare la cancellazione.

4. Usare il tasto SÙ o GIÙ per selezionare la funzione 'Questa imagine soltanto', 'Tutte' o 'Cancellare l'azione' e premere il tasto MENU/OK.

5. Usare il tasto SINISTRO o DESTRO per selezionare 'Si' o 'No' e premere il tasto MENU/OK per confermare la selezione effettuata.

#### **Editing delle cartelle (possible solo per le foto)**

*Rotazione*

1. Selezionare la foto che si desidera far ruotare e premere il tasto MENU/ OK.

2. Usare il tasto e the SINISTRO o DESTRO per selezionare il menu della 'Rotazione dell'immagine'.

3. Usare il tasto SÙ o GIÙ per selezionare la 'Rotazione' e premere il tasto MENU/OK.

4. Usare il tasto SÙ o GIÙ / SINISTRO o DESTRO per selezionare la direzione desiderata.

5. Usare i tasti T e W per zummare l'area desiderata.

6. Premere il tasto OTTURATORE due volte per roteare e salvare questa nuova immagine.

#### *Roteare*

1. Selezionare la foto che si desidera roteare e premere il tasto MENU/OK.

2. Usare il tasto SINISTRO o DESTRO per selezionare il menu della funzione di 'Roteazione'.

**ITALIANO ITALIANO**

3. Usare il tasto SÙ o GIÙ per selezionare l'angolatura desiderata '90°', '180°' o '270°' e premere il tasto MENU/OK.

#### *Stampare*

1. Selezionare la foto da stampare e premere il tasto MENU/OK.

2. Usare il tasto e the SINISTRO o DESTRO per selezionare il menu 'PictBridge'.

3. Usare il tasto SÙ o GIÙ per selezionare il 'PictBridge' e premere il tasto MENU/OK. Il pannello LCD will mostrerà, 'Pregasi connettere il dispositivo'. 4. Connettere la fotocamera ad una stampante con un sistema compatibile tramite il cavo USB per la stampante.

# **SCARICARE LE FOTO ED I VIDEO**

#### **Procedura di scaricare manuale**

1. Avviare la fotocamera e connetterla al computer tramite il cavo USB in dotazione. 'MSDC' apparirà webcamerallo schermo LCD. La seguente finestra apparirà:

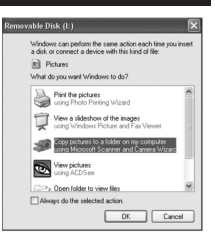

2. Selezionare 'Copiare le foto nella cartella del mio computer' e cliccare 'OK'.

3. Seguire le istruzioni che appaiono webcamerallo schermo del computer fino al completamento dello scaricare.

OPPURE, potete seguire la fase 1 sopracitata e poi:

- 1. Cliccare webcameral tasto 'Avvio' di Windows.
- 2. Cliccare webcamerall'icona 'Mio computer'.
- 3. Cliccare webcamera 'Dispositivo di memoria Rimovibile' per visionare le
- immagini. Le immagini sono memorizzate in una cartella secondaria chiamata 'DCIM' - - > « 100DSCIM ».

4. È possible copiare ed incollare le immagini in una qualsiasi direzione desiderata.

#### **Scaricare usando 'PhoTags Express'**

1. Avviare la fotocamera e successivamente connetterla al computer tramite il cavo USB in dotazione. Si sentirà un bip e 'MSDC' apparirà webcamerallo schermo LCD. 2. Lanciare il programma 'PhoTags Express' e cliccare sul tasto 'Foto' sul menu principale dello schermo.

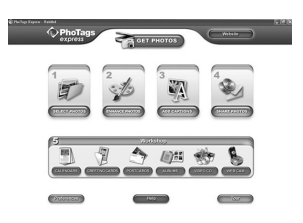

**ITALIANO**
3. Il dispositivo 'Foto Wizard – Selezione dispositivo' apparirà. Selezionare il driver 'Disco Rimovibile' dalla lista dei driver 'Dispositivi Attivi' che si trova a sinistra dello schermo.

*Avvertenza:* Assicurarsi di aver selezionato il driver 'Disco Rimovibile' o non si potrà essere in grado di scaricare le foto e/o video.

4. Selezionare il metodo di copiatura o 'Personalizzato' o 'Espresso' e cliccare sul tasto 'Successivo'.

5. Con il metodo 'Personalizzato', si possono organizzare le foto sotto la categoria del nome, parola chiave e categorie. Cliccare il tasto 'Successivo' per continuare. Con il metodo di copiatura 'Espresso', si arriverà direttamente a questa fase saltando le precedenti.

6. Selezionare dove salvare le foto. Cliccare sul tasto 'Navigare' e selezionare dove posizionare la cartella contenente tutte le foto salvate. 7. Cliccare sul tasto 'Completare' per trasferire le foto/video dalla fotocamera alla cartella di destinazione.

## **WEBCAMERA MODE**

Connettere la fotocamera al vostro PC, la fotocamera può essere utilizzata come una webcamera.

### **Modalità di utilizzo come Webcamera**

1. Spegnere la fotocamera digitale.

2. Connettere la videocamera al computer utilizzando il cavo USB in dotazione.

3. Spingere e tenere premuti i tasti OTTURATORE e AVVIO. Rilasciare il tasto AVVIO ma non rilasciare il tasto OTTURATORE fino a quando non appare l'iconal 'PC CAM' sullo schermo. Vi trovate ora nella modalità webcamera. Per visionare le immagini in tempo reale filmate dalla webcamera, andare nella sezione il 'MioComputer' e fare un doppio click nel nuovo drive che si è installato chiamato 'Instant USB Camera'.

#### **Registare un video clip**

1. Posizionare la fotocamera nella modalità di utilizzo come webcamera e connetterla con il vostro computer, successivamente lanciare il software 'Webcamera Express'.

2. Nella modali à di 'Registrazione', cliccare sul tasto 'Registrare' **PERIC** per iniziare la registrazione.

3. Cliccare sul tasto di 'ARRESTO' per terminare la registrazione del video.

#### **Immagine istantanea**

1. Posizionare la fotocamera nella modalità di webcamera mode e connetterla con il vostro computer, successivamente lanciare il software 'Webcamera Express'.

**ITALIANO ITALIANO**

2. Nella modalità 'Registrazione', cliccare il tasto 'Istantanea' per fare una foto istantanea.

## **Chattare**

È possible usare la fotocamera come fosse una PC CAM per avere un immediato accesso ai servizi di Yahoo Messenger, MSN Messenger, Skype, etc.

Esempio:

1. Posizionare la fotocamera nella modalità di utilizzo della webcamera e connetterla con il vostro computer, connettersi con MSN Messenger. 2. Sull'interfaccia MSN, selezionare 'Azioni', successivamente 'Inizia una conversazione video'.

3. Selezionare la persona con la quale si vuole chattare e premere 'OK'.

## **SOLUZIONE DI PROBLEMI**

#### **D: La fotocamera non si accende quando si preme il tasto di avvio. Causa/Soluzione?**

**R:**

1.Controllare che le batterie siano state posizionate correttamente.

2. Sostituire le batterie con batterie nuove o completamente ricaricate.

### **D: Il pannello LCD è spento. Causa/Soluzione? R:**

1. La fotocamera potrebbe essere entrata nella modalità di salvataggio di energia. Premere di nuovo il tasto di AVVIO ed attendere che la fotocamera si riavvii di nuovo.

2. Le batterie potrebbero essere scariche. Sostituire le batterie con batterie nuove o totalmente ricaricate.

3. Controllare che le batterie siano state installate correttamente.

## **D: Non appare nulla quando si preme il tasto OTTURATORE Causa/ Soluzione?**

**R:** 

1. La fotocamera camera potrebbe ancora essere impegnata nella precedente azione che potrebbe essere quella di ricarica del flash, salvataggio, copiatura o rimozione di una foto. Pazientare per qualche secondo e riprovare.

2. La scheda memoria interna della fotocamera o quella addizionale della scheda di memoria SD potrebbero essere piene occorrere cancellare immagini dalla fotocamera. Assicurarsi di trasferire le fotografie che si desidera conservare sul computer prima di cancellarle

3. Il timer sta terminando di fare il conto alla rovescia, attendere qualche secondo.

#### **D: Perchè le fotografie sono poco chiare ? Causa/Soluzione? R:**

1. Le lenti potrebbero essere sporche. Soffiare via la polvere gentilmente dalle lenti e poi pulirle con un panno di pulizia lenti privo di agenti chimici. 2. Assicurarsi di tenere la fotocamera in posizione stabile fino a quando la luce rossa di segnalazione del LED si sia spenta.

3. L'operatore potrebbe essere troppo vicino al soggeto da ritrarre. Allontanarsi dall'obiettivo.

#### **D: Perchè le fotografie sono troppo scure? Causa/Soluzione? R:**

1. Il flash potrebbe essere spento. Vedere la sezione ''Fare le fotografie' per una descrizione più dettagliata su come variare l'impostazione del flash. 2. Il flash deve essere sostituito. Portare la fotocamera in un centro as-

sistenza per un'ispezione e manutenzione 3. Avvicinarsi all'obiettivo che deve essere ritratto o muoversi in un'area con

una maggiore luce.

4. L'esposizione, il valore, ISO, il bilanciamento del bianco o la selezione della scena potrebbero essere incorretti per quel tipo di ambiente. Vedere la sezione 'Impostazione dei Menu' per variare queste impostazioni.

### **D: Perchè le fotografie sono troppo chiare? Causa/Soluzione? R:**

1. Probabilmente non è necessario l'utilizzo del flash. Vedere la sezione 'Fare le fotografie' per una descrizione più dettagliata su come variare l'impostazione del flash.

2. L'esposizione, il valore ISO, il bilanciamento del bianco o la selezione della scena potrebbero essere incorretti per quell'ambiente. Vedere la sezione 'Impostazione dei Menu' per variare queste impostazioni.

#### **D: Cosa occorre fare quando appare un messaggio che ci segnala la presenza di un errore nella sceda di memoria? Causa/Soluzione? R:**

Controllare il manuale di istruzioni della scheda di memoria per accertarsi della compatibilità e che sia stata effettutata correttamente la formattazione della fotocamera.

## **D: Ho fatto delle fotografie ma il mio computer non sembra riconosce la fotocamera. Causa/Soluzione?**

**R:** 

1. Assicurarsi innanzitutto di avere fatto le foto. Premere il tasto OTTURATORE un paio di volte per fare alcuni campioni di foto e poi provare a scaricarle di nuovo. È raccomandabile anche aver provveduto ad inserire una scheda di memoria SD nella fotocamera.

2. Utilizzare solo ed esclusivamente il cavo USB in dotazione. Assicurarsi che sia adeguatamente connesso ambo alla fotocamera ed al computer. 3. Lasciare un periodo di tempo a disposizione del computer per il riconoscimento della connessione con il dispositivo USB. Provare ad aggiornare la lista dei dispositivi a disposizione fino a quando non appaia an che il nominativo del dispositivo in questione.

Se il computer non riconosce il dispositivo verificare la compatibilità' del sistema informatico utilizzato dal pc con le specifiche tecniche della fotocamera.

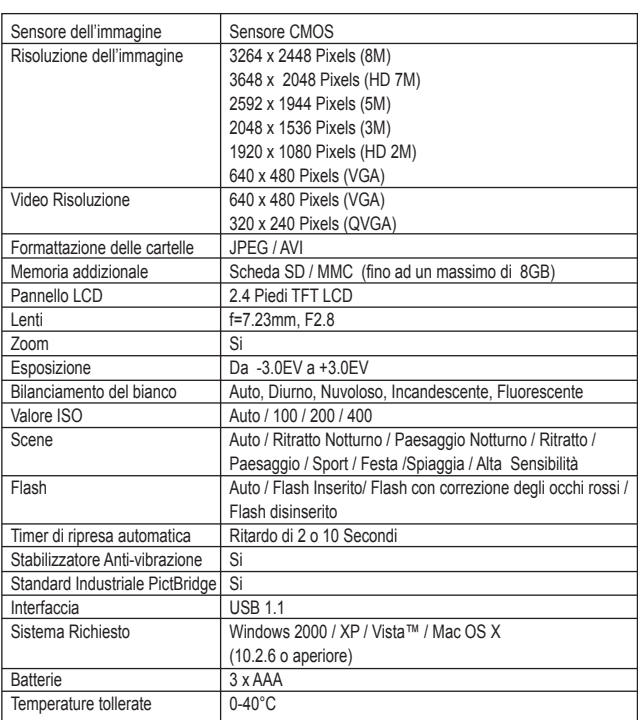

# **SPECIFICHE TECNICHE**

## **MANUTENZIONE**

Pulire l'unità solo con un panno morbido leggermente umido. Non usare detergenti. Non esporre l'unità alla luce diretta del sole o ad altre fonti di calore. Non immergere l'unità in acqua. Non smontare o far cadere l'unità. Non tentare di piegare o deformare l'unità.

## **GARANZIA**

*NOTA:* Conservare il manuale di istruzioni, contiene informazioni importanti. Questo prodotto è coperto dalla nostra garanzia di un anno. Per usufruire della garanzia o del servizio post-vendita, contattare il rivenditore e fornire la prova d'acquisto. La nostra garanzia copre difetti legati a materiali o montaggio attribuibili al costruttore, ad eccezione dell'usura causata dal mancato rispetto delle istruzioni per l'uso o da operazioni non autorizzate sull'apparecchiatura (ad es. smontaggio, esposizione a calore o umidità, ecc).

Riferimento: DJ050series Progettato in Europa – Fabbricato in Cina ©2009 Lexibook®

Lexibook Italia S.r.l, Via Eustachi, 45, 20129 Milano, Italia. Servizio consumatori : 022040 4959 (Prezzo di una chiamata locale). http://www.lexibook.com

> **TALIANO ITALIANO**

Questo prodotto non è un giocattolo.

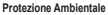

Gli elettrodomestici da smaltire possono essere riciclati e non devono essere gettati con i normali rifiuti domestici! Sostenete attivamente la conservazione delle risorse e contribuite alla protezione dell'ambiente portando questa apparecchiatura presso un centro di raccolta (se disponibile).

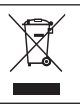

 $\epsilon$ 

## **WISSENSWERTES ÜBER IHRE KAMERA**

### **Sehen Sie hiezu Abbildung A.**

- 1. Blitz
- 2. Kameralinse
- 3. LCD
- 4. LED
- 5. T (Heranzoomen)/W (Herauszoomen)-Tasten
- 6. Modus-Taste
- 7. Aufwärts/Blitz-Taste
- 8. Rechts/ Löschen-Taste
- 9. Menü/OK -Taste
- 10. Abwärts/Selbstauslöser-Taste
- 11. Links/Szenerie-Taste

## **Sehen Sie hierzu Abbildung B.**

- 12. Auslöser
- 13. Öse für das Haltband
- 14. Ein-/Aus-Taste

### **Sehen Sie hierzu Abbildung C.**

- 15. SD-Karten-Steckplatz
- 16. Makro/Fern-Schalter

## **Sehen Sie hierzu Abbildung D.**

- 17. USB-Anschluss
- 18. Batteriefach
- 19. Öffnung für das Stativ (Stativ nicht mitgeliefert)

## **Sehen Sie hierzu Abbildung E.**

- 20. Selbstauslöser
- 21. Weißabgleich
- 22. Blitz deaktiviert
- 23. Kameramodus
- 24. Szenerie
- 25. Makro
- 26. Bildstabilisator
- 27. ISO
- 28. Belichtung
- 29. Datum
- 30. Batterieladestand
- 31. Zoom
- 32. Bildqualität
- 33. Bildgröße
- 34. SD-Karte eingelegt
- 35. Anzahl der Fotos, die Sie noch aufnehmen können

## **VERPACKUNGSINHALT**

1 x DJ050 Digitalkamera 1 x USB-Kabel 1 x Halteband

*WARNUNG:* Alle Verpackungsmaterialien, wie Klebeband, Plastikfolie, Kabelbinder und Aufkleber gehören nicht zu dem Digitalkamera und müssen weggeworfen werden.

## **NEUE BATTERIEN EINLEGEN**

### **Sehen Sie Abbildung D.**

1. Stellen Sie sicher, dass die Kamera ausgeschaltet ist.

2. Schieben Sie die Batteriefachabdeckung in Richtung des Pfeils auf.

3. Legen Sie 3 x LR03/AAA 1,5V Batterien (nicht mitgeliefert) unter Beachtung der Polarität, wie sie im Batteriefach markiert ist, ein.

4. Schließen Sie das Batteriefach.

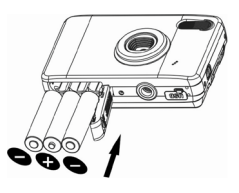

**Anmerkung:** Wenn das Symbol für eine schwache Batterie and dem LC-Display erscheint, wechseln Sie bitte die Batterien aus.

Nichtaufladbare Batterien dürfen nicht wiederaufgeladen werden. Wiederaufladbare Batterien müssen vor dem Aufladen entfernt werden. Wiederaufladbare Batterien dürfen nur unter Aufsicht von Erwachsenen entfernt werden. Keine unterschiedlichen Batterietypen oder neue und gebrauchte Batterien gleichzeitig verwenden. Nur Batterien desselben oder equivalenten empfohlenen Typs verwenden. Batterien nur mit richtiger Polarität einsetzen. Leere Batterien aus dem Gerät entfernen. Anschlussklemmen nicht kurzschliessen. Keine Batterien in eine offene Flamme werfen. Entfernen Sie die Batterien, wenn Sie das Gerät für längere Zeit nicht verwenden.

*WARNUNG: F*ehlfunktionen oder Speicherverlust können durch starke Störungen oder elektrostatische Entladungen verursacht warden. Sollte das Gerät nicht mehr sachgemäß funktionieren, entfernen Sie die Batterien und legen Sie diese wieder ein.

**Wichtiger Hinweis:** Alle im internen Speicher des Gerätes gespeicherten Dateien werden gelöscht, wenn die Kamera ausgeschaltet wird oder die Batterien ausgewechselt werden. Denken Sie daran, die Dateien auf Ihren Computer zu übertragen, bevor Sie das Produkt ausschalten oder die Batterien auswechseln.

## **INSTALLIEREN EINER SPEICHERKARTE**

## **Sehen Sie hierzu Abbildung C.**

Ihre Digitalkamera hat einen begrenzt großen, internen Speicher von 16MB (1 Bild / kein Video) zum Speichern. Legen Sie eine SD-Karte (maximal 8GB, nicht mitgeliefert) ein, um den Speicherplatz der Kamera zu erweitern. 1. Schalten Sie die Kamera aus.

2. Schieben Sie die SD-Karte fest in den SD-Steckplatz, bis Sie ein "Klicken" hören. Schalten Sie die Kamera ein. **In sollte angezeigt werden.** 

### *Anmerkung:*

• Wenn eine externe Speicherkarte in die Kamera eingelegt wurde, werden alle aufgenommenen Fotos/Videos auf der externen Speicherkarte gespeichert.

• Entfernen Sie die Karte, indem Sie diese leicht hineindrücken, um sie aus dem Steckplatz zu lösen.

**WICHTIGER HINWEIS:** Es ist sehr empfehlenswert, eine SD-Karte zu benutzen, um die Speicherkapazität des Gerätes zu erweitern.

## **SOFTWARE UND KAMERATREIBER INSTALLIEREN**

Folgen Sie diesen Anleitungen, um die "PhoTags Express" und "Webcam Express" Software sowie den Kameratreiber auf Ihrem Computersystem zu installieren.

1. Legen Sie die Software-CD (mitgeliefert) in Ihr CD-ROM-Laufwerk. Die CD startet automatisch und das Installationsmenü erscheint.

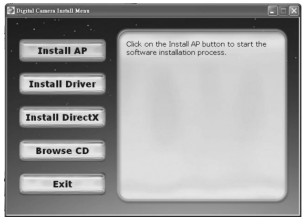

Klicken Sie auf "Install AP IAP installieren]" in dem Fenster "Digital Camera Install Menu [Digitalkamera Installationsmenü]" und wählen Sie eine Sprache aus der Aufklappliste.

**DEUTSCH DEUTSCH**

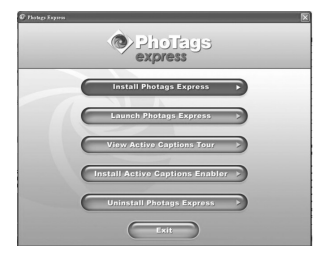

Klicken Sie auf "PhoTags Express installieren" und folgen Sie den Anleitungen, um "PhoTags Express" und "WebCam Express" zu installieren. Die "PhoTags Express" und "WebCam Express" Softwares bieten zahlreiche Anwendungen zum Bearbeiten und Drucken von Fotos. Wenn die Installation abgeschlossen ist, erscheint ein Bestätigungsfenster. Entfernen Sie das Häkchen von der Option "Anwendung starten" und klicken Sie

auf die Schaltfläche "Fertigstellen", um das Fenster zu schließen und zum Installationsmenü zurückzukehren. Sie können jetzt den Kameratreiber installieren.

2. Klicken Sie auf "Install Driver" [Treiber installieren] und folgen Sie anschließend den Anleitungen, um den Kameratreiber zu installieren. 3. Sie müssen nach der Treiberinstallation Ihren Computer neu starten. Dank des "Instant USB Camera" Treibers können Sie Ihre Digitalkamera als Webcam benutzen.

#### *Anmerkung:*

• Falls die CD nicht automatisch startet, klicken Sie "Start", "Ausführen" und geben Sie dann "D:\autorun.exe" in das Ausführen-Dialogfeld ein (D:\ steht für Ihr CD-ROM-Laufwerk) und drücken Sie Eingabe.

• Sie müssen den Treiber installieren, bevor Sie Fotos/Videos von der Kamera herunterladen oder die Kamera als Webcam benutzen.

• Stellen Sie sicher, dass die Kamera nicht mit Ihrem Computer verbunden ist, bevor Sie den Treiber und die Software installieren.

• Wenn Sie die "PhoTags Express" Software zum ersten Mal starten, wird ein Anmeldefenster auf dem Bildschirm angezeigt. Sie können wählen, ob Sie das Programm registrieren, den Registrationsprozess überspringen oder die erneute Anzeige dieses Dialogfeldes unterbinden wollen.

*Achtung:* Lexibook ist nicht verantwortlich für jeglichen Schaden oder Datenverlust, der durch die Installation und/oder Nutzung dieser Software verursacht werden kann.

## **KAMERA EIN- UND AUSSCHALTEN**

Halten Sie die Ein-/Aus-Taste gedrückt, um die Kamera ein- oder auszuschalten. Wenn Sie die Kamera einschalten, leuchtet das LC-Display auf und ein "Piepton" ertönt, um zu bestätigen, dass die Kamera einsatzbereit ist.

*Anmerkung:* Die Kamera schaltet sich automatisch aus, wenn für 60 Sekunden keine Tasten betätigt werden.

**PEUTSCH DEUTSCH**

## **MODI WECHSELN**

Wenn die Kamera eingeschaltet ist, drücken Sie die MODUS-Taste, um zwischen den folgenden Modi zu wechseln:

**Kameramodus – Aufnahme von Fotos** 

Wideomodus – Aufnahme von Videodateien

Wiedergabemodus – Ansicht und Bearbeitung der Dateien

## **FOTOS AUFNEHMEN (Kameramodus)**

Schalten Sie die Kamera ein, um in den Kameramodus zu gehen und Fotos zu schießen.

### **Foto aufnehmen**

Drücken Sie den AUSLÖSER, um eine Aufnahme zu machen. Die LED-Lichter leuchten auf und auf dem LC-Display wird angezeigt, wie viele Fotos bei dieser Auflösung noch aufgenommen werden können. Anmerkung:

• Wenn der eingebaute Speicher der Kamera voll ist und Sie versuchen ein Foto aufzunehmen, erscheint auf dem LC-Display ein Warnhinweis.

• Ist die SD-Karte voll, die in die Kamera eingelegt ist, piept die Kamera zweimal, wenn Sie versuchen ein Foto zu machen. Übertragen Sie Ihre Fotos auf Ihren Computer.

### **Zoom**

1. Um heranzuzoomen, drücken Sie die T-Taste.

2. Um herauszuzoomen, drücken Sie die W-Taste.

Die WERT Gleitleiste zeigt die Zoomstufe an.

### **Makro/Fern-Aufnahmen**

1. Um ein Motiv aus nächster Nähe aufzunehmen, schieben Sie den MAKRO/FERN-Schalter nach links. Werscheint auf dem LCD. 2. Um ein Motiv aus einer größeren Entfernung aufzunehmen, schieben Sie den MAKRO/FERN-Schalter nach rechts. Herscheint auf dem LCD.

### **Blitz-Funktion**

Um den Blitz zu benutzen, drücken Sie wiederholt die AUFWÄRTS/BLITZ-Taste, bis die von Ihnen gewünschte Einstellung auf dem Display erscheint:

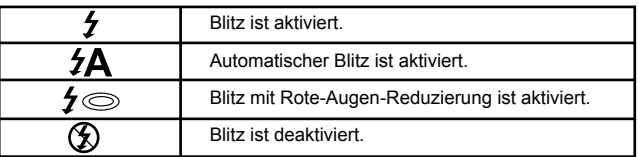

Anmerkung: Wenn die "Makro"-Funktion eingeschaltet ist (Wwird auf dem LCD angezeigt.), ist der Blitz deaktiviert. Stellen Sie sicher, dass Sie die "Makrofunktion" ausschalten, damit Sie den Blitz benutzen können.

#### **Selbstauslöser**

1. Drücken Sie die ABWÄRTS/SELBSTAUSLÖSER-Taste wiederholt, um eine Countdownzeit von  $\ddot{\mathbb{Q}}$  oder  $\ddot{\mathbb{Q}}$  Sekunden auszuwählen. 2. Drücken Sie den AUSLÖSER, um den Countdown zu starten und das Foto zu schießen.

3. Um die Selbstauslöserfunktion zu deaktivieren, drücken Sie die ABWÄRTS/SELBSTAUSLÖSER-Taste wiederholt, bis das (٢) oder Symbol vom LC-Display verschwunden ist.

#### **Das zuletzt aufgenommene Foto löschen**

1. Um das zuletzt aufgenommene Foto zu löschen, drücken Sie die RECHTS/LÖSCHEN-Taste.

2. Wählen Sie mit der LINKS- oder RECHTS-Taste "Ja" oder "Nein" und drücken Sie die MENÜ/OK-Taste zur Bestätigung.

## **MENÜ-EINSTELLUNGEN (Kameramodus)**

## **Menüeinstellungen ändern**

1. Drücken Sie die MENÜ/OK-Taste, um die Menüs aufzurufen.

2. Wählen Sie mit der LINKS- oder RECHTS-Taste das Menü aus.

3. Drücken Sie die AUFWÄRTS- oder ABWÄRTS-Taste, um eine Einstellung auszuwählen und drücken Sie die MENÜ/OK-Taste.

4. Ändern Sie mithilfe der AUF- oder ABWÄRTS-Taste die Einstellung und drücken Sie die MENÜ/OK-Taste zur Bestätigung.

#### **Szenerie-Menü**

Wählen Sie die Szenerie-Einstellung, die am besten zu Ihrer Umgebung und Beleuchtung passt. Sie können zwischen P Automatisch, A Nachtporträt, **Nachtlandschaft, Porträt, R Landschaft, S Sport, Party, P Strand** oder Hohe Empfindlichkeit wählen.

Um die Szenerie-Einstellung schnell vor einer Aufnahme zu ändern, drücken Sie wiederholt die LINKS-Taste im Kameramodus.

#### **Bildgröße-Menü**

Ändern Sie der von Ihnen benötigten Qualität entsprechend die Bildgröße und Auflösung. Je höher die Bildqualität, umso mehr Speicherplatz benötigt die Aufnahme.

### **Bildstabilisator-Menü**

Wenn die Bildstabilisatorfunktion aktiviert ist, hilft sie zu vermeiden, dass Erschütterungen von Ihrer Hand oder in der Umgebung das Bild verwackeln. **DEUTSCH DEUTSCH**

#### **Einstellungen-Menü**

*1. Belichtung* Kontrolliert Sie die Helligkeit Ihrer Fotos.

#### *2. ISO*

Hilft schlechte Lichtverhältnisse zu kompensieren, wenn Sie keinen Blitz benutzen wollen. Ein niedriger Wert hilft zu vermeiden, dass Punkte oder Flecken auf Ihrer Aufnahme erscheinen.

#### *3. Weißabgleich*

Reguliert die Farbe Ihrer Lichtquelle.

#### *4. Bildschärfe*

Ändert die Fotoschärfe, indem Kanten mehr oder weniger ausgeprägt abgelichtet werden.

#### *5. Qualität*

Stellt die Auflösung ein. Je höher die Auflösung, umso mehr Speicherplatz wird benötigt, wodurch die Gesamtanzahl der Fotos, die Sie speichern können, reduziert wird.

### *6. Datum/Zeit*

Stellt das Datum, die Zeit und das Jahr/Monat/Tag-Format ein. Wenn Sie das Datum und die Zeit einstellen, können Sie mit der AUF- oder ABWÄRTS-Taste den Wert ändern und mit der LINKS- und RECHTS-Taste zu den nächsten Ziffern gehen.

### *7. Abschaltautomatik*

Stellt die Kamera so ein, dass sie sich nach 1, 2, oder 3 Minuten, in denen keine Taste betätigt wurde, abstellt. Oder Sie können diese Funktion deaktivieren.

#### *8. Sprache*

Wählt 1 der 6 zur Verfügung stehenden Sprachen aus (Englisch, Deutsch, Spanisch, Portugiesisch, Italienisch und Französisch).

#### *9. Frequenz*

Eine höhere Frequenz erhöht die Auslösergeschwindigkeit der Kamera, sodass der Flimmereffekt durch solche Quellen wie Leuchtröhren reduziert wird. Wählen Sie "50HZ" oder "60HZ".

#### *10. Format*

**Vorsicht:** Das Formatieren löscht alle gespeicherten Fotos und Videos, auch wenn sie geschützt waren.

*11. Standard-Einstellung*

Setzt die Kamera auf die Fabrikeinstellungen zurück.

## **VIDEOCLIPS AUFNEHMEN (Videomodus)**

1. Schalten Sie die Kamera ein und drücken Sie wiederholt die

MODUS-Taste, bis das Video <sup>M</sup> Symbol erscheint. Die Aufnahmezeit, die Ihnen für ein Video verbleibt, wird oben auf dem Display angezeigt.

2. Drücken Sie den AUSLÖSER, um mit der Videoaufnahme zu beginnen. Die Aufnahmelänge wird auf dem LC-Display angezeigt.

3. Drücken Sie den AUSLÖSER erneut, um die Videoaufnahme abzubrechen und automatisch im AVI-Format zu speichern.

4. Für die Zoom-, Makro- oder Fernaufnahmefunktion lesen Sie bitte den Abschnitt "Fotos aufnehmen".

#### *Anmerkung:*

• Die Blitzfunktion ist im Videomodus deaktiviert.

• Sie können mithilfe von Media Player und Quick Time AVI-Dateien auf Ihrem Computer abspielen.

• Die Länge des Videoclips kann gemäß des verfügbaren Speicherplatzes im eingebauten Kameraspeicher oder auf der SD-Karte variieren.

#### **Das zuletzt aufgenommene Video löschen**

1. Um das zuletzt aufgenommene Video zu löschen, drücken Sie die RECHTS/LÖSCHEN-Taste.

2. Wählen Sie mithilfe der LINKS- oder RECHTS-Taste "Ja" oder "Nein" und drücken Sie die MENÜ/OK-Taste, um zu bestätigen.

#### **Weißabgleich oder Bildgröße einstellen:**

1. Drücken Sie im Videomodus die MENÜ/OK-Taste.

2. Wählen Sie mithilfe der LINKS- oder RECHTS-Taste das "Weißabgleich" oder "Bildgröße"-Menü.

3. Ändern Sie mithilfe der AUF- oder ABWÄRTS-Taste die Einstellung.

4. Drücken Sie die MENÜ/ OK-Taste zur Bestätigung.

## **WIEDERGABEMODUS**

#### **Ihre Dateien ansehen**

1. Schalten Sie die Kamera ein und drücken Sie wiederholt die MODUS-Taste, bis das Foto/Video "Wiedergabe" ▶ Symbol erscheint. 2. Benutzen Sie die LINKS- oder RECHTS-Taste, um das vorige oder nächste Foto oder Video anzuzeigen.

3. Um Ihre Dateien als Miniaturbilder anzuzeigen, drücken Sie die W-Taste, bis die Miniaturbilder erscheinen. Wählen Sie mithilfe der LINKS/RECHTS/ AUF- oder ABWÄRTS-Taste ein Miniaturbild und drücken Sie MENÜ/OK, um es aufzurufen.

**PEUTSCH DEUTSCH** 4. Um das Foto heran- oder herauszuzoomen, drücken Sie die W- oder T-Taste.

5. Wenn Sie Ihr Video ansehen möchten, drücken Sie den AUSLÖSER, um das Video zu starten oder zu unterbrechen. Drücken Sie die

AUFWÄRTS-Taste, um das Video zu beenden und in den Anzeigemodus zurückzukehren.

6. Sie können jederzeit die MODUS-Taste drücken, um in den Kameramodus zurückzukehren.

### *Anmerkung:*

• "Keine Datei" wird angezeigt, wenn keine Fotos oder Videos gespeichert sind.

### **Dateien schützen**

1. Um eine Datei vor dem versehentlichen Löschen zu schützen, gehen Sie in den Wiedergabemodus und rufen Sie mithilfe der LINKS- oder RECHTS-Taste das gewünschte Foto oder Video auf.

2. Drücken Sie die MENÜ/OK-Taste.

3. Wählen Sie mithilfe der LINKS- oder RECHTS-Taste das "Schutz" Menü.

4. Wählen Sie mithilfe der AUF- oder ABWÄRTS-Taste "Sperren" oder

"Entsperren" und drücken Sie zur Bestätigung die MENÜ/OK-Taste.

#### **Dateien löschen**

1. Rufen Sie im Wiedergabemodus mithilfe der LINKS- oder RECHTS-Taste das gewünschte Foto oder Video auf.

2. Drücken Sie die MENÜ/OK-Taste.

3. Wählen Sie mithilfe der LINKS- oder RECHTS-Taste das "Löschen" Menü und drücken Sie die MENÜ/OK-Taste zur Bestätigung.

4. Wählen Sie mithilfe der AUF- oder ABWÄRTS-Taste "Dieses Bild löschen", "Alle löschen" oder "Abbrechen" und drücken Sie die MENÜ/OK-Taste.

5. Wählen Sie mithilfe der LINKS- oder RECHTS-Taste "Ja" oder "Nein" und drücken Sie die MENÜ/OK-Taste zur Bestätigung.

#### **Dateien bearbeiten (nur Fotos)**

*Schneiden*

1. Markieren Sie das Foto zum Schneiden und drücken Sie die MENÜ/OK-Taste.

2. Wählen Sie mit der LINKS- oder RECHTS-Taste das "Bild schneiden" Menü.

3. Wählen Sie mit der AUF- oder ABWÄRTS-Taste "Schneiden" und drücken Sie die MENÜ/OK-Taste.

4. Markieren Sie mit der AUFWÄRTS/ABWÄRTS/RECHTS- oder LINKS-Taste einen Bereich.

5. Zoomen Sie mit den T- und W-Tasten den Bereich heran oder heraus.

6. Drücken Sie zweimal den AUSLÖSER, um das Foto zu schneiden und als neues Foto zu speichern.

#### *Drehen*

1. Markieren Sie das Foto zum Drehen und drücken Sie die MENÜ/OK-Taste.

2. Wählen Sie mit der LINKS- oder RECHTS-Taste das "Drehen" Menü.

3. Wählen Sie mithilfe der AUF- und ABWÄRTS-Tasten "90°", "180°" oder "270°" und drücken Sie die MENÜ/OK-Taste.

#### *Drucken*

1. Markieren Sie das Foto zum Drucken und drücken Sie die MENÜ/OK-Taste.

2. Wählen Sie mithilfe der LINKS- oder RECHTS-Taste das "PictBridge" Menü.

3. Markieren Sie mit den AUF- und ABWÄRTS-Tasten "PictBridge" und drücken Sie die MENÜ/OK-Taste. Auf dem LC-Display erscheint "Bitte mit dem Gerät verbinden".

4. Verbinden Sie die Kamera zum Drucken per USB-Kabel mit dem kompatiblen Drucker.

## **IHRE FOTOS UND VIDEOS HERUNTERLADEN**

### **Manuelles Herunterladen**

1. Schalten Sie die Kamera ein und verbinden Sie diese dann über das mitgelieferte USB-Kabel mit Ihrem Computer. Auf dem LCD wird "MSDC" angezeigt.

Dieses Popup-Fenster erscheint:

2. Wählen Sie "Bilder in einen Ordner auf meinen Computer kopieren" und klicken Sie "OK".

3. Folgen Sie den Bildschirmanweisungen des Computers, bis Ihnen gemeldet wird, dass das Herunterladen abgeschlossen ist.

ODER Sie können Schritt 1 oben ausführen und anschließend:

1. Klicken Sie auf die "Start" Schaltfläche in Windows.

2. Klicken Sie auf das "Arbeitsplatz" Symbol.

3. Klicken Sie auf "Wechseldatenträger", um die Bilder zu sehen. Die Bilder sind in einem Unterverzeichnis namens "DCIM" - - > « 100DSCIM » gespeichert.

4. Sie können die Bilder in jedes beliebige Verzeichnis kopieren und einfügen.

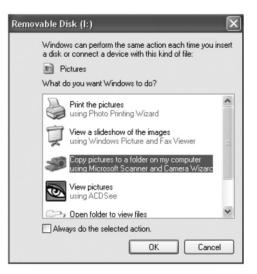

## **Herunterladen mithilfe von "PhoTags Express"**

1. Schalten Sie die Kamera ein und verbinden Sie diese dann über das mitgelieferte USB-Kabel mit Ihrem Computer. Sie hören einen leisen

"Piepton" und Auf dem LCD wird "MSDC" angezeigt. 2. Starten Sie das "PhoTags

Express" Programm und

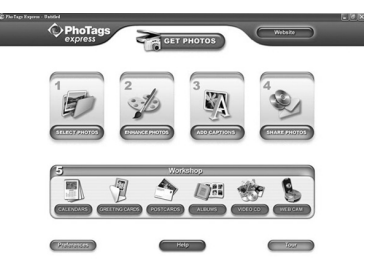

klicken Sie auf die "Get Photos" [Fotos herunterladen] Schaltfläche im Hauptmenü-Bildschirm.

3. Das "Get Photos Wizard - Device Selection" [Fotos herunterladen Assistent – Geräteauswahl] Fenster erscheint. Wählen Sie das "Removable Disk" [Wechseldatenträger] Laufwerk aus der "Aktive Devices" [Aktive Geräte] Liste auf der linken Seite des Bildschirms.

Anmerkung: Stellen Sie sicher, dass Sie das "Removable disk" Laufwerk gewählt haben, da Sie sonst Ihre Fotos/Videos nicht herunterladen können. 4. Wählen Sie die "Custom" [Benutzerdefiniert] oder "Express" Kopiermethode und klicken Sie auf die "Next" [Weiter] Schaltfläche.

5. Mithilfe der "Benutzerdefinierten" Methode können Sie Fotos nach Namen, Stichworten und Kategorien sortieren. Klicken Sie auf die "Next" Schaltfläche, um fortzufahren. Mit der "Express" Kopiermethode gelangen Sie direkt zum folgenden Schritt.

6. Wählen Sie den Zielort für Ihre Fotos. Klicken Sie auf die "Browse" Schaltfläche, um einen Zielordner zu wählen, in dem Sie alle Ihre Fotos speichern möchten.

7. Klicken Sie auf die "Finish" [Beenden] Schaltfläche, um die Fotos/Videos von Ihrer Kamera in den Zielordner zu übertragen.

## **WEBCAMMODUS**

Mit Ihrem PC verbunden kann Ihre Kamera als Webcam dienen.

### **Webcammodus**

1. Schalten Sie die Digitalkamera aus.

2. Verbinden Sie die Kamera über das mitgelieferte USB-Kabel mit Ihrem Computer.

3. Halten Sie den AUSLÖSER und die EIN-/AUS-Taste gedrückt. Lassen Sie den AUSLÖSER nicht los, bis "PC CAM" auf dem LC-Display erscheint. Sie sind jetzt im Webcammodus. Um die von der Kamera aufgenommenen Echtzeitbilder anzusehen, öffnen Sie "Arbeitsplatz" und markieren Sie mit einem Doppelklick das neue Laufwerk "Instant USB Camera".

#### **Einen Videoclip aufnehmen**

1. Stellen Sie Ihre Kamera in den Webcammodus und verbinden Sie diese mit Ihrem Computer. Starten Sie anschließend die "Webcam Express" Software.

2. Klicken Sie im "Aufnahmemodus" auf die "Aufnahme" Schaltfläche, um die Videoaufnahme zu starten.

3. Klicken die die "Stopp" Schaltfläche, um die Videoaufnahme zu beenden.

#### **Schnappschüsse aufnehmen**

1. Stellen Sie Ihre Kamera in den Webcammodus und verbinden Sie diese mit Ihrem Computer. Starten Sie anschließend die "Webcam Express" Software.

2. Klicken Sie im "Aufnahmemodus" die "Snapshot" [Schnappschuss] Schaltfläche, um einen Schnappschuss aufzunehmen.

#### **Instant Messenger (Chat)**

Sie können Ihre Kamera als PC CAM mit Ihrem Instant Messaging Client (Yahoo Messenger, MSN Messenger, Skype…) benutzen. Beispiel:

1. Stellen Sie die Kamera in den Webcammodus und verbinden Sie diese mit Ihrem Computer. Starten Sie dann den MSN Messenger.

2. Wählen Sie auf der MSN-Benutzeroberfläche "Aktionen', anschließend "Videounterhaltung starten".

3. Wählen Sie die Person, mit der Sie chatten möchten, und drücken Sie "OK".

## **FEHLERBEHEBUNG**

## **F: Meine Kamera schaltet sich nicht ein, wenn ich die EIN-/AUS-Taste drücke? Was kann ich tun?**

**A:**

1. Prüfen Sie, ob Sie die Batterien korrekt eingelegt haben.

2. Legen Sie neue Batterien oder vollständig aufgeladene Batterien in Ihre Kamera ein.

#### **F: Ich kann das LC-Display nicht sehen. Was kann ich tun? A:**

1. Ihre Kamera ist möglicherweise in den Energiesparmodus gegangen. Drücken Sie die EIN-/AUS-Taste, um zu sehen, ob sie sich einschaltet. 2. Ihre Batterien sind möglicherweise schwach. Legen Sie neue Batterien oder vollständig aufgeladene Batterien in Ihre Kamera ein. 3. Prüfen Sie, ob Sie die Batterien korrekt eingelegt haben.

### **Q: Warum passiert nichts, wenn ich auf den AUSLÖSER drücke? A:**

1. Die Kamera hat möglicherweise den vorigen Vorgang, wie z. B. Blitz aufladen, speichern, kopieren oder Foto löschen, noch nicht abgeschlossen. Warten Sie einige Sekunde und versuchen Sie es erneut.

2. Der eingebaute Speicher oder die Speicherkarte der Kamera ist möglicherweise voll. Sollte dies der Fall sein, müssen Sie Fotos von Ihrer Kamera löschen. Stellen Sie sicher, dass Sie alle Fotos, die Sie behalten möchten, erst auf Ihren Computer übertragen.

3. Der Timer läuft möglicherweise noch; warten Sie einige Sekunden.

## **Q: Warum sind meine Bilder unklar?**

### **A:**

1. Die Linse könnte schmutzig sein. Pusten Sie losen Staub von der Linse. Atmen Sie dann vorsichtig auf die Linse und wischen Sie diese mit einem weichen, sauberen Tuch ohne Chemikalien ab.

2. Stellen Sie sicher, dass Sie die Kamera solange ruhig halten, bis das rote LED-Licht ausgegangen ist.

3. Sie sind möglicherweise zu nahe an Ihrem Motiv. Versuchen Sie sich etwas von Ihrem Motiv zu entfernen.

## **F: Warum sind meine Bilder zu dunkel?**

**A:**

1. Eventuell ist der Blitz ausgeschaltet. Lesen Sie in dem Abschnitt "Fotos aufnehmen" nach, wie der Blitz eingestellt wird.

2. Der Blitz muss möglicherweise ausgewechselt werden. Bringen Sie Ihre Kamera zu einem Fachhändler in der Nähe für Wartungsarbeiten.

3. Sie müssen eventuell näher an Ihr Motiv gehen oder Ihr Motiv muss in eine besser beleuchtete Umgebung bewegt werden.

4. Belichtung, ISO, Weißabgleich oder Szenerie ist möglicherweise nicht korrekt für Ihre Umgebung eingestellt. Lesen Sie den Abschnitt "Einstellungen-Menü", um zu sehen, wie die Einstellungen geändert werden.

## **F: Warum sind meine Bilder zu hell?**

## **A:**

1. Vielleicht brauchen Sie die Blitz-Funktion nicht. Lesen Sie im Abschnitt "Fotos aufnehmen", wie die Blitz-Einstellung geändert wird.

2. Belichtung, ISO, Weißabgleich oder Szenerie ist möglicherweise nicht korrekt für Ihre Umgebung eingestellt. Lesen Sie den Abschnitt "Einstellungen-Menü", um zu sehen, wie die Einstellungen geändert werden.

## **F: Was mache ich, wenn eine Speicherkarten-Fehlermeldung erscheint?**

## **A:**

**DEUTSCH**

Prüfen Sie in der Bedienungsanleitung der Speicherkarte, ob die Speicherkarte kompatibel und korrekt für Ihre Kamera formatiert ist.

## **F: Ich habe Fotos aufgenommen, aber mein Computer erkennt meine Kamera nicht. Was mache ich?**

## **A:**

1. Stellen Sie sicher, dass Sie tatsächlich Fotos aufgenommen haben. Drücken Sie ein paar Mal den AUSLÖSER, um einige Musterbilder

aufzunehmen und versuchen Sie dann diese erneut herunterzuladen. Es wird zudem empfohlen, dass Sie eine SD-Karte in die Kamera einlegen. 2. Verwenden Sie immer das USB-Kabel, das mit der Kamera geliefert wurde. Stellen Sie sicher, dass es fest mit der Kamera und dem Computer verbunden ist.

3. Geben Sie Ihrem Computer etwas Zeit, das USB-Verbindungsgerät zu erkennen. Versuchen Sie die Geräteoptionsliste zu aktualisieren, bis der Wechseldatenträger erscheint.

Wenn der Computer Ihr Gerät nicht erkennt, sehen Sie im Abschnitt "Technische Daten" nach, ob Ihr Computer die Systemanforderungen erfüllt.

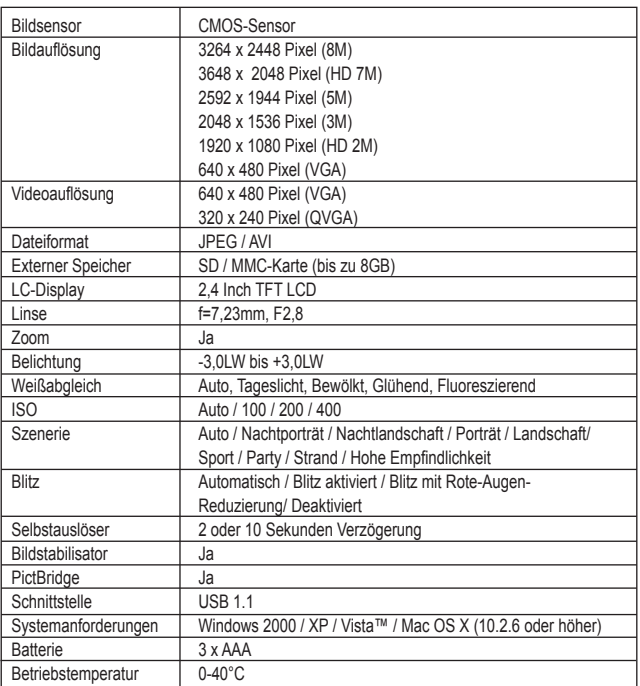

# **TECHNISCHE DATEN**

**DEUTSCH DEUTSCH**

## **PFLEGE**

Verwenden Sie nur ein weiches, angefeuchtetes Tuch zur Reinigung des Gerätes. Verwenden Sie keine Reinigungsmittel. Setzen Sie das Gerät nicht direktem Sonnenlicht oder anderen Hitzequellen aus. Tauchen Sie das Gerät nicht in Wasser. Nehmen Sie das Gerät nicht auseinander und lassen Sie es nicht fallen. Versuchen Sie nicht, das Gerät zu verbiegen.

## **GARANTIE**

**HINWEIS:** Bitte bewahren Sie diese Bedienungsanleitung auf, da sie wichtige Informationen enthält. Dieses Produkt ist mit unserer 1-Jahr-Garantie versehen. Um die Garantie oder den Kundendienst zu nutzen, wenden Sie sich bitte unter Vorlage des Kaufbelegs an Ihren Fachhändler. Unsere Garantie deckt Material- und Herstellungsmängel ab, die auf den Hersteller zurückgehen. Davon ausgenommen sind Verschleißerscheinungen, die aufgrund von Missachtung der Bedienungsanleitung oder unbefugten Arbeiten an dem Gerät entstanden sind (wie z.B. das Gerät Hitze oder Feuchtigkeit aussetzen, das Gerät auseinandernehmen, usw).

Referenznummer: DJ050series Design und Entwicklung in Europa - Made in China ©2009 LEXIBOOK®

Lexibook Deutschland GmbH Service-Hotline E-Mail: savcomfr@lexibook.com http://www.lexibook.com

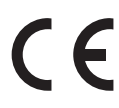

#### Dieses Produkt ist kein Spielzeug.

#### **Hinweise zum Umweltschutz**

Alt-Elektrogeräte sind Wertstoffe, sie gehören daher nicht in den Hausmüll! Wir möchten Sie daher bitten, uns mit Ihrem aktiven Beitrag bei der Ressourcenschonung und beim Umweltschutz zu unterstützen und dieses Gerät bei den (falls vorhanden) eingerichteten Rücknahmestellen abzugeben.

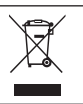

## **UW CAMERA LEREN KENNEN**

## **Raadpleeg afbeelding A**

- 1. Flits
- 2. Cameralens
- 3. LCD-scherm
- 4. LED-lampje
- 5. T (inzoomen)/W (uitzoomen) knoppen
- 6. Modus knop
- 7. Omhoog/Flits knop
- 8. Rechts/Wissen knop
- 9. Menu/OK knop
- 10. Omlaag/Zelfontspanner knop
- 11. Links/Scène knop

## **Raadpleeg afbeelding B**

- 12. Sluiterknop
- 13. Opening voor polsband
- 14. Power (Stroom) knop

## **Raadpleeg afbeelding C**

- 15. SD kaartgleuf
- 16. Macro/Ver schakelaar

## **Raadpleeg afbeelding D**

- 17. USB-aansluiting
- 18. Batterijcompartiment
- 19. Driepootopening (driepoot niet inbegrepen)

## **Raadpleeg afbeelding E**

- 20. Zelfontspanner
- 21. Witbalans
- 22. Flits uit
- 23. Cameramodus
- 24. Scène
- 25. Macro
- 26. Anti-tril
- 27. ISO
- 28. Belichting
- 29. Datum
- 30. Batterijniveau
- 31. Zoom
- 32. Beeldkwaliteit
- 33. Beeldgrootte
- 34. SD kaart ingevoerd
- 35. Aantal resterende foto's

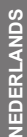

## **INHOUD VAN DE VERPAKKING**

1 x DJ050 digitale camera 1 x USB-kabel 1 x polsbandje

*WAARSCHUWING:* Al het verpakkingsmateriaal zoals plakband, plastic vellen, draadklemmen en labels die niet deel uitmaken van dit apparaat dienen weggegooid te worden.

# **NIEUWE BATTERIJEN PLAATSEN**

#### **Raadpleeg afbeelding D.**

1. Zorg ervoor dat de camera uit staat.

2. Schuif het batterijklepje in de richting van de pijl.

3. Plaats  $3 \times$  LR03/AAA 1.5V batterijen  $==$  (niet inbegrepen) waarbij u de polariteit die in het batterijcompartiment aangegeven staat, naleeft. 4. Sluit het batterijcompartiment.

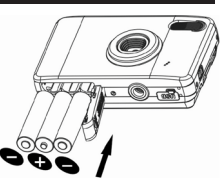

**Opmerking:** Als het lage batterij icoon **our opport op het** LCD-scherm verschijnt, vervang dan de batterijen.

Probeer niet-oplaadbare batterijen niet op te laden. Oplaadbare batterijen moeten uit het apparaat gehaald worden voordat deze opgeladen worden. Oplaadbare batterijen dienen alleen onder toezicht van een volwassene opgeladen te worden. Gebruik niet tegelijkertijd batterijen van verschillende types of oude en nieuwe batterijen. Gebruik alleen batterijen van hetzelfde of gelijkwaardige types als aanbevolen. Batterijen dienen geplaatst te worden met de juiste polariteit. Lege batterijen dienen uit het apparaat gehaald te worden. De polen van de batterijen dienen niet kortgesloten te worden. Gooi batterijen niet in open vuur. Verwijder batterijen als u het apparaat langere tijd niet gebruikt.

*WAARSCHUWING:* Er kan een slechte werking of geheugenverlies optreden door een sterke frequentiestoring of elektrostatische ontlading. Mocht er zich een abnormale werking voordoen, haal de batterijen dan uit en plaats ze opnieuw.

*Belangrijke opmerking:* Alle bestanden die op het intern geheugen van het toestel opgeslagen staan, zullen verloren gaan als u de camera uitzet of de batterijen vervangt. Zorg ervoor dat u de bestanden overzet op uw computer alvorens het product uit te zetten of de batterijen te vervangen.

## **EEN GEHEUGENKAART INVOEREN**

### **Raadpleeg afbeelding C.**

Uw digitale camera heeft een ingebouwd geheugen van 16MB (1 foto / geen video). Voer een SD kaart in (8GB maximum, niet inbegrepen) om de geheugengrootte van de camera te vergroten.

1. Zet de camera uit.

2. Duw de SD kaart stevig in de SD gleuf totdat u een 'klik' geluid hoort. Zet de camera aan en **a** zou moeten verschijnen.

#### *Opmerking:*

• Als er een externe geheugenkaart in de camera ingevoerd werd, zullen alle genomen foto's/video's op de externe geheugenkaart opgeslagen worden. • Om de kaart te verwijderen, duwt u hem zachtjes in om hem uit de gleuf te halen.

**BELANGRIJKE OPMERKING:** Het is uitermate aanbevolen een SD kaart toe te voegen om de opslagcapaciteit van het toestel te vergroten.

# **DE SOFTWARE EN DE CAMERA DRIVER INSTALLEREN**

Volg deze instructies om de 'PhoTags Express' en 'Webcam Express' software en de camera driver op uw computersysteem te installeren.

1. Steek de software-cd (inbegrepen) in uw CD-ROM drive. De CD zal automatisch uitgevoerd worden en het installatiemenu zal verschijnen.

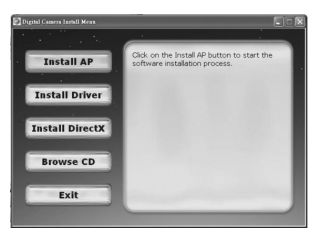

Klik op "Install AP" (AP installeren) in het "Digital Camera Install Menu" (Installatiemenu Digitale Camera) venster en kies een taal uit de uitklaplijst.

> **VEDERLANDS NEDERLANDS**

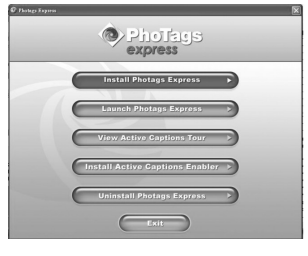

Klik op "Install PhoTags Express" (PhoTags Express installeren) en volg de instructies om "PhoTags Express" en "WebCam Express" te installeren. "PhoTags Express" en "WebCam Express" software bieden vele toepassingen voor fotobewerking en afdrukken. Als de installatie voltooid is, zal er een bevestigingsscherm weergegeven worden. Vink het hokje van "Start the application" (Start de toepassing) optie uit en klik op de

"Finish" (Voltooien) knop om het venster te sluiten en terug te gaan naar het installatiemenu. Nu kunt u de camera driver installeren.

2. Klik op 'Install Driver' (Driver installeren) en volg dan de instructies om de camera driver te installeren.

3. U zult uw computer opnieuw moeten opstarten na het installeren van de driver. Door de 'Instant USB Camera' driver kunt u uw digitale camera als een webcam gebruiken.

#### *Opmerking:*

• Als de cd niet automatisch uitgevoerd wordt, klik dan op 'Start', 'Run' (Uitvoeren), en tik vervolgens 'D:\autorun.exe' in het Uitvoeren dialoogvenster (waarbij D:\ uw CD-ROM drive is) en druk op Enter.

• U moet de driver installeren alvorens foto's/video's van uw camera te downloaden of hem als een webcam te gebruiken.

• Zorg ervoor dat de camera niet aangesloten is op uw computer alvorens de driver en de software te installeren.

• Als u de 'PhoTags Express' software de eerste keer opstart, zal er een registratievenster op het scherm weergegeven worden. U kunt ervoor kiezen het programma te registreren, het registratieproces over te slaan of het dialoogvenster niet opnieuw weer te geven.

*BELANGRIJKE OPMERKING:* Lexibook kan niet aansprakelijk gesteld worden voor enig verlies en/of schade van gegevens, van welke aard ook, die zou voortvloeien uit de installatie en/of het gebruik van deze software.

## **DE CAMERA AAN- EN UITZETTEN**

Druk en houd de POWER (STROOM) knop ingedrukt om de camera aan of uit te zetten. Als u de camera aan zet, zal het LCD-scherm oplichten en zal er een 'pieptoon' weerklinken om te bevestigen dat de camera klaar is voor gebruik.

*Opmerking:* De camera zal automatisch uitschakelen na 60 seconden inactiviteit.

## **VAN MODUS VERANDEREN**

Als de camera aan staat, drukt u op de MODE (MODUS) knop om te schakelen tussen de volgende modi:

**C** Cameramodus – om foto's te nemens

Videomodus – om videobestanden op te nemen

Afspeelmodus – om bestanden opnieuw te bekijken en bewerken

## **FOTO'S NEMEN (Cameramodus)**

Zet de camera aan om de cameramodus te openen en foto's te nemen.

#### **Een foto nemen**

Druk op de SLUITER knop om een foto te nemen. Het LED lampje brandt en het aantal foto's die nog kunnen genomen worden met deze resolutie wordt op het LCD-scherm weergegeven.

### *Opmerking:*

• Als het ingebouwde geheugen van de camera vol is en u een foto probeert te nemen, zal het LCD-scherm een waarschuwingsbericht weergeven. • Als de ingevoerde SD kaart in de camera vol is, zal de camera tweemaal piepen als u probeert een foto te nemen. Zorg ervoor dat u uw foto's overzet op uw computer.

### **Zoom**

1. Om in te zoomen, drukt u op de T knop. 2. Om uit te zoomen, drukt u op de W knop. De WELLET schuifbalk toont het zoomniveau.

#### **Macro/Ver opname**

1. Om een foto te nemen van een voorwerp dat zich erg dicht bevindt, schuift u de MACRO/VER knop naar de linkerstand. verschijnt op het LCD-scherm.

2. Om een foto te nemen van een voorwerp dat zich ver weg bevindt, schuift u de MACRO/VER knop naar de rechterstand  $\spadesuit$  verschijnt op het LCDscherm.

## **Flitsfunctie**

Om de flits te gebruiken, drukt u herhaaldelijk op de OMHOOG/FLITS knop totdat uw gewenste instelling op het scherm afgebeeld wordt door middel van de volgende iconen:

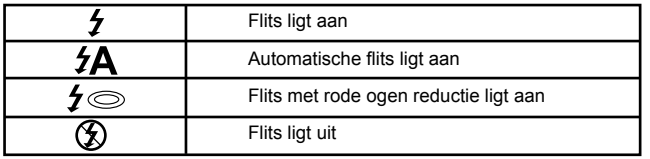

**JEDERLANDS NEDERLANDS** **Opmerking:** Als de "Macro" functie aan staat (verschijnt op het LCD scherm), is de flits uitgeschakeld. Zorg ervoor dat de "Macro" functie uitgeschakeld is om de flits te kunnen gebruiken.

#### **Zelfontspanner**

1. Druk herhaaldelijk op de OMLAAG/ZELFONTSPANNER knop om een afteltijd of  $\mathbb{Q}$  of  $\mathbb{Q}$  seconden te selecteren.

2. Druk op de SLUITER knop om het aftellen te starten en de foto te nemen. 3. Om de zelfontspanner uit te schakelen, drukt u herhaaldelijk op de omLAAG/ZELFONTSPANNER knop totdat de  $\mathcal{R}_1$  of  $\mathcal{R}_2$  iconen van het LCD-scherm verdwijnen.

#### **De laatst genomen foto wissen**

1. Om de laatst genomen foto te wissen, drukt u op de RECHTS/WISSEN knop.

2. Gebruik de LINKSE of RECHTSE knop om 'Ja' of 'Nee' te selecteren en druk op de MENU/OK knop om te bevestigen.

## **MENU-INSTELLINGEN (Cameramodus)**

#### **De menu-instellingen veranderen**

1. Druk op de MENU/OK knop om toegang te krijgen tot de menu's.

2. Druk op de LINKSE of RECHTSE knop om het menu te selecteren.

3. Druk op de OMHOOG of OMLAAG knop om een instelling te selecteren en druk op de MENU/OK knop.

4. Gebruik de OMHOOG of OMLAAG knop om een instelling te veranderen en druk op de MENU/OK knop om te bevestigen.

#### **Scène menu**

Kies de omgevinginstelling dat het meest past bij uw omgeving en de verlichting. U kunt kiezen uit P Auto, & Nachtportret, A Nachtomgeving, Q Portret, **A** Landschap, Sport, Feest, Strand of A Hoge gevoeligheid.

Om de omgevinginstelling snel te veranderen alvorens een foto te nemen, drukt u herhaaldelijk op de LINKSE knop in de cameramodus.

#### **Beeldgrootte menu**

Verander de beeldgrootte en resolutie naargelang het kwaliteitsniveau dat u wenst. Hoe hoger de beeldkwaliteit, hoe meer geheugen de foto zal opnemen.

## **Anti-tril menu**

Als het toestel aan staat, zal de anti-tril functie u helpen trillingen van uw hand of de omgeving die de foto onscherp zouden maken, te voorkomen.

#### **Instellingenmenu**

*1. Belichting* Regelt de helderheid van uw foto's.

### *2. ISO*

Compenseert in donkerdere lichtomstandigheden als u de flits niet wilt gebruiken. Een lage waarde zal vlekken of spikkels op uw foto voorkomen.

#### *3. Witbalans*

Past de kleur van uw lichtbron aan.

#### *4. Scherpte*

Verandert de scherpte van de foto's, wat de randen meer of minder duidelijk maakt.

#### *5. Kwaliteit*

Past de resolutie aan. Hoe hoger de resolutie, hoe meer geheugen nodig is, wat het totaal aantal foto's die u kunt opslaan, zal beperken.

#### *6. Datum/Tijd*

Stelt de datum, tijd en het formaat van het jaar/ de maand/ de dag in. Bij het instellen van de datum en tijd, zullen de OMHOOG en OMLAAG knoppen de waarde veranderen en de LINKSE en RECHTSE knoppen zullen naar de volgende reeks cijfers overgaan.

#### *7. Automatisch uitschakelen*

Stelt de camera in zodat hij automatisch uitschakelt als hij 1, 2 of 3 minuten niet gebruikt wordt. U kunt deze functie ook uitschakelen.

#### *8. Taal*

Selecteert 1 van de 8 beschikbare talen (Engels, Duits, Spaans, Portugees, Italiaans en Frans).

#### *9. Frequentie*

Een hogere frequentie verhoogt de sluitersnelheid van de camera zodat het effect van lichtschommelingen van bronnen zoals fluorescerende lampen beperkt wordt. Selecteer "50HZ" of "60HZ".

## *10. Formatteren*

**Opgelet:** Formatteren zal alle opgeslagen foto's en video's wissen, zelfs als ze beveiligd zijn.

#### *11. Standaardinstelling*

Zet de camera terug op de standaard fabrieksinstellingen.

## **VIDEOCLIPS OPNEMEN (Videomodus)**

1. Zet de camera aan en druk herhaaldelijk op de MODE (MODUS) knop totdat het video **is** icoon verschijnt. De resterende videotijd wordt bovenaan het scherm weergegeven.

2. Druk op de SLUITER knop om de video-opname te starten. De opnamelengte wordt op het LCD-scherm weergegeven.

3. Druk nogmaals op de SLUITER knop om de video-opname te stoppen en automatisch op te slaan in AVI formaat.

4. Om foto's te nemen met de Zoom, Macro of Ver functie, raadpleegt u het gedeelte 'Foto's nemen'.

#### *Opmerking:*

• De flitsfunctie is uitgeschakeld in de videomodus.

• U kunt Media player en Quick time gebruiken om de AVI bestanden op uw computer af te spelen.

• De lengte van de videoclips kan variëren naargelang het beschikbare geheugen op het ingebouwde geheugen van de camera of de SD kaart.

### **Laatst opgenomen video wissen**

1. Om de laatst opgenomen video te wissen, drukt u op de RECHTS/ WISSEN knop.

2. Gebruik de LINKSE of RECHTSE knop om 'Ja' of 'Nee' te selecteren en druk op de MENU/OK knop om te bevestigen.

## **Om de witbalans of de beeldgrootte instellingen aan te passen:**

1. In de videomodus drukt u op de MENU/OK knop.

2. Gebruik de LINKSE of RECHTSE knop om 'Witbalans' of 'Beeldgrootte' menu te selecteren.

3. Gebruik de OMHOOG of OMLAAG knop om de instelling te selecteren.

4. Druk op de MENU/ OK knop om te bevestigen.

## **AFSPEELMODUS**

## **Uw bestanden bekijken**

1. Zet de camera aan en druk herhaaldelijk op de MODE (MODUS) knop totdat het foto /video 'Afspelen' icoon ▶ verschijnt.

2. Gebruik de LINKSE of RECHTSE knop om de vorige of volgende foto of video weer te geven.

3. Om uw bestanden als miniatuur te zien, drukt u op de W knop totdat de miniaturen verschijnen. Gebruik de LINKSE/RECHTSE/OMHOOG of OMLAAG knop om een miniatuur te selecteren en druk op MENU/OK om er toegang tot te krijgen.

4. Om een foto in en uit te zoomen, drukt u op de W of T knop.

5. Om uw video te bekijken, drukt u op de SLUITER knop om de video te starten of pauzeren. Druk op de OMHOOG knop om te stoppen en terug te gaan naar de weergavemodus.

6. Druk eender wanneer op de MODE (MODUS) knop om terug te gaan naar de cameramodus.

#### **Opmerking**

• Er verschijnt 'Geen bestand' als er geen opgeslagen foto's of video's zijn.

#### **Bestanden beveiligen**

1. Om een bestand te beveiligen tegen toevallig wissen, gaat u naar de afspeelmodus en gebruikt u de LINKSE of RECHTSE knop om de gewenste foto of video weer te geven.

2. Druk op de MENU/OK knop.

3. Gebruik de LINKSE en RECHTSE knoppen om het 'Beveiliging' menu te selecteren.

4. Gebruik de OMHOOG of OMLAAG knop om 'Vergrendelen' of 'Deblokkeren' te selecteren en druk op de MENU/OK knop om te bevestigen.

#### **Bestanden wissen**

1. In afspeelmodus gebruikt u de LINKSE of RECHTSE knop om de gewenste foto of video weer te geven.

2. Druk op de MENU/OK knop.

3. Gebruik de LINKSE en RECHTSE knoppen om het 'Wissen' menu te selecteren en druk op de MENU/OK knop om te bevestigen.

4. Gebruik de OMHOOG of OMLAAG knop om het wissen van 'Deze foto', 'Alles' of 'Annuleren' te selecteren en druk op de MENU/OK knop.

5. Gebruik de LINKSE of RECHTSE knop om 'Ja' of 'Nee' te selecteren en druk op de MENU/OK knop om te bevestigen.

#### **Bestanden bewerken (enkel foto's)**

*Bijknippen*

1. Selecteer de foto die moet bijgeknipt worden en druk op de MENU/OK knop.

2. Gebruik de LINKSE of RECHTSE knop om het 'Foto bijknippen' menu te selecteren.

3. Gebruik de OMHOOG en OMLAAG knoppen om 'Bijknippen' te selecteren en druk op de MENU/OK knop.

4. Gebruik de OMHOOG/OMLAAG/RECHTSE of LINKSE knop om een oppervlakte te selecteren.

5. Gebruik de T en W knoppen om een oppervlakte in en uit te zoomen.

6. Druk tweemaal op de SLUITER knop om bij te knippen en op te slaan als een nieuwe foto.

#### *Roteren*

1. Selecteer de foto die moet geroteerd worden en druk op de MENU/OK knop.

2. Gebruik de LINKSE of RECHTSE knop om het 'Roteren' menu te selecteren.

3. Gebruik de OMHOOG of OMLAAG knop om '90°', '180°' of '270°' te selecteren en druk op de MENU/OK knop.

**NEDERLANDS NEDERLANDS** *Afdrukken*

1. Selecteer de foto die moet afgedrukt worden en druk op de MENU/OK knop.

2. Gebruik de LINKSE of RECHTSE knop om het 'PictBridge' menu te selecteren.

3. Gebruik de OMHOOG en OMLAAG knoppen om 'PictBridge' te selecteren en druk op de MENU/OK knop. Het LCD-scherm zal 'Sluit aan op het apparaat' weergeven.

4. Sluit de camera aan op de compatibele printer met de USB-kabel om af te drukken.

## **UW FOTO'S EN VIDEO'S DOWNLOADEN**

### **Manueel downloaden**

1. Zet de camera aan en sluit hem vervolgens aan op uw computer via de meegeleverde USB-kabel. 'MSDC' zal op het LCD-scherm verschijnen. Dit pop-up venster zal verschijnen:

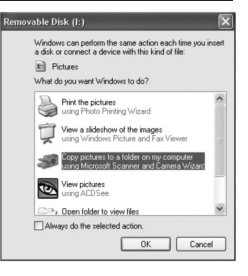

2. Selecteer 'Foto's kopiëren naar een map op mijn computer' en klik op 'OK'.

3. Volg de commando's op het scherm van de computer totdat u verwittigd wordt dat het downloaden voltooid is.

OF, u kunt bovenstaande stap 1 volgen en vervolgens als volgt te werk gaan:

1. Klik op de 'Start' knop in Windows.

2. Klik op 'Mijn computer' icoon.

3. Klik op 'Verwijderbaar opslagapparaat' om de foto's te bekijken. De foto's zijn opgeslagen in een submap, 'DCIM' - - > « 100DSCIM » genaamd.

4. U kunt de foto's kopiëren en plakken in eender welke directory die u kiest.

## **Downloaden door middel van 'PhoTags Express'**

1. Zet de camera aan en sluit hem vervolgens aan op uw computer via de meegeleverde USB-kabel. U zult een kleine 'pieptoon" horen en h'MSDC' zal op het LCD-scherm verschijnen.

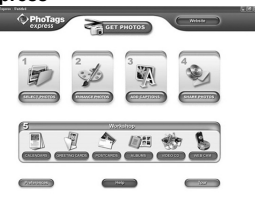

**NEDERALANDS EDERLANDS**  2. Start het 'PhoTags Express' programma op en klik op de 'Get Photos' (Haal foto's op) knop op het scherm van het hoofdmenu.

3. Het 'Get Photos Wizard - Device Selection' (Haal foto's op wizard – Apparaatselectie) venster zal verschijnen. Selecteer de 'Verwijderbare schijf'' driver uit de lijst van 'Actieve Apparaten' aan de linkerkant van het scherm. Opmerking: Zorg ervoor dat u de 'Verwijderbare schijf' driver gekozen hebt of u zult geen foto's/video's kunnen downloaden.

4. Selecteer de 'Custom' (Gewone) of de 'Express' kopieermethode en klik op de 'Next' (Volgende) knop.

5. Met de 'Custom' (Gewone) methode kunt u de foto's op naam, kernwoord en categorie sorteren. Klik op de 'Next' (Volgende) knop om verder te gaan. Met de 'Express' kopieermethode, kunt u rechtstreeks naar de volgende stap gaan.

6. Kies waar u uw foto's wilt zetten. Klik op de 'Browse' (Bladeren) knop om de doelmap te selecteren waar u al uw foto's wilt opslaan.

7. Klik op de 'Finish' (Voltooien) knop om de foto's/video's van uw camera over te zetten naar de doelmap.

## **WEBCAM MODUS**

Uw camera kan gebruikt worden als een webcam als hij aangesloten is op uw pc.

### **Webcam modus**

1. Zet de digitale camera uit.

2. Sluit de videocamera aan op uw computer door gebruik te maken van de meegeleverde USB-kabel.

3. Druk en houd de SLUITER en POWER (STROOM) knoppen ingedrukt. Laat de SLUITER knop niet los totdat er 'PC CAM' op het LCD-scherm verschijnt. U bevindt zich nu in de webcam modus. Om de directe beelden te bekijken die door de webcam genomen werden, gaat u naar 'Mijn Computer' en dubbelklikt u op de nieuwe drive, 'Instant USB Camera' genaamd.

#### **Een videoclip opnemen**

1. Zet uw camera in webcam modus en sluit hem aan op uw computer, start vervolgens de 'Webcam Express' software op.

2. In de 'Opname' modus, klikt u op de 'Opname' **Altar** knop om de videoopname te starten.

3. Klik op de 'Stop' knop om de video-opname te stoppen.

#### **Snapshots nemen**

1. Zet uw camera in webcam modus en sluit hem aan op uw computer, start vervolgens de 'Webcam Express' software op.

2. In de 'Opname' modus, klikt u op de 'Snapshot' knop om een snapshot te nemen.

## **Instant messaging (chat)**

U kunt uw camera gebruiken als een webcam met uw instant messaging client (Yahoo Messenger, MSN Messenger, Skype…). Voorbeeld:

1. Zet uw camera in PC CAM modus en sluit hem aan op uw computer, start vervolgens MSN Messenger op.

2. Op de MSN interface, selecteert u 'Actie' en vervolgens 'Een videogesprek starten'.

3. Selecteer de persoon waarmee u wilt chatten en druk op 'OK'.

## **FOUTOPSPORING**

## **V: Mijn camera gaat niet aan als ik op de POWER (STROOM) knop druk. Wat moet ik doen?**

**A:**

1.Ga na of u de batterijen correct geplaatst hebt.

2. Plaats nieuwe of volledig opgeladen batterijen in uw camera.

# **V: Ik kan het LCD-scherm niet zien. Wat moet ik doen?**

**A:**

1. Uw camera staat misschien in de energiebesparende modus. Druk op de POWER (STROOM) knop om te kijken of hij terug aan gaat.

2. Uw batterijen zijn misschien bijna leeg. Plaats nieuwe of volledig opgeladen batterijen in uw camera.

3. Ga na of u de batterijen correct geplaatst hebt.

### **V: Waarom gebeurt er niks als ik op de SLUITER knop druk? A:**

1. De camera is misschien nog bezig met een vorige actie, zoals het herladen van de flits, een foto opslaan, kopiëren of wissen. Wacht enkele seconden en probeer opnieuw.

2. Het ingebouwde geheugen of de SD kaart van de camera is misschien vol. Als dat het geval is, moet u de foto's van uw camera wissen. Zorg ervoor dat u eerst de foto's die u wilt behouden, overzet op uw computer.

3. De timer is misschien aan het aftellen, wacht enkele seconden.

## **V: Waarom zijn mijn foto's onduidelijk?**

## **A:**

1. De lens is misschien vuil. Blaas zachtjes enig stof los van de lens. Adem vervolgens zachtjes op de lens en veeg hem af met een zachte, propere doek zonder chemicaliën.

2. Zorg ervoor dat u de camera stevig vast houdt totdat het rode LED lampje uitgegaan is.

3. Het kan gebeuren dat u zich te dicht bij uw voorwerp bevindt. Probeer u verder te begeven.

## **V: Waarom zijn mijn foto's zo donker?**

### **A:**

1. De flits staat misschien uit. Raadpleeg het gedeelte 'Foto's nemen' om te kijken hoe u de flits moet instellen.

2. De flits dient misschien vervangen te worden. Bezorg de camera aan uw dichtstbijzijnde handelaar voor onderhoud.

3. Het kan gebeuren dat u dichter bij uw voorwerp moet gaan staan of dat u uw voorwerp in een beter verlichte ruimte moet plaatsen.

4. Uw belichting, ISO, witbalans of scène instellingen kunnen verkeerd zijn voor uw omgeving. Raadpleeg het 'Instellingenmenu' gedeelte om te kijken hoe u deze instellingen moet veranderen.

## **V: Waarom zijn mijn foto's te licht?**

## **A:**

1. Het kan gebeuren dat u de flitsfunctie niet nodig hebt. Raadpleeg het gedeelte 'Foto's nemen' om te kijken hoe u de flitsinstelling moet veranderen.

2. Uw belichting, ISO, witbalans of scène instellingen kunnen verkeerd zijn voor uw omgeving. Raadpleeg het 'Instellingenmenu' gedeelte om te kijken hoe u deze instellingen moet veranderen.

### **V: Wat moet ik doen als er een geheugenkaartfout verschijnt? A:**

Bekijk de handleiding van de geheugenkaart om te kijken of hij compatibel is en correct geformatteerd werd voor uw camera.

## **V: Ik heb foto's genomen, maar mijn computer herkent mijn camera niet. Wat moet ik doen?**

**A:** 

1. Ga na of u effectief foto's genomen hebt. Druk een paar keer op de SLUITER knop om enkele voorbeeldfoto's te nemen en probeer ze opnieuw te downloaden. Het is tevens aanbevolen dat u een SD kaart in de camera zitten hebt.

2. Gebruik steeds de USB-kabel die met de camera meegeleverd werd. Zorg ervoor dat hij goed aangesloten is op de camera en de computer.

3. Geef uw computer tijd om het USB-apparaat te herkennen. Probeer om de lijst met apparaatopties te vernieuwen totdat u de verwijderbare schijf ziet verschijnen.

Als de computer uw apparaat niet herkent, controleer dan het gedeelte 'Specificaties' om te zien of uw computer aan de systeemvereisten voldoet.

# **SPECIFICATIES**

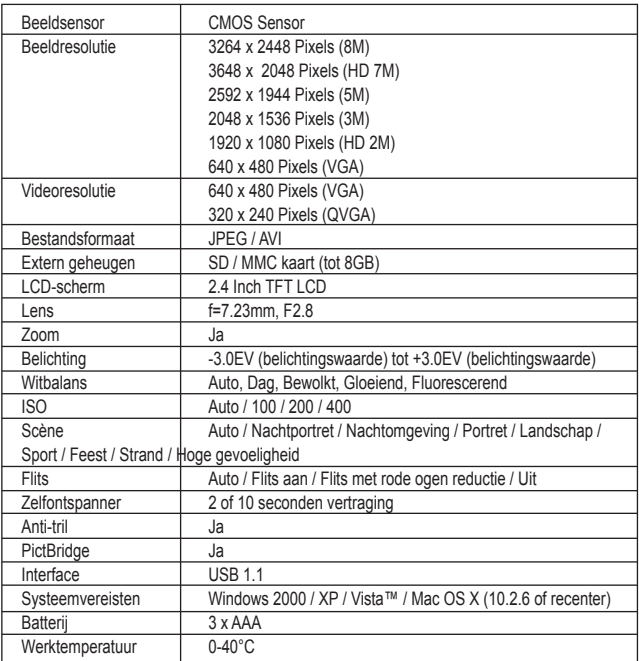

 $\overline{\phantom{a}}$ 

## **ONDERHOUD**

Gebruik enkel een zachte, lichtjes vochtige doek om het toestel schoon te maken. Gebruik geen afwasmiddel. Stel het toestel niet bloot aan rechtstreeks zonlicht of een andere warmtebron. Dompel het toestel niet onder in water. Haal het toestel niet uit mekaar of laat hem niet vallen. Probeer niet om het toestel te verwringen of te buigen.

## **GARANTIE**

**OPMERKING:** Gelieve deze handleiding te bewaren, daar ze belangrijke informatie bevat. Dit product wordt gedekt door onze een jaar garantie. Om gebruik te maken van de garantie of de dienst-na-verkoop, dient u contact op te nemen met uw winkelier en een bewijs van aankoop voor te leggen. Onze garantie dekt materiële schade of fabricagefouten die toe te schrijven zijn aan de fabrikant, met de uitzondering van slijtage veroorzaakt door het niet naleven van de gebruiksinstructies of enig onbevoegd werk aan het toestel (zoals het uit mekaar halen, blootstelling aan hitte of damp, enz.).

Referentie: DJ050series Ontworpen en ontwikkeld in Europa - Gemaakt in China ©2009 LEXIBOOK®

http://www.lexibook.com

 $\epsilon$ 

Dit product is geen speelgoed.

**Milieubescherming**

Ongewenste elektrische apparaten kunnen hergebruikt worden en dienen niet met het normaal huishoudelijk afval weggegooid te worden. Help bij de bescherming van natuurlijke hulpbronnen en het milieu door dit apparaat bij een inzamelcentrum in te leveren (indien beschikbaar).

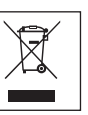

**NEDERLANDS**

**EDERLANDS** 

DJ050seriesIM0329

S
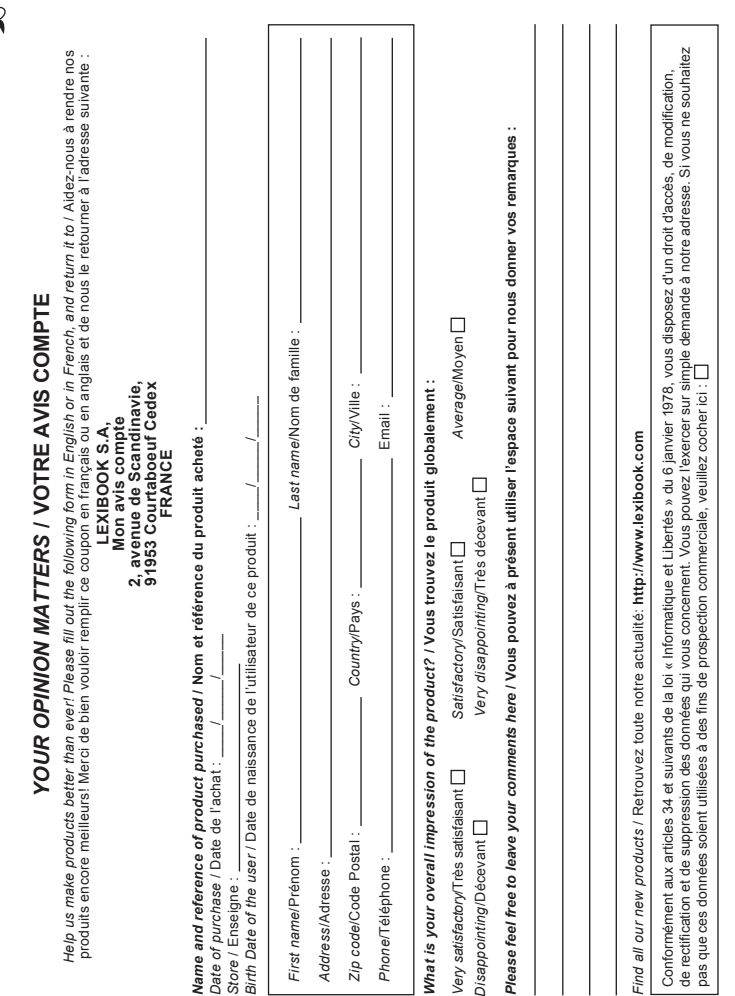

 $\mathbf{R}$ ....

**Affranchir**  $\overline{Q}$ :

**X** 

2, avenue de Scandinavie, 91953 Courtaboeuf Cedex Mon avis compte, LEXIBOOK S.A, **FRANCE**